# MASTERFLEX® EtherNet/IP Touchscreen **for** Pump-Drives Manual

MasterSense<sup>™</sup>Drives Model L/S ®  **MFLX07526**-XX, **MFLX07576**-XX Model I/P ® **MFLX77421**-XX Model B/T ®**MFLX77112**-XX Masterflex ® Touchscreen Models **MFLX78018**-XX; **MFLX78006**-XX

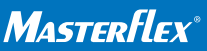

**\*EN809 manufactured by Masterflex LLC** 28092 W Commercial Avenue, Barrington, IL 60010 masterflex.tech@avantorsciences.com | www.avantorsciences.com/masterflex **US & Canada Only** Toll-Free 1-800-MASTERFLEX | 1-800-637-3739 **Outside US & Canada** 1-847-381-7050 **1299-5231 Ed.01**

# **Thank you for choosing Masterflex products**

# EtherNet/IP<sup>™</sup> Integration

Integrating EtherNet/IP into your process will bring a sophisticated level of control you will find efficient, effective, and dependable.

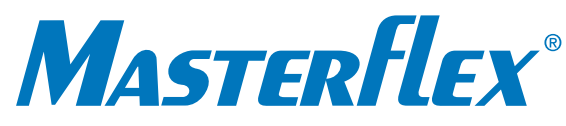

# **Contents**

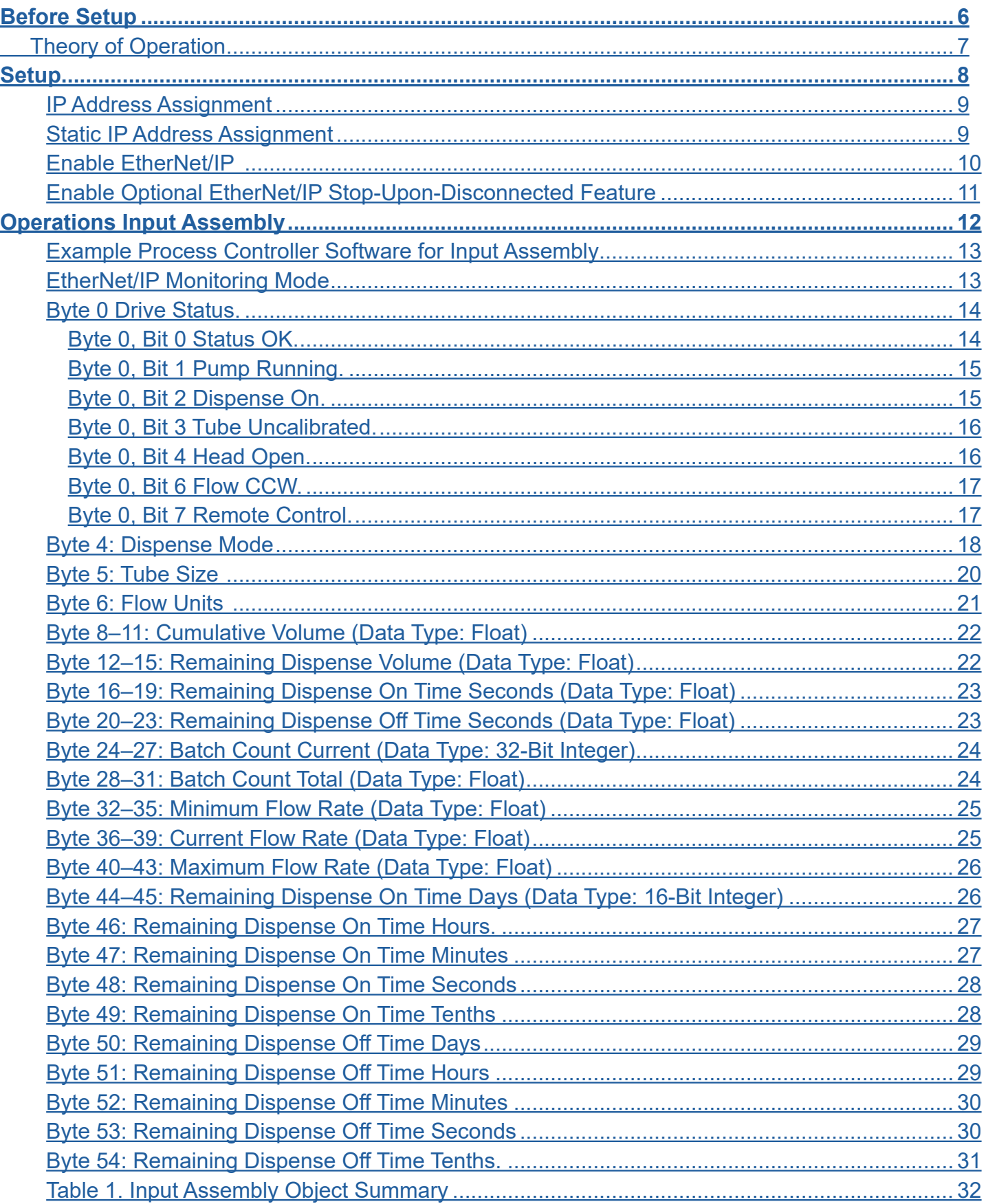

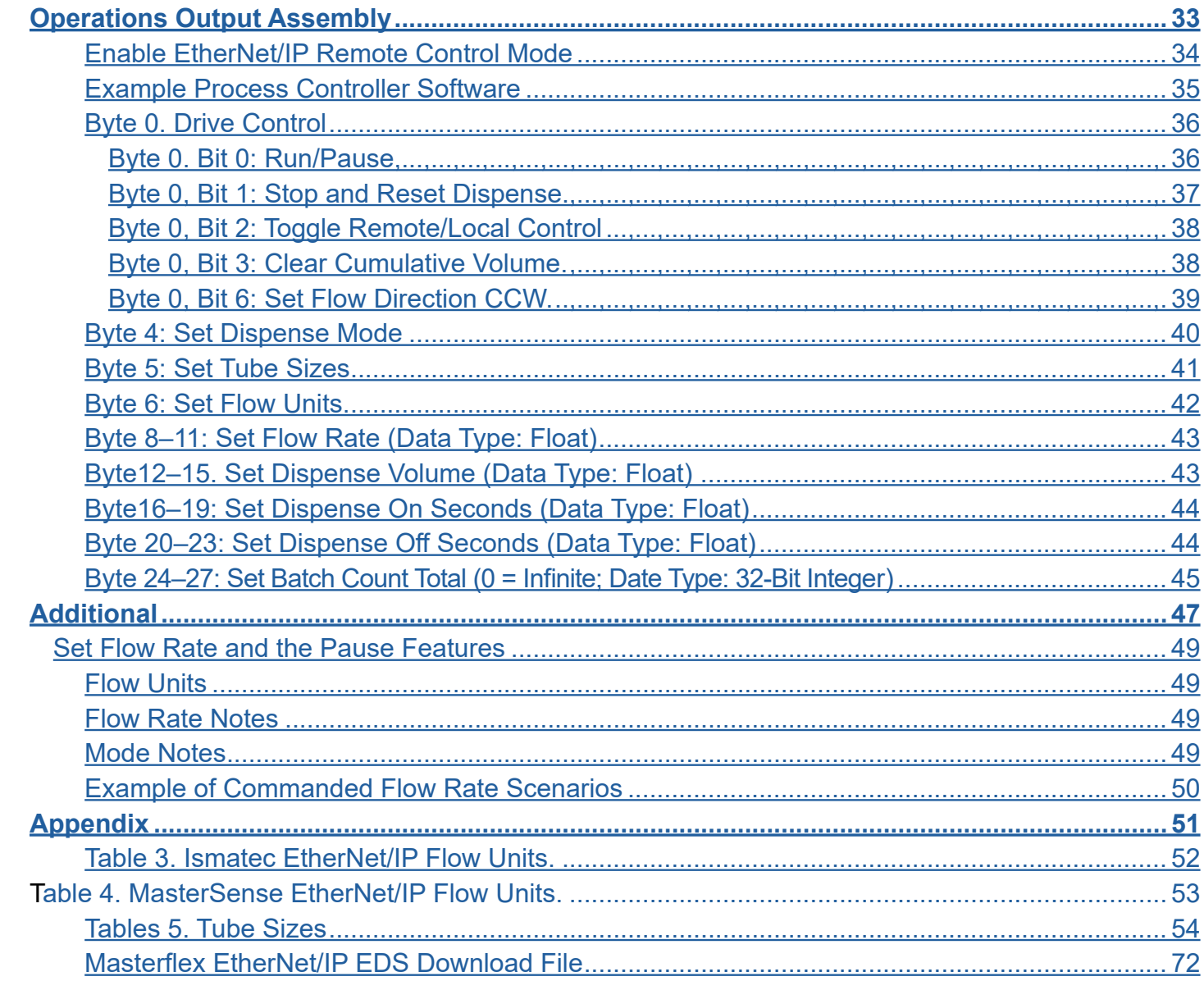

*Figure 1*

#### **Theory of Operation**

Typically, a process control system network includes a controlling PC, process controller, and pump-drive which are connected to each other on a network.

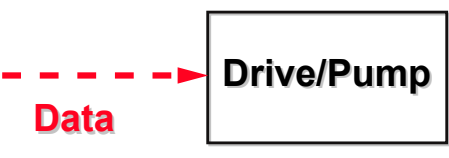

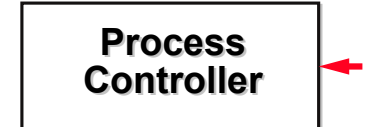

• When configuring the pump-drive as an EtherNet/IP module, set the process controller software to the following values (see Figure 1 below): Input Object Assembly = 100, Output Object Assembly = 112

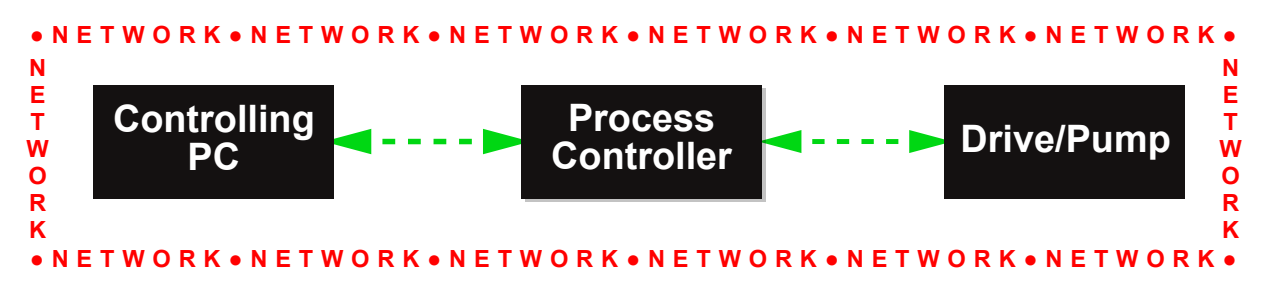

# <span id="page-3-0"></span>**Before** Setup

#### **Input Object Assembly**:

Data from the pump-drive goes to the process controller (monitoring status data).

#### **Output Object Assembly**:

Data from the process controller goes to the pump-drive to change the status of the pump; pump status is reported to the process controller for monitoring (see below; see also Table 2 page 46 for more details).

**NOTE:** Disconnection times may vary based on the configured process controller software drive setpoint for RPI (Requested Packet Interval). In PLC software **RPI settings must be set to at least 100 ms.**

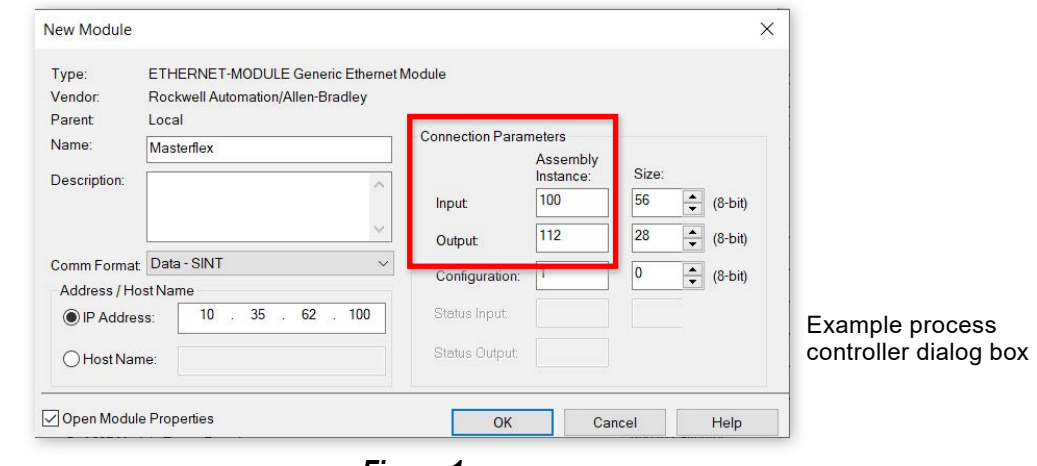

#### **IP Address Assignment**

"DHCP" (Dynamic Host Configuration Protocol) is the default network IP addressing method for a pump-drive (see Figure 2 below).

• Verify the network utilizes a DHCP server.

#### **Static IP Address Assignment**

To ensure stable EtherNet/IP operation it is recommended to set a custom static IP address. Do the following:

- Verify the IP address to be entered with your IT network engineer.
- Tap "STATIC" (see below).
- On the keypad, tap an "IP Address" as shown below (blue display area).
- Verify the process controller is configured for the entered IP address.
- 

• Designate all eight-digit IP addresses *without* a leading 0, or zero-field, in the first octet.

# <span id="page-4-0"></span>Setup

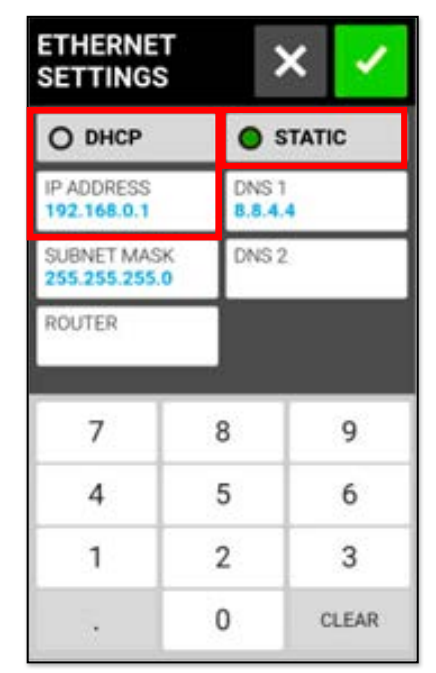

*Figure 2*

#### **No First-Zero IP Addresses**

An IP address must NOT be entered with its first digit being a zero:

**010.XXX.XXX.XX is** incorrect **10.XXXX.XX.XX is correct**

# **Enable Optional EtherNet/IP Stop-Upon-Disconnected Feature**

On by default, the Stop-Upon-Disconnect feature is applicable for both EtherNet/IP Monitor and Remote Control modes. In addition, the pump-drive can be programmed to stop if there is a network disconnection—see next.

• Once EtherNet/IP is enabled, a slider with the STOP PUMP WHEN ETHERNET/IP IS DISCONNECTED feature setting displays and is active, toggle the slider to the left to

• A pump-drive with the feature active will stop operation if the EtherNet/IP connection is lost—

- deactivate (see Figure 5 below).
- a red pop-up status message displays (see middle touchscreen below).

**FYI:** Operators can initiate an emergency stop by pressing the STOP button (see above). To disable EtherNet/IP press the "Enable" slider to the left toggling to "OFF."

When the STOP PUMP WHEN ETHERNET/IP IS DISCONNECTED feature is disabled, an orange warning message displays signaling EIP (EtherNet Industrial Protocol) connection is/was lost (see above); the message displays until dismissed (the pump-drive remains running).

**NOTE:** If the pump-drive is power-cycled under EtherNet/IP control, operators will need to reinitiate EtherNet I/P control using the process controller software 1-to-0 transition.

*Figure 5*

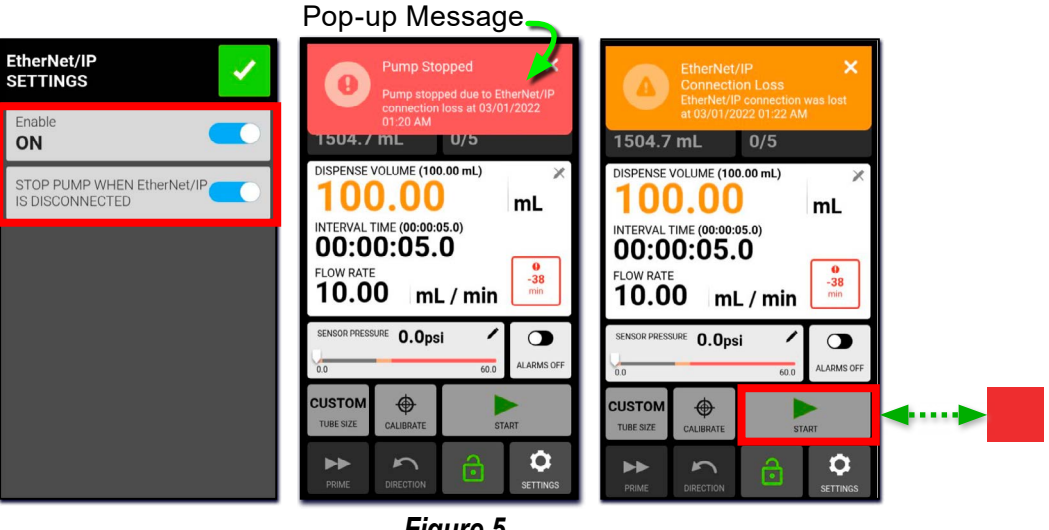

In the event of a factory reset, operators must re-enable EtherNet/IP from the "EtherNet/IP SETTINGS" menu (see below). To re-enable do the following:

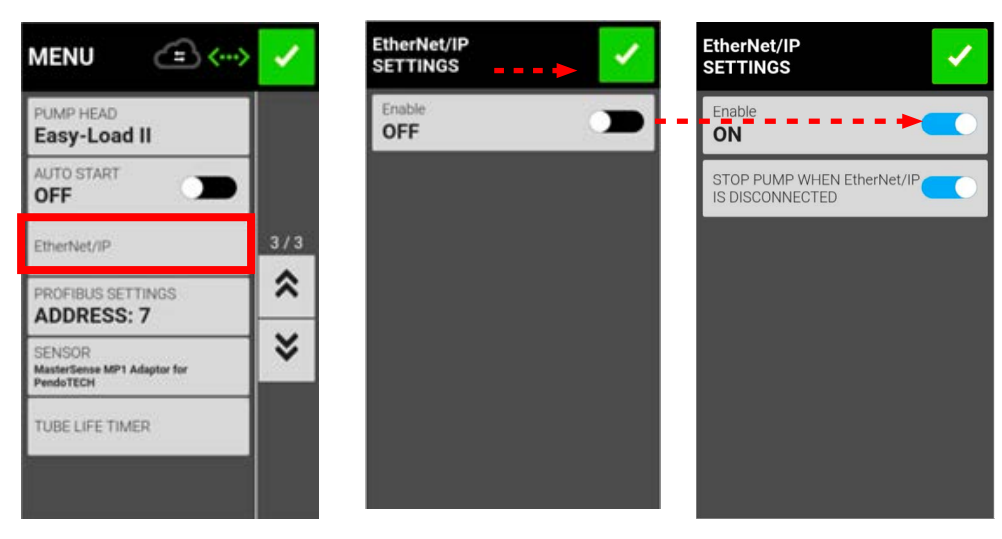

EtherNet/IP connectivity status is displayed on the touchscreen by the EtherNet/IP Connection Status icons (see Figure 4 below).

**NOTE**: Once EtherNet/IP is enabled, the pump-drive is in EtherNet/IP Monitoring Mode which means process controller software can display the current pump status.

## <span id="page-5-0"></span>**Enable EtherNet/IP**

- Verify the process controller is configured to recognize the entered drive IP address.
- Tap "EtherNet/IP" on the "Menu" touchscreen (see Figure 3 below).
- On the "EtherNet/IP SETTINGS" screen, press the slider to the right to "Enable."
- A screen displays (not shown) asking for operator confirmation, tap Confirm.

*Figure 3*

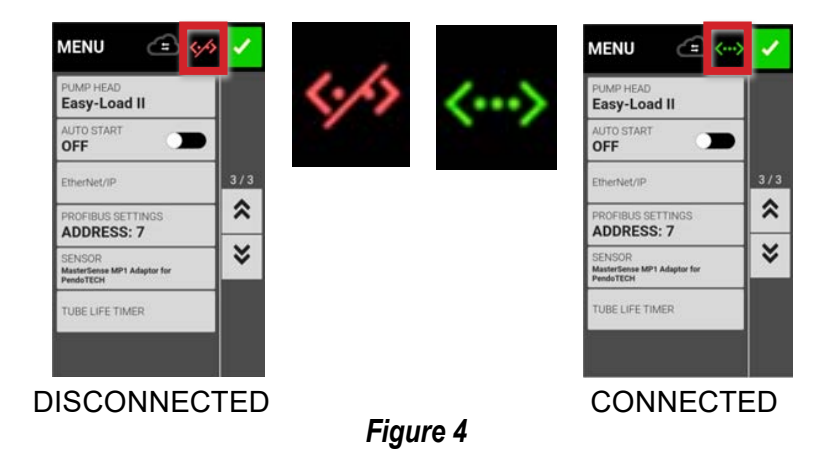

# **Input Assembly Objects 56 bytes of process controller input data**

Process controller software is required to modify pump parameters so the pump-drive can exchange parameter data with the process controller (see next page for details).

# **Example Process Controller Software for Input Assembly**

Process controller software (see example of Allen Bradley® PLC setup, Figure 6 below) is required to modify parameter bit data in the output assembly which then commands those changes to the pump-drive and changes corresponding input assembly parameters (see Figure 6 below).

#### *Figure 6*

(Example of Allen Bradley® PLC setup)

# **EtherNet/IP Monitoring Mode**

Once enabled, a process controller will monitor pump-drive status through its input assembly (see next page for Input Assembly Object details).

During Remote Control mode the process controller can use input assembly parameters as feedback data.

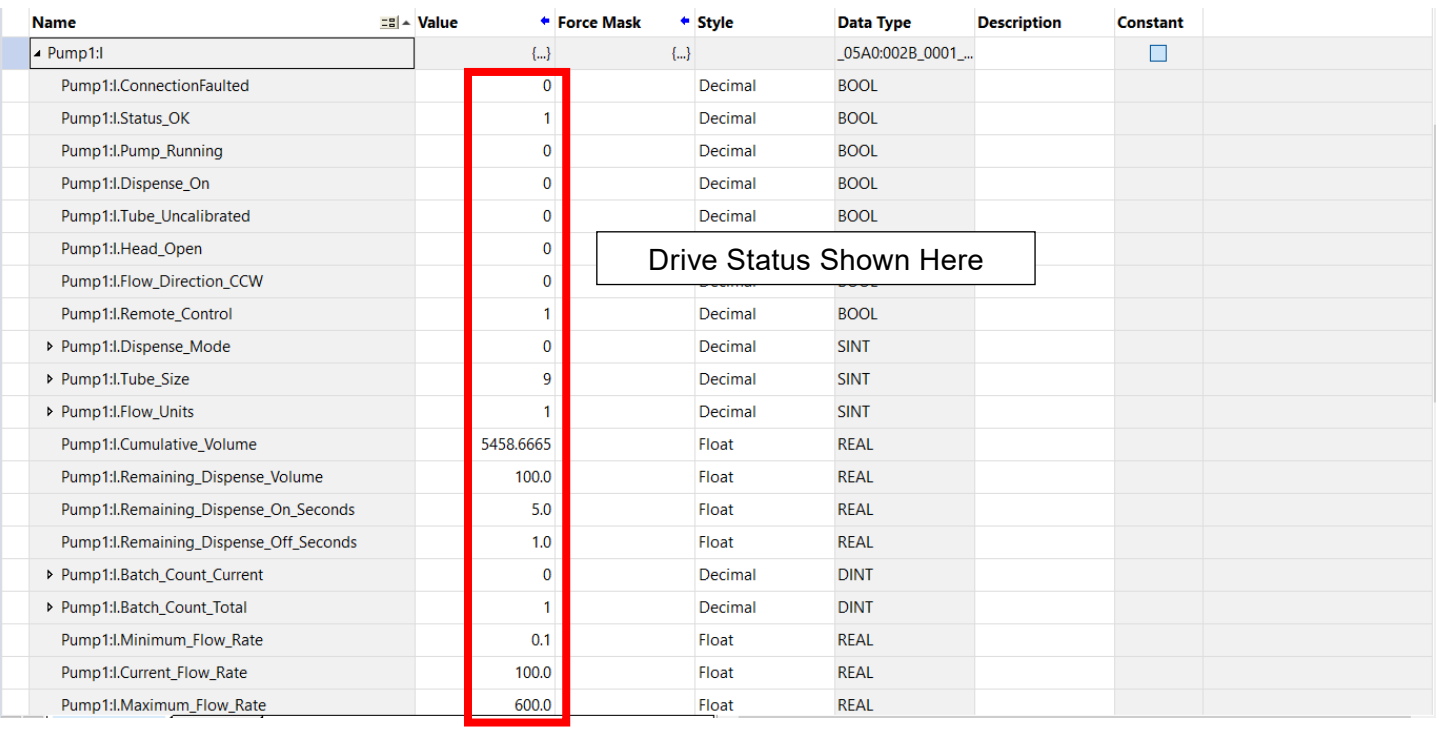

# <span id="page-6-0"></span>Operations Input Assembly Data

## **Operations Input Assembly**

**Value of 1 = Pump-Drive Running**

#### **Value of 0 = Pump-Drive Stopped or Paused**

#### **Value of 0 = Pump-Drive Stopped**

The pump-drive running bit will report a value of running, or "1," when the pump-drive motor is turning. When the pump-drive is stopped or paused the pump-drive running bit will be "0." The pump-drive reports this information back to the process control system (see Figure 8 at right).

## **Value of 1 = Pump-Drive Running or Paused Byte 0, Bit 2. Dispense On.**

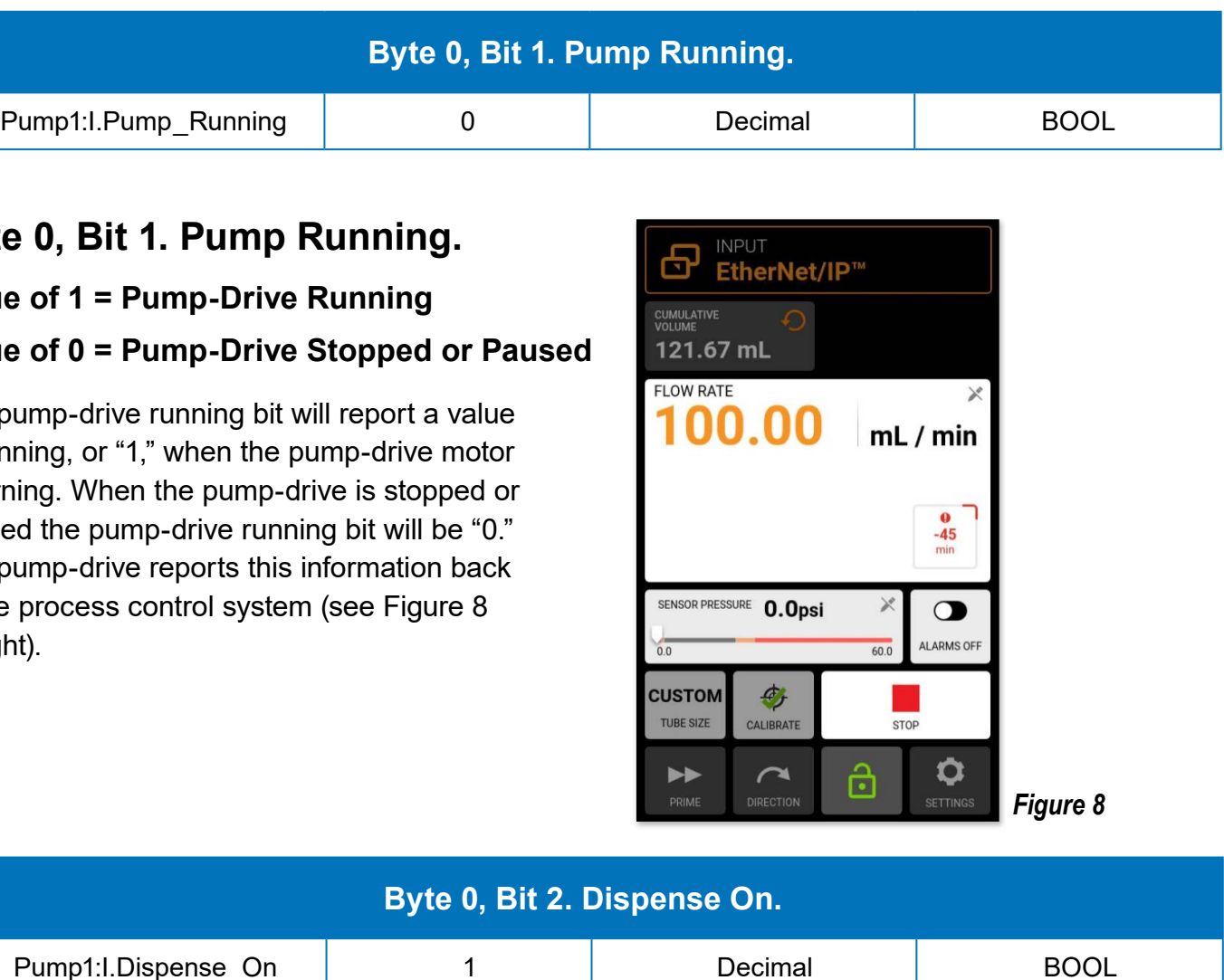

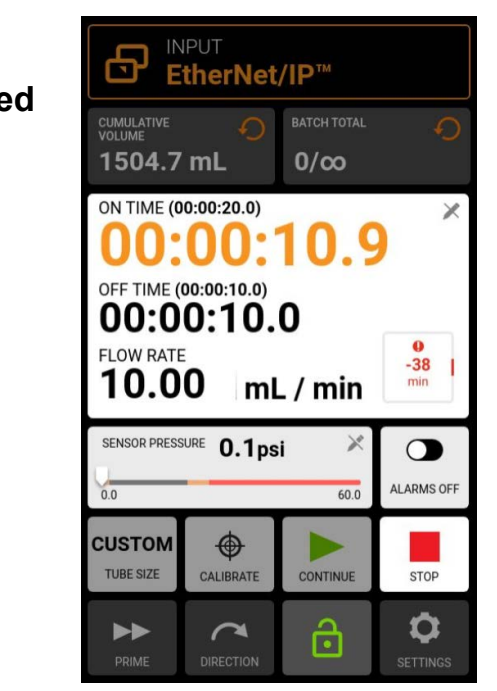

The Dispense On bit will display a value of "1" when the pump-drive is running or paused. When the pump-drive is stopped, a value of "0" is displayed. In Continuous mode of operation entering a value of "0" for the flow rate will cause the Dispense On bit to remain high, or a value of "1." The pump-drive will report this information back to the process control system (see Figure 9 at right).

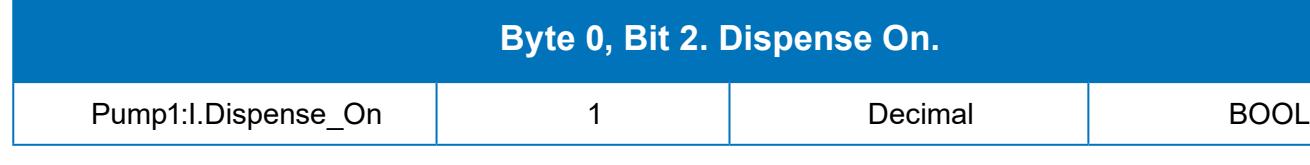

*Figure 9*

#### **Byte 0, Bit 1. Pump Running.**

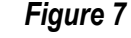

#### **Input Assembly Objects. 56 bytes of process controller input data** (Cont.)

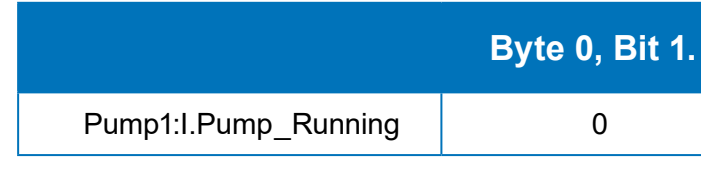

#### <span id="page-7-0"></span>**Input Assembly Objects. 56 bytes of process controller input data** (Cont.)

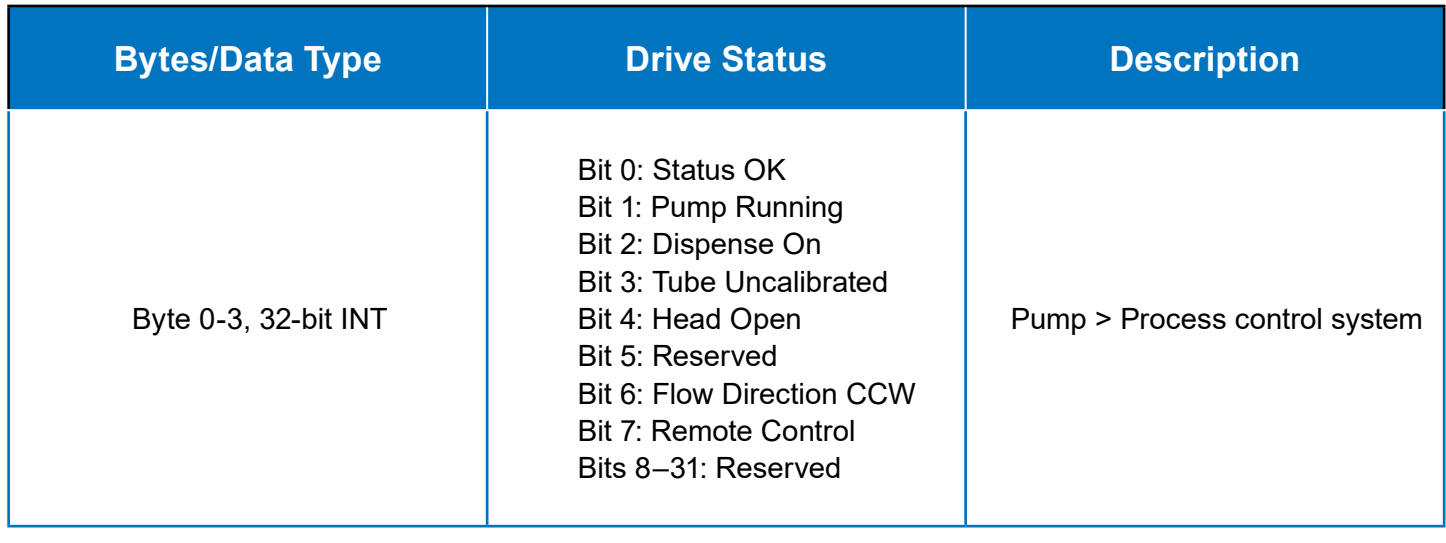

This bit has an expected value of "1" unless the general alarm pin on the back of the pumpdrive has been activated. For example, the pump shuts off—low and high pressure threshold alarms will trigger the general alarm, and cause this Status OK bit to toggle from 1 (desirable state) to 0 (undesirable state). The pump-drive will report the status back to the process control system (see Figure 7 at right).

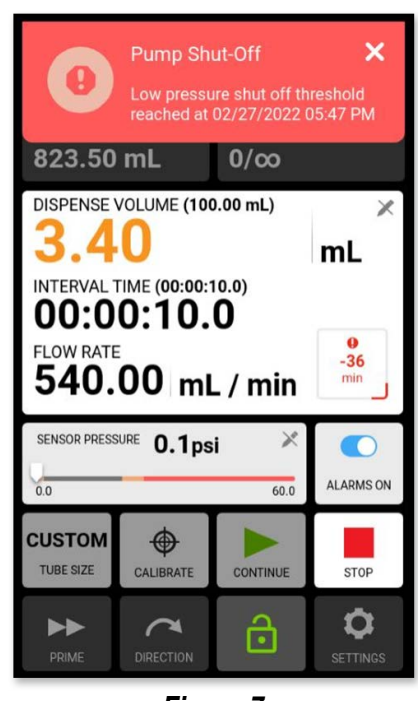

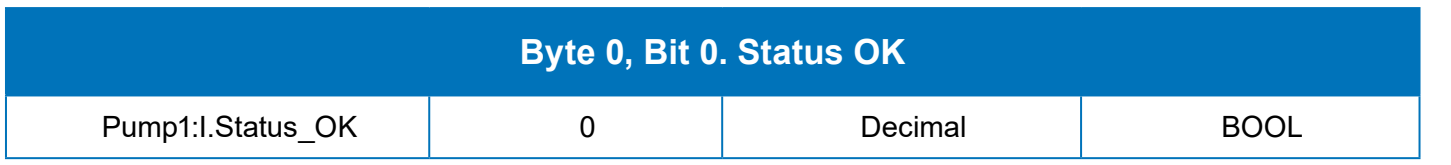

### **Byte 0, Bit 0. Status OK.**

### **Byte 0 Drive Status.**

**Value of 1 = Pump-Drive CCW Value of 0 = Pump-Drive CW**

#### **Value of 0 = Otherwise**

The pump-drive is in a counterclockwise direction of motion (value of "1") or otherwise "0" (CW). This bit will change value based on the "Set Flow Direction CCW" bit in the output assembly by which the controller commands the pump-drive (see Figure 12 at right).

#### **Value of 1 = In Remote Control Mode Byte 0, Bit 7. Remote Control.**

The remote control bit will report a status of "1" if the pump drive is in EtherNet/IP remote control mode only and "0" otherwise. The EtherNet/ IP banner (see Figure 13 at the right) signifies the pump-drive is in EtherNet/IP remote control mode.

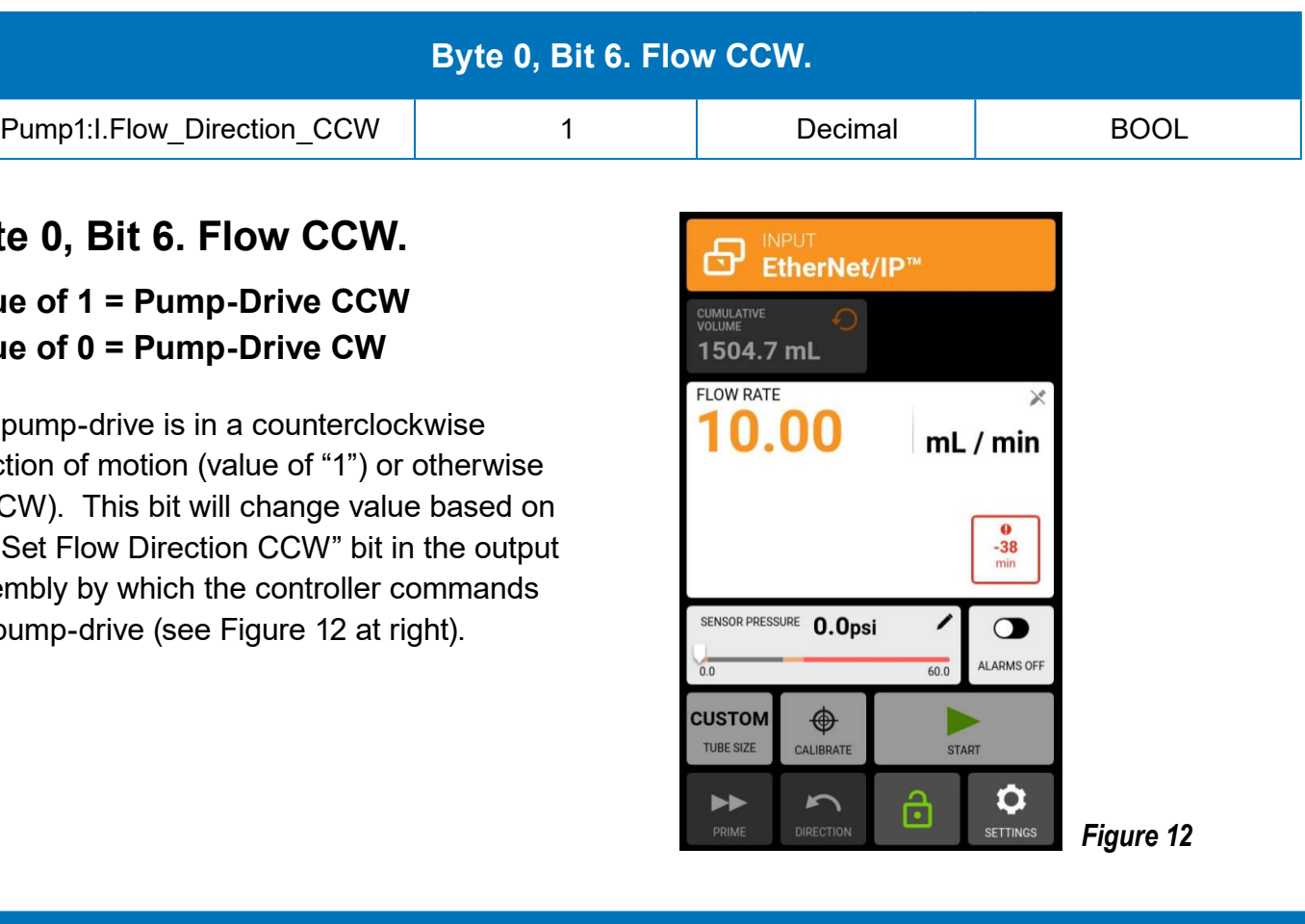

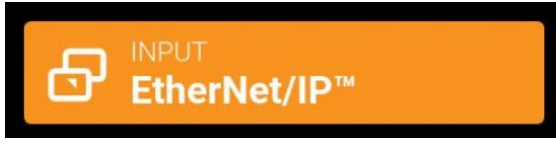

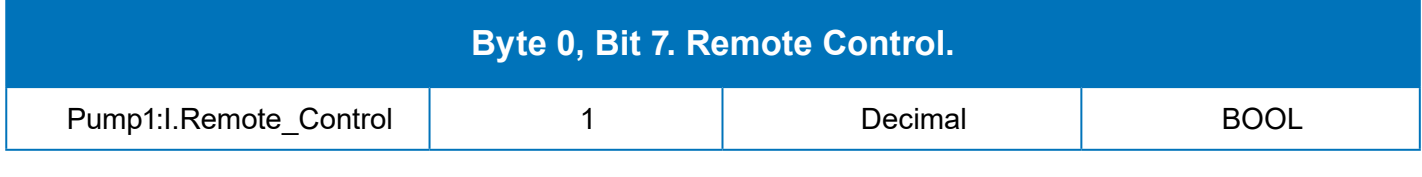

#### *Figure 13*

## **Byte 0, Bit 6. Flow CCW.**

#### **Value of 1 = Tube Uncalibrated**

```
Value of 0 = Tube Calibrated
```
**Value of 1 = Pump Head Open Value of 0 = Pump Head Closed**

The pump-drive reports the Tube Uncalibrated bit status to the process control system, reporting a value of "1" when a tube calibration has not been done and recorded. When calibrated successfully, the value will change to a "0." The touchscreen will display a green checkmark on the Calibrate button (see Figure 10 at right).

<span id="page-8-0"></span>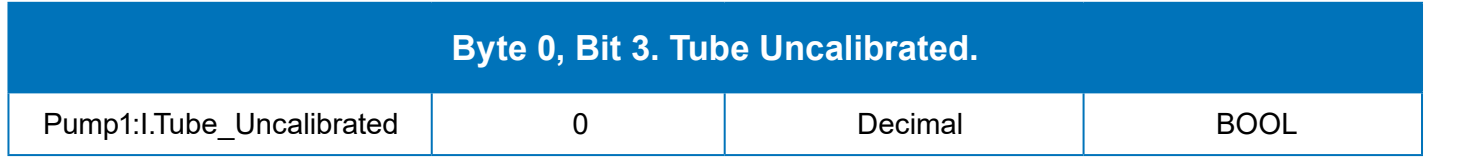

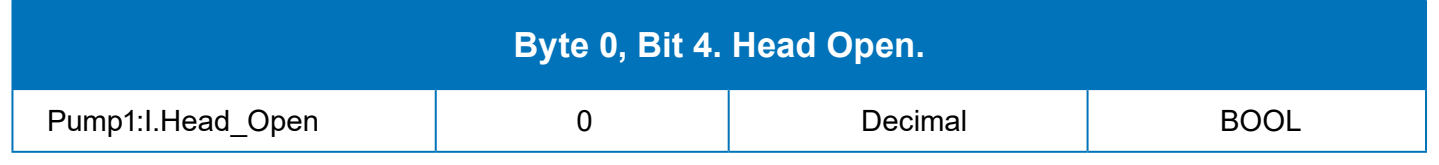

The head-open bit will report a value of "1" when the pump head is open. The control system will be alerted and the pump-drive motor will not start unless the open condition is cleared (see Figure 11 at right).

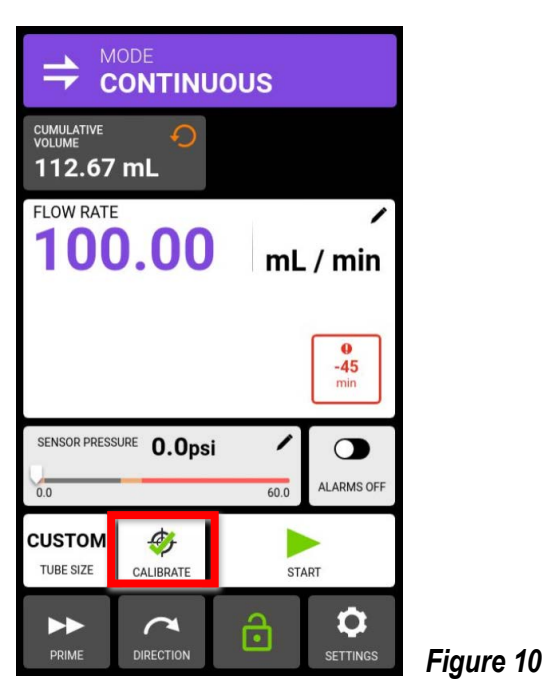

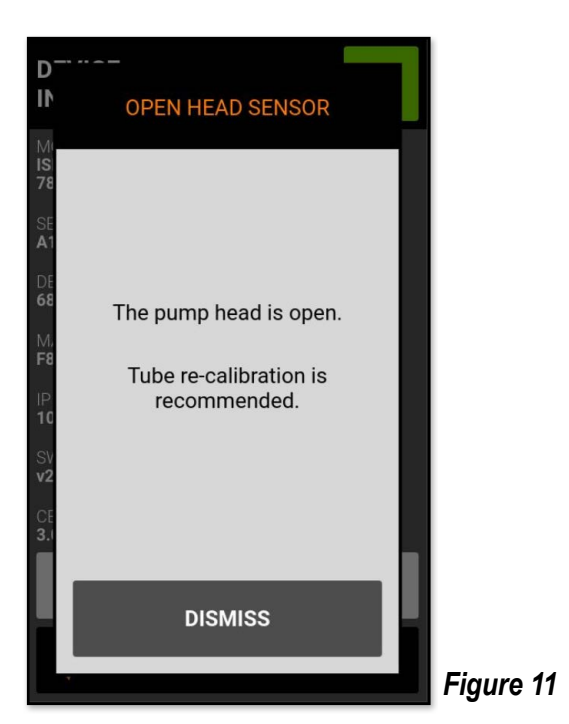

#### **Input Assembly Objects. 56 bytes of process controller input data** (Cont.)

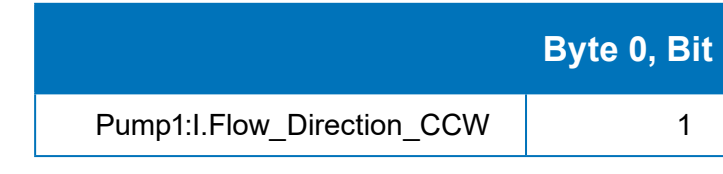

#### **Byte 0, Bit 3. Tube Uncalibrated.**

# **Byte 0, Bit 4. Head Open.**

**NOTE**: Byte 0, Bit 5 is reserved for future use.

#### **Value of 2 = Volume Mode**

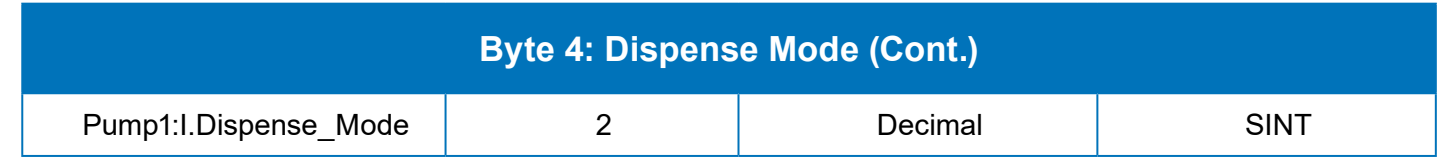

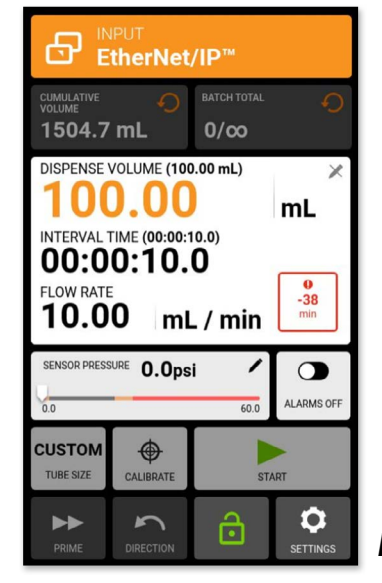

*Figure 16*

Once the mode of operation is changed in the output assembly with the "Set Dispense Mode" bit, the "Dispense Volume" field updates (see Figure 16 at right).

#### **Value of 0 = Continuous Mode**

#### **Value of 1 = Time Mode**

The pump-drive reports the current mode of operation to the process control system. The output assembly bit "Set Dispense Mode" can be used to change the dispense mode of operation (see Figure 14 at right).

*(Continued below)*

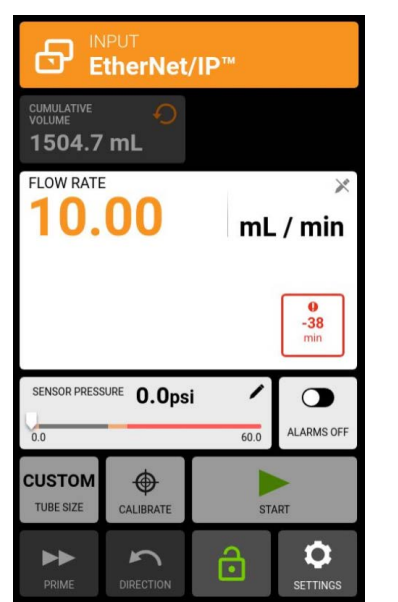

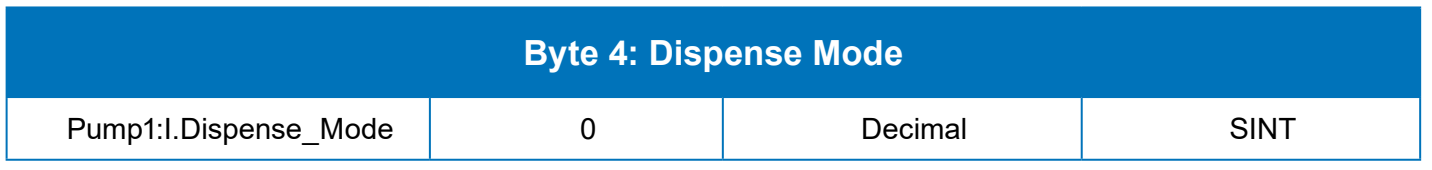

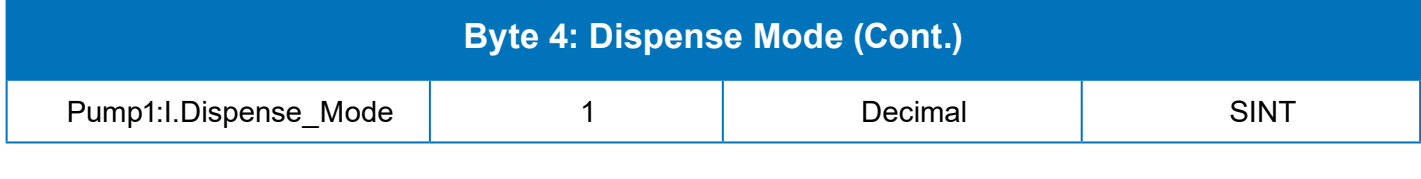

*Figure 14*

*Figure 15*

## <span id="page-9-0"></span>**Byte 4: Dispense Mode**

See Figure 15 at right.

*(Continued next page)*

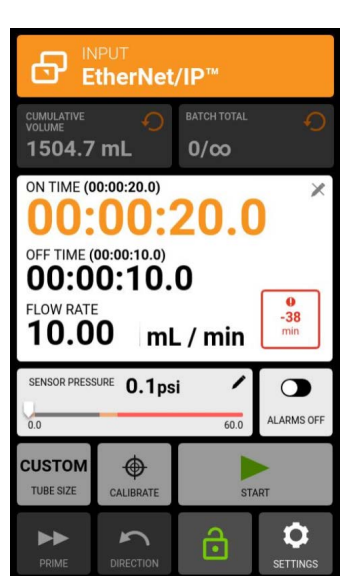

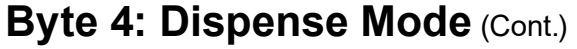

#### **Byte 6. Flow Units.**

See "Tables 3 and 4 for flow units" (pages 51, 52) which identifies flow unit indexes for each pumpdrive model. Flow unit information is relayed from the pump-drive to the process control system (see reference table and Figure 18 below).

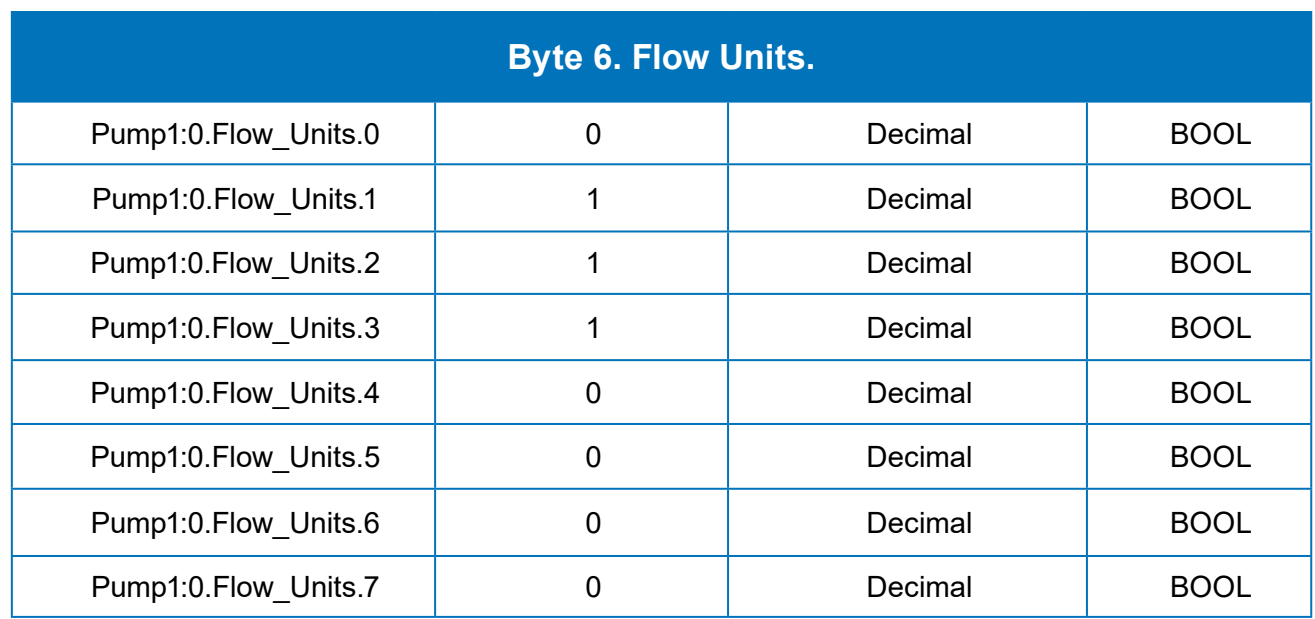

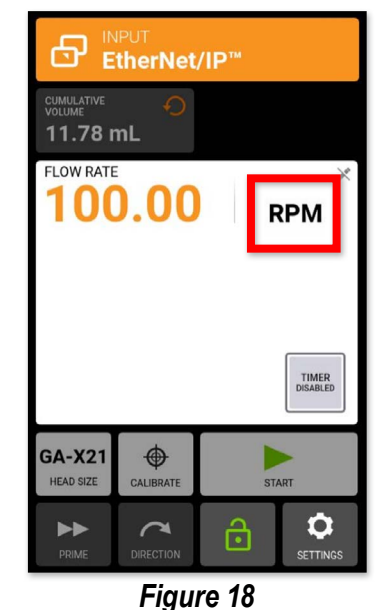

#### <span id="page-10-0"></span>**Byte 5. Tube Sizes.**

Refer to the tube size tables section "Table 5 Tube Sizes" (page 54-71) which identifies the tube size indexes and sizes for each pump-drive model. The current tube size index and value can be found in the input assembly "Tube Size" byte (see reference tables and Figure 17 below).

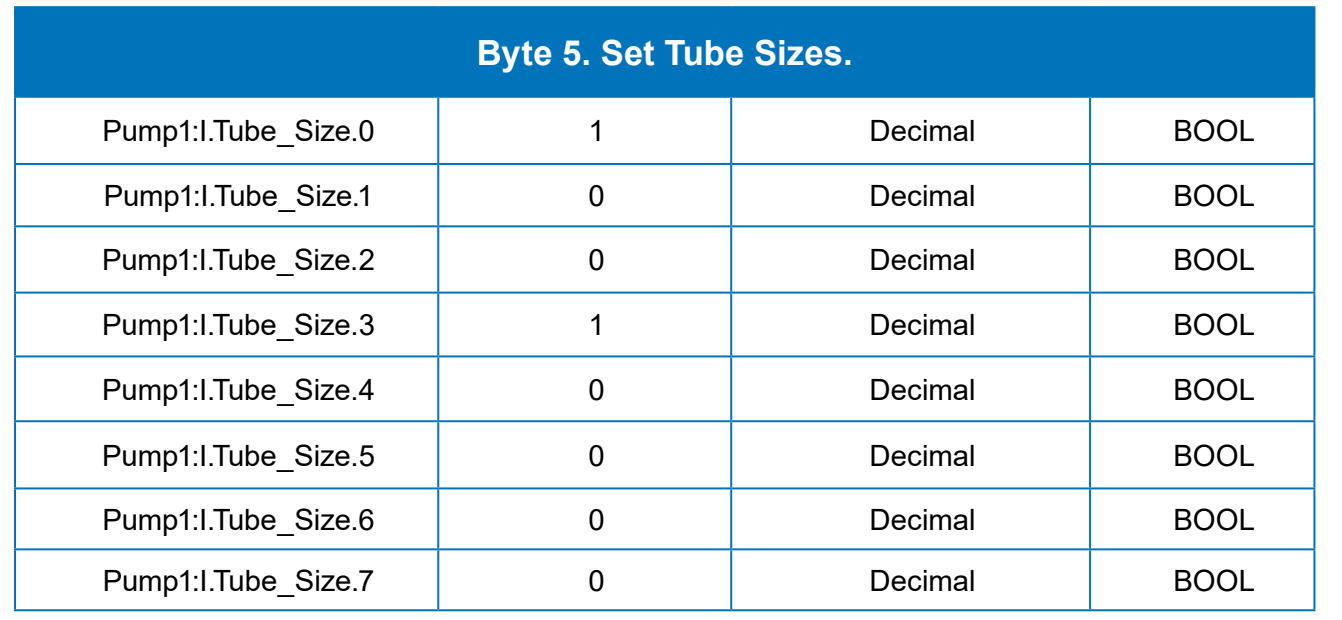

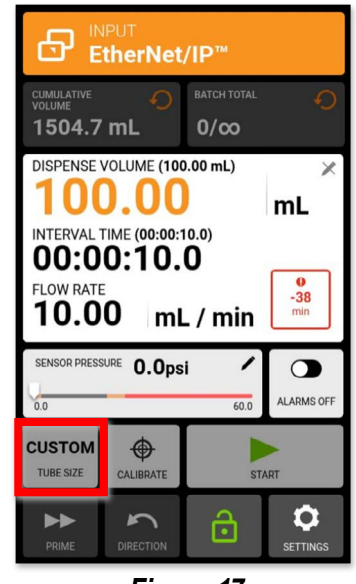

*Figure 17*

#### **Byte 16-19. Remaining** Pump1:I.Remaining Dispense On Time Second The touchscreen displays this time operation mode value and reports it to the process con- $0.0000n$ trol system. This value counts down the time remaining for a batch run cycle. This field is only 00:00: applicable in Time Dispense **FLOW RATE** 100.00 Operational mode. The output assembly field "Set Dispense On Time Seconds" is configured for the process control system to command the pump to a certain  $\blacktriangleright\blacktriangleright$ number of dispense seconds (see Figure 21 at right).

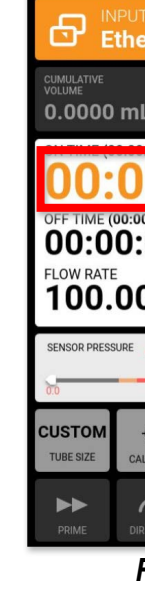

The touchscreen displays this Time and Volume Operation mode value which counts down the time remaining for a stopped portion of a batch cycle. After the conclusion of this timer, a new batch number begins. The output assembly field "Set Dispense Off Seconds" is used by the process control system to modify this value. This value can only be updated before the start of the batch sequence or after the value has been reset, but not intermittently (see Figure 22 at right).

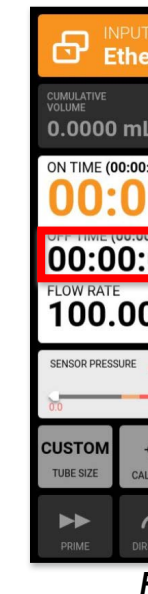

| <b>Dispense On Time Seconds.</b>                                                            |                                                                           |         |             |  |  |
|---------------------------------------------------------------------------------------------|---------------------------------------------------------------------------|---------|-------------|--|--|
| ds                                                                                          | 5                                                                         | Decimal | <b>SINT</b> |  |  |
| rNet/IP™<br><b>BATCH TOTAL</b><br>0/5<br>0:05.0<br>0:05.0)<br>05.0<br>mL / min<br>$-0.1psi$ | ∩<br>$\times$<br>0<br>$-44$<br>min<br>∕<br>∍<br><b>ALARMS OFF</b><br>60.0 |         |             |  |  |
| $\bigcirc$<br><b>IBRATE</b><br>ඨ<br>ECTION                                                  | <b>START</b><br>n<br><b>SETTINGS</b>                                      |         |             |  |  |

*Figure 21*

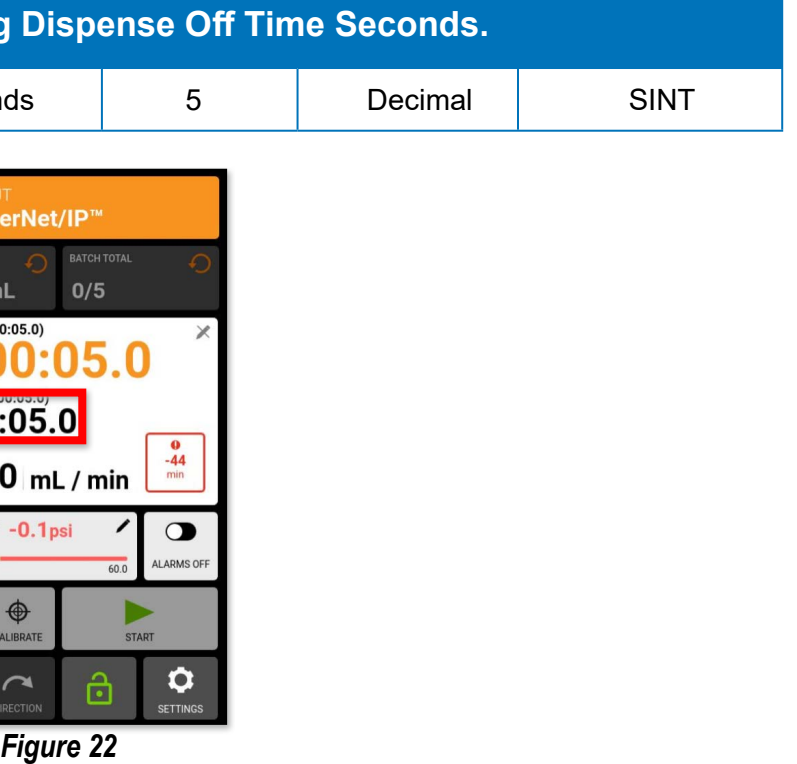

# **Byte 16–19: Remaining Dispense On Time Seconds (Data Type: Float)**

## **Byte 20–23: Remaining Dispense Off Time Seconds (Data Type: Float)**

#### **Byte 20-23. Remaining**

Pump1:I.Remaining Dispense Off Time Second

### <span id="page-11-0"></span>**Byte 8–11: Cumulative Volume (Data Type: Float)**

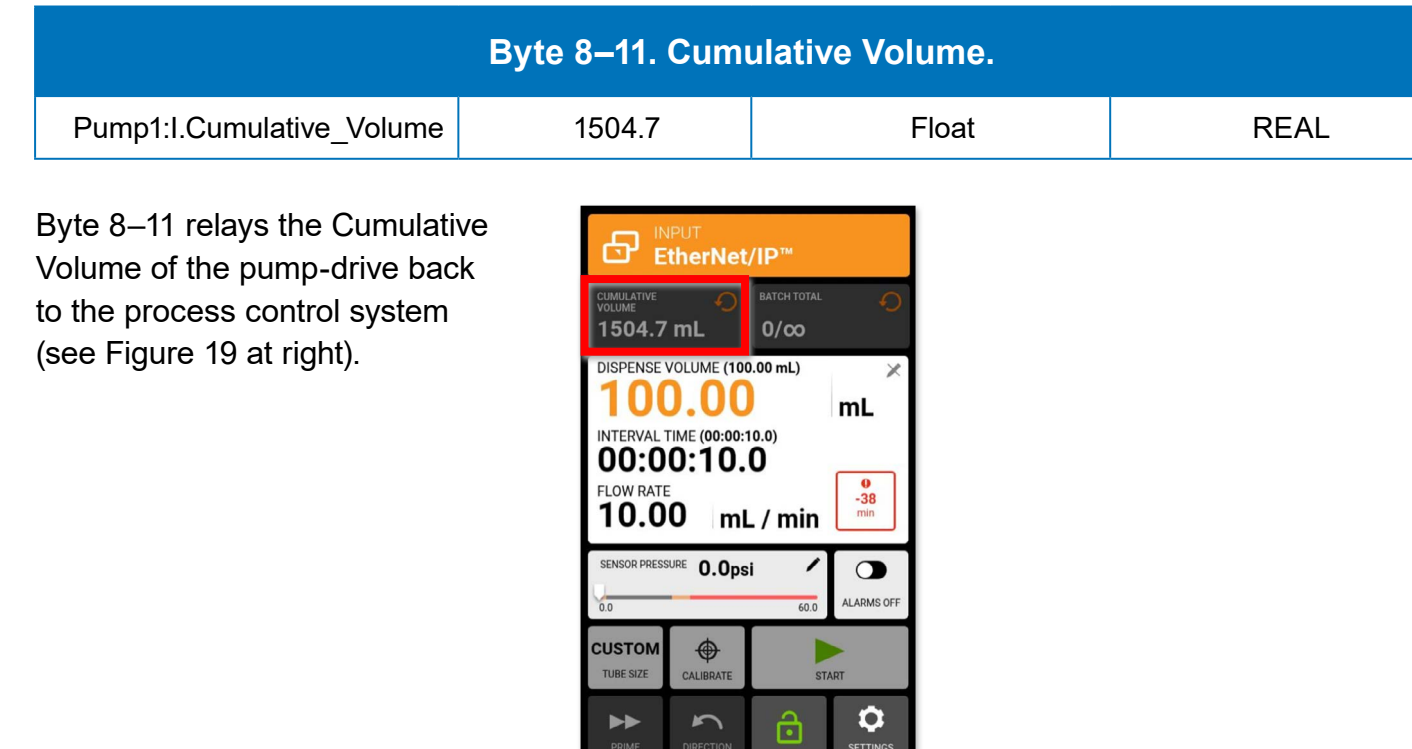

The touchscreen displays the countdown value and reports it to the process control system. This value represents the remaining volume to be dispensed. The output assembly field of "Set Dispense Volume" is always the starting point for the countdown (see Figure 20 at right).

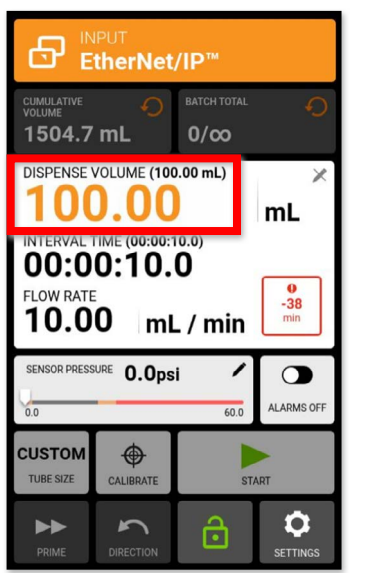

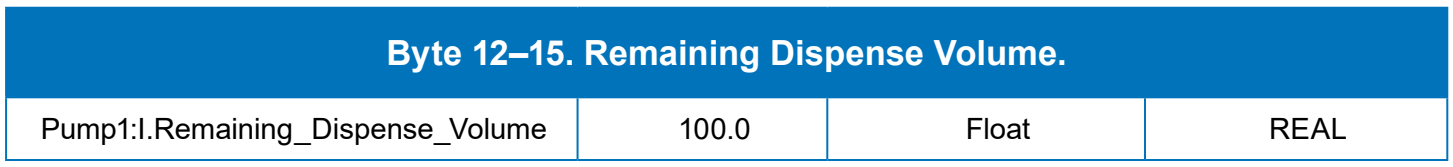

*Figure 20*

**Input Assembly Objects. 56 bytes of process controller input data** (Cont.)

## **Byte 12–15: Remaining Dispense Volume (Data Type: Float)**

*Figure 19*

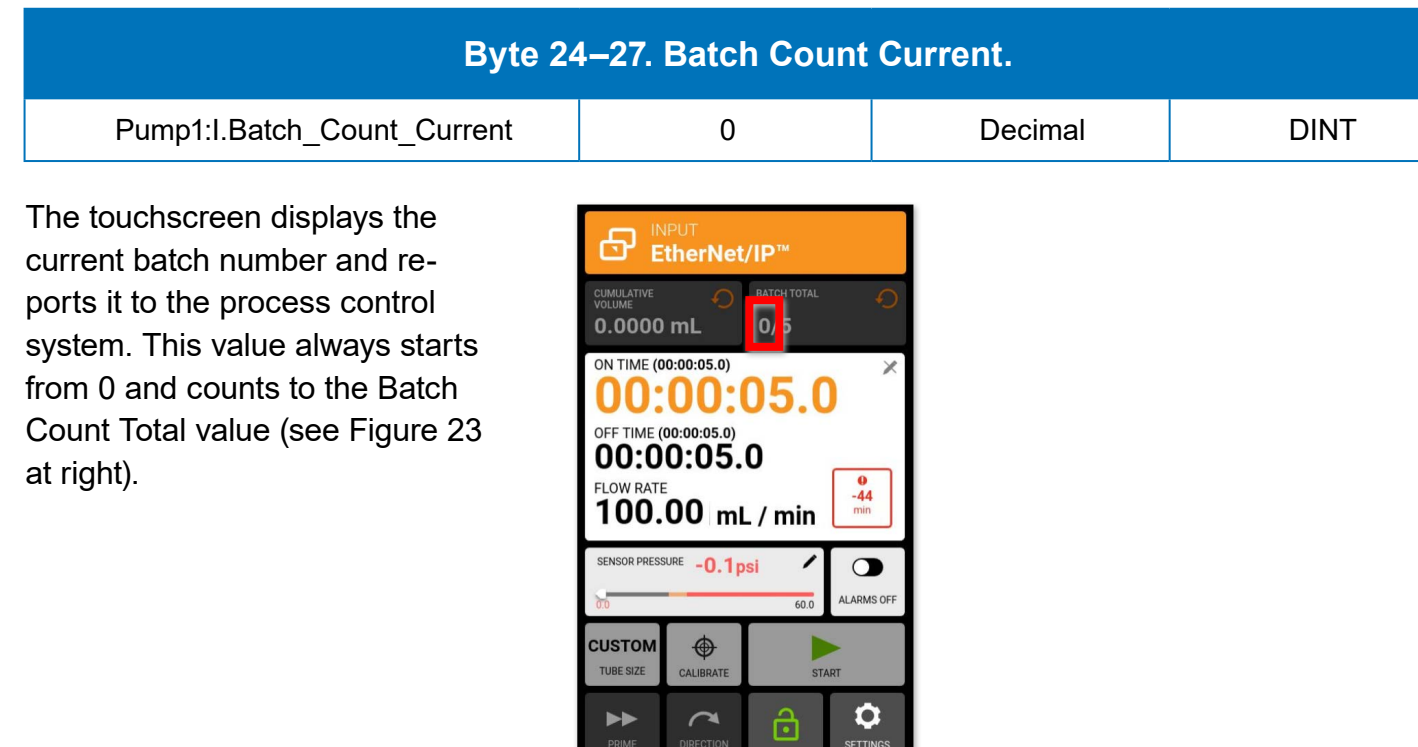

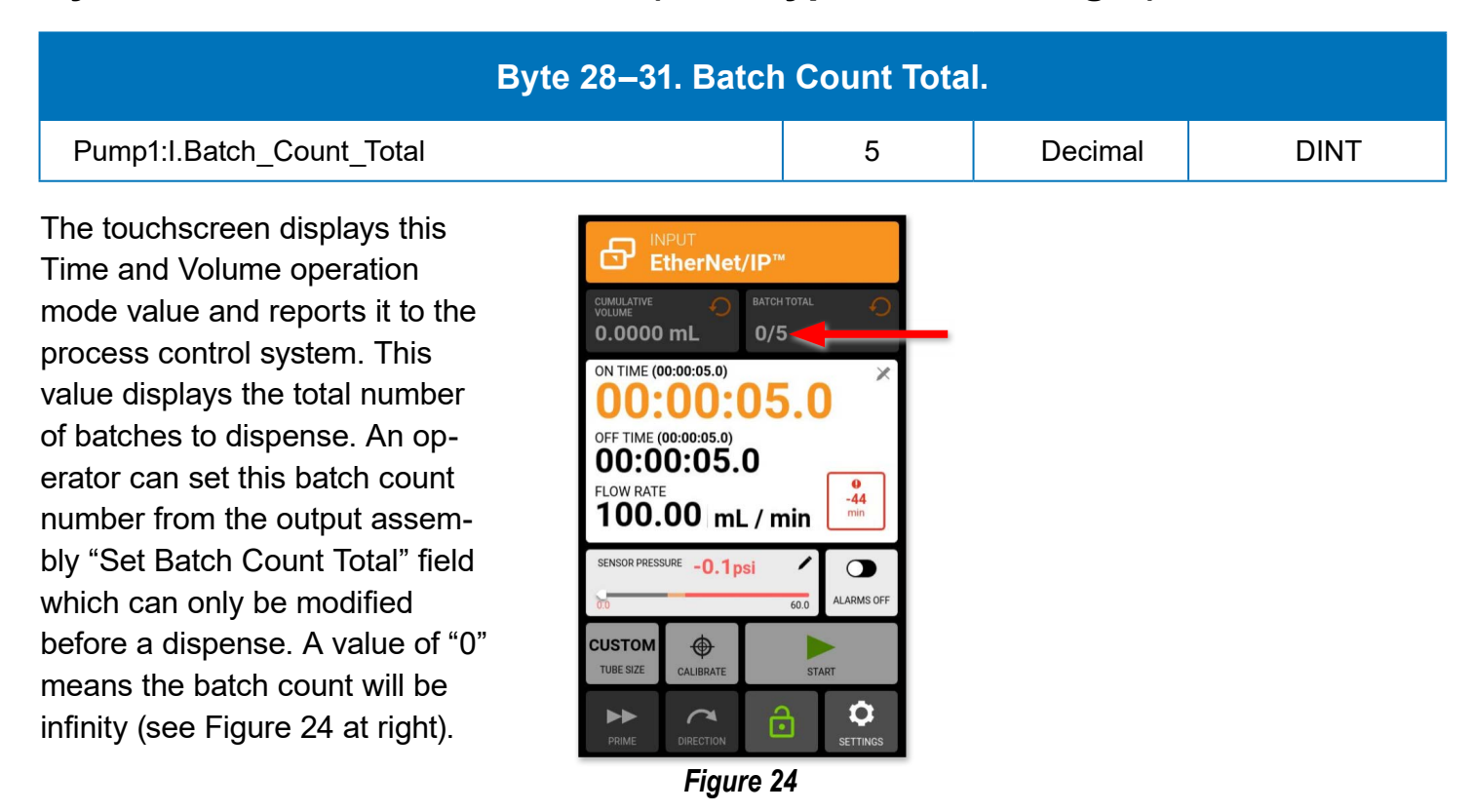

*Figur 23*

## <span id="page-12-0"></span>**Byte 24–27: Batch Count Current (Data Type: 32-Bit Integer)**

## **Byte 28–31: Batch Count Total (Data Type: 32-Bit Integer)**

#### **Input Assembly Objects. 56 bytes of process controller input data** (Cont.)

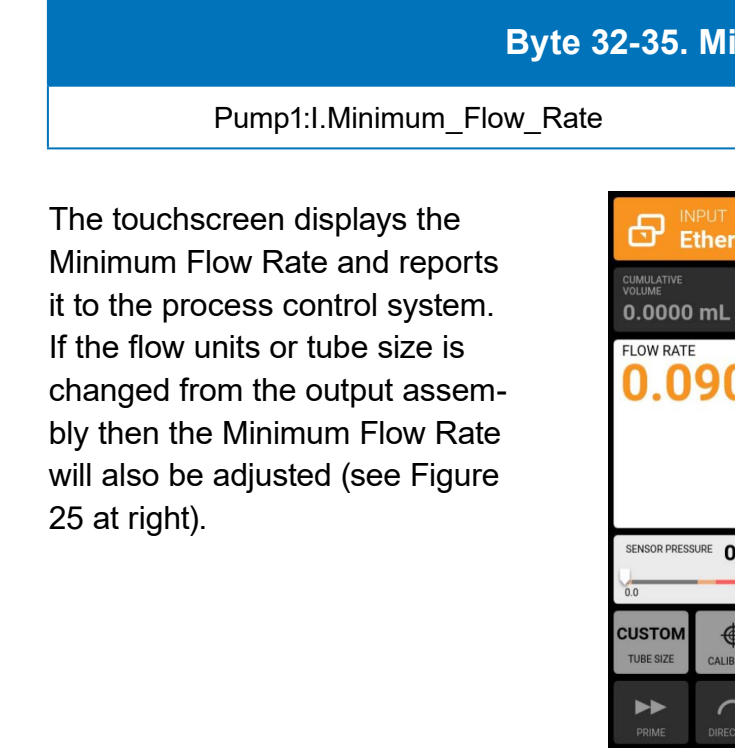

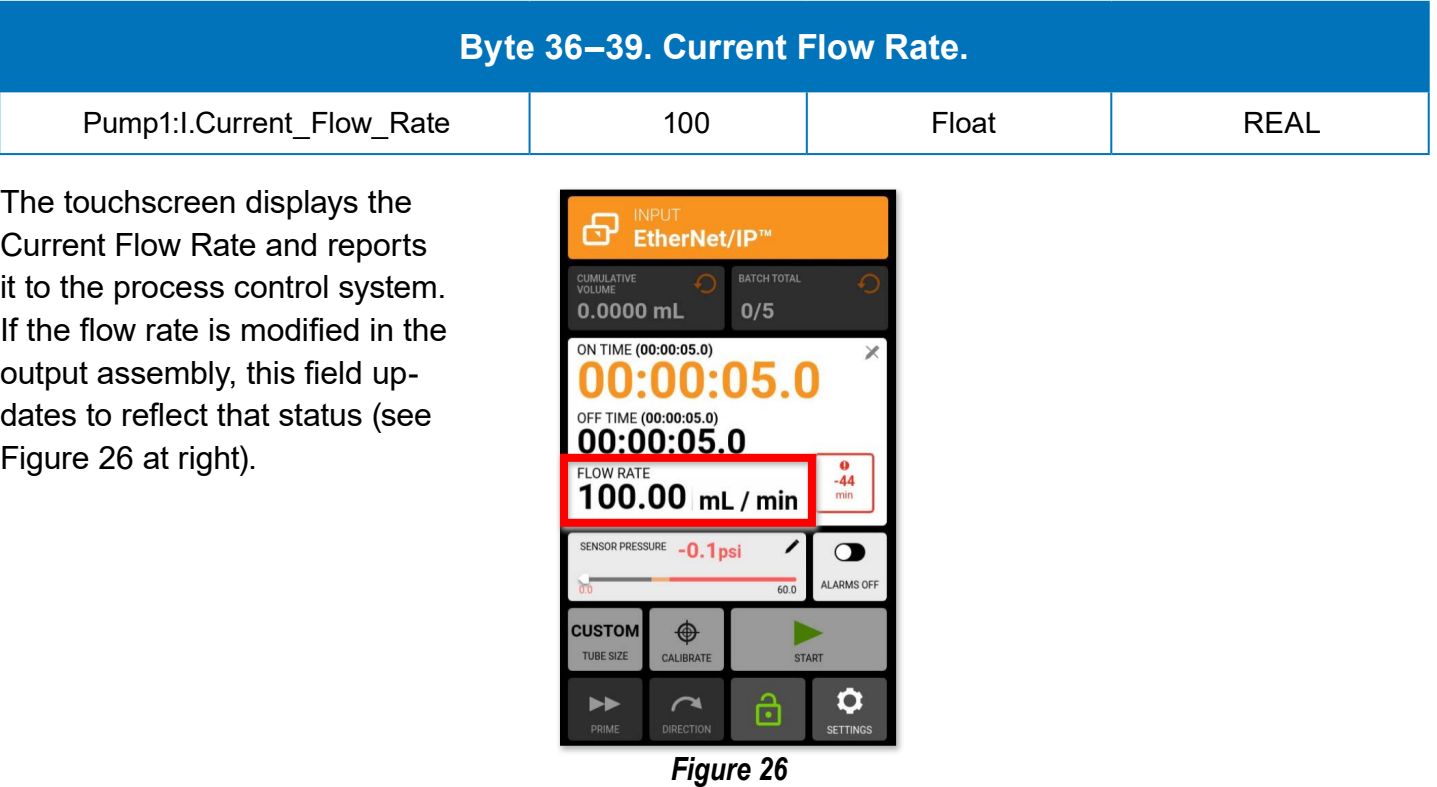

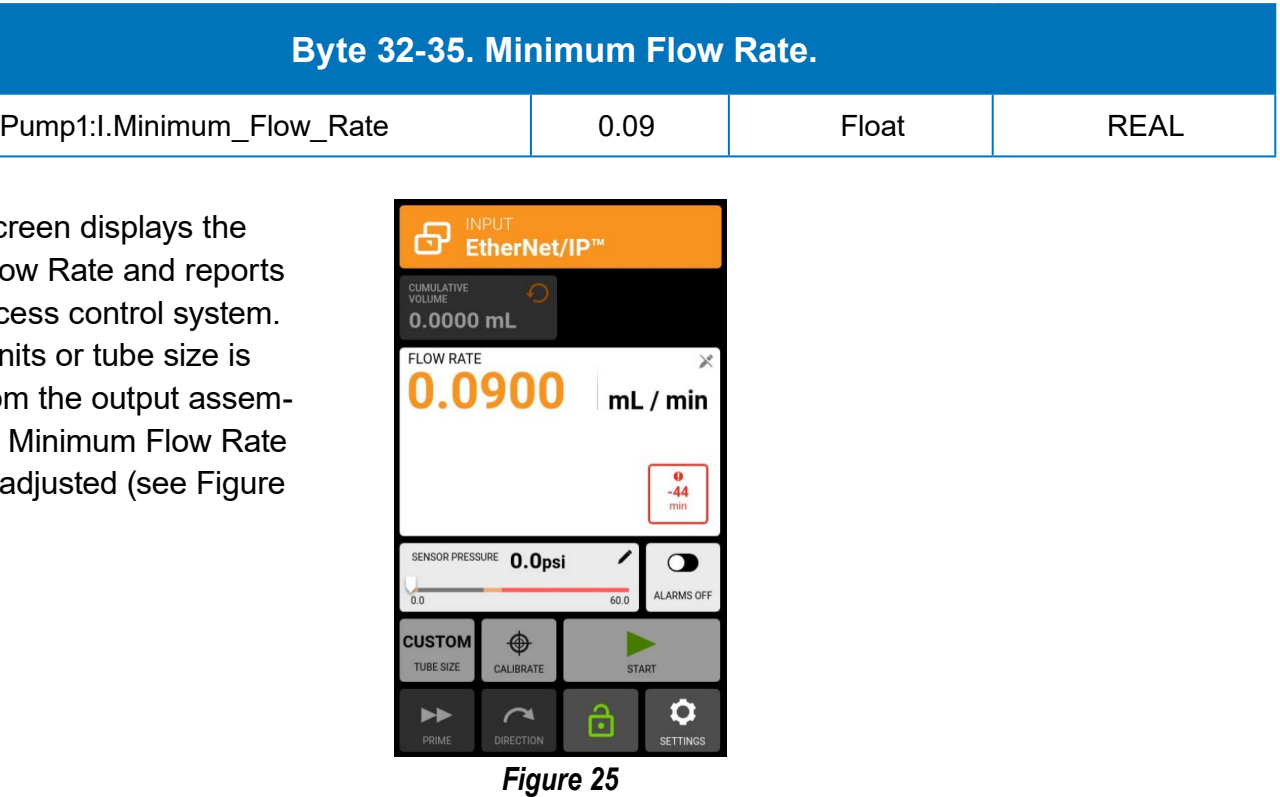

# **Byte 32–35: Minimum Flow Rate (Data Type: Float)**

# **Byte 36–39: Current Flow Rate (Data Type: Float)**

The touchscreen displays and reports this value to the process control system. The value is based on the dispensing setpoint. It is represented in minutes and determines the number of minutes a batch remains active (see Figure 30 at the right).

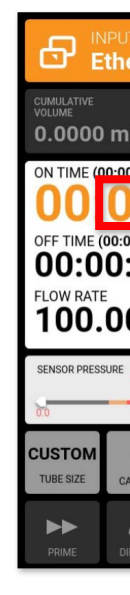

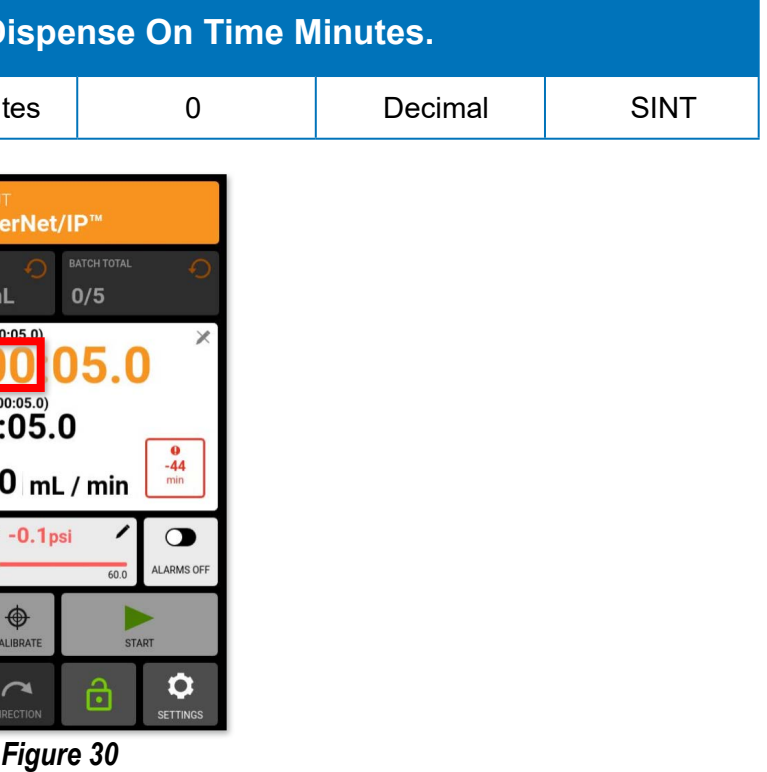

#### **Byte 46. Remaining** Pump1:I.Remaining\_Dispense\_On\_Time\_Hours The touchscreen displays and reports this value to the process control system. The 0.0000 value is based on the dispens-ON TIME (OC ing setpoint. It is represented OOI in hours and determines the **OFF TIME** (00:0 number of hours a batch re-**FLOW RATE** 100.0 mains active (see Figure 29 at the right).

# **Byte 47: Remaining Dispense On Time Minutes**

# **Byte 47. Remaining D**

Pump1:I.Remaining Dispense On Time Minut

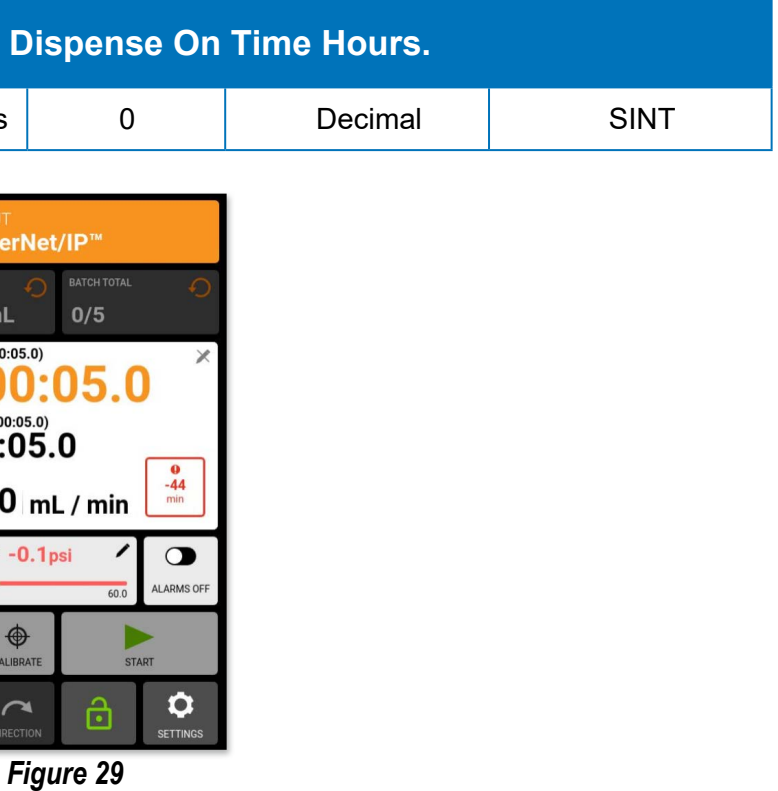

## **Byte 46: Remaining Dispense On Time Hours.**

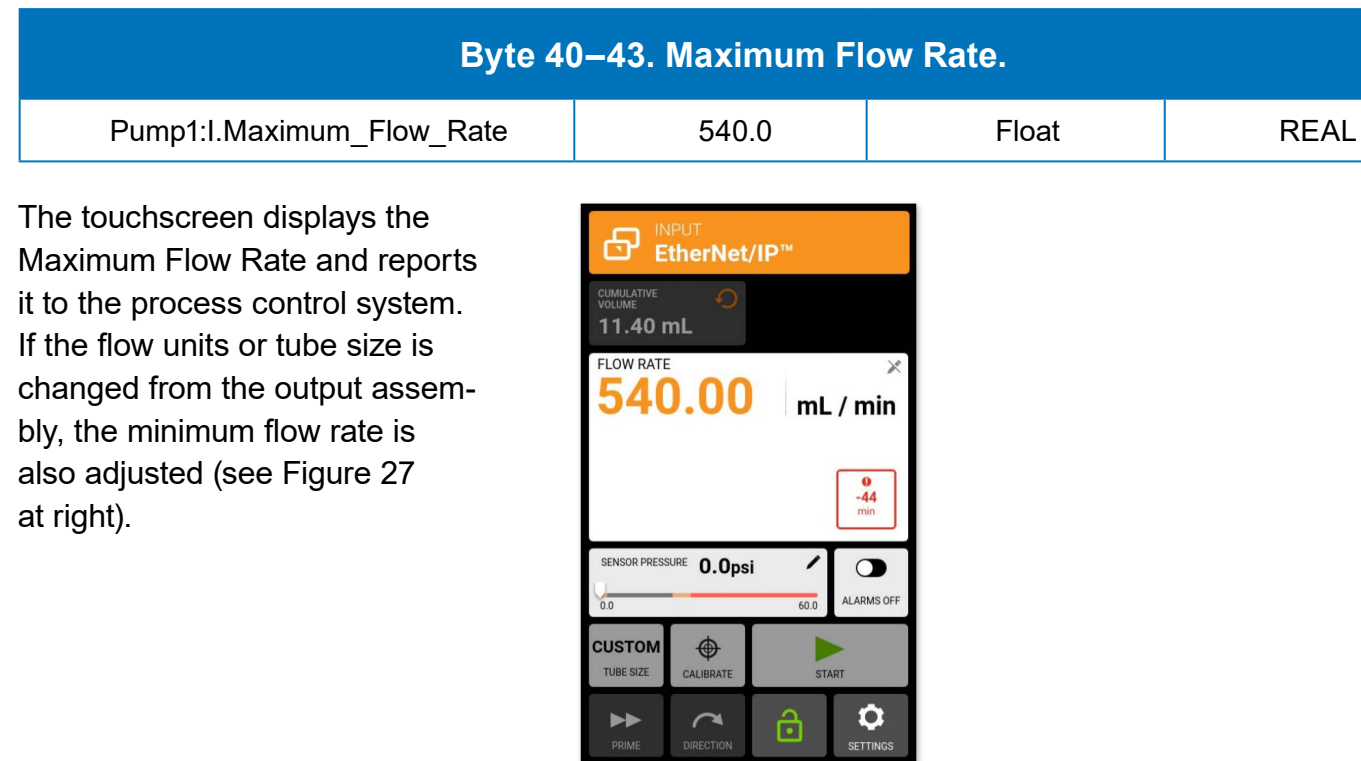

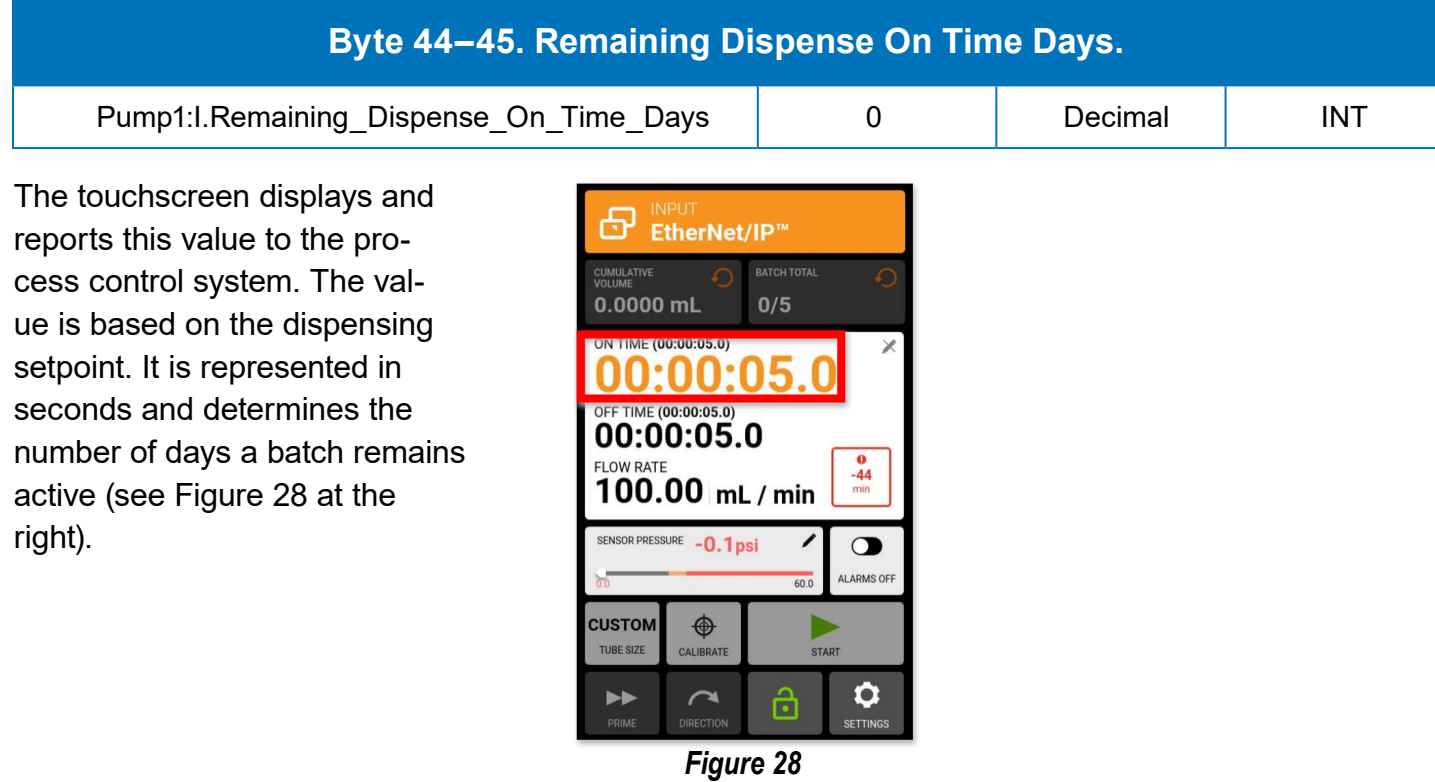

*Figure 27*

**Input Assembly Objects. 56 bytes of process controller input data** (Cont.)

## <span id="page-13-0"></span>**Byte 40–43: Maximum Flow Rate (Data Type: Float)**

# **Byte 44–45: Remaining Dispense On Time Days (Data Type: 16-Bit Integer)**

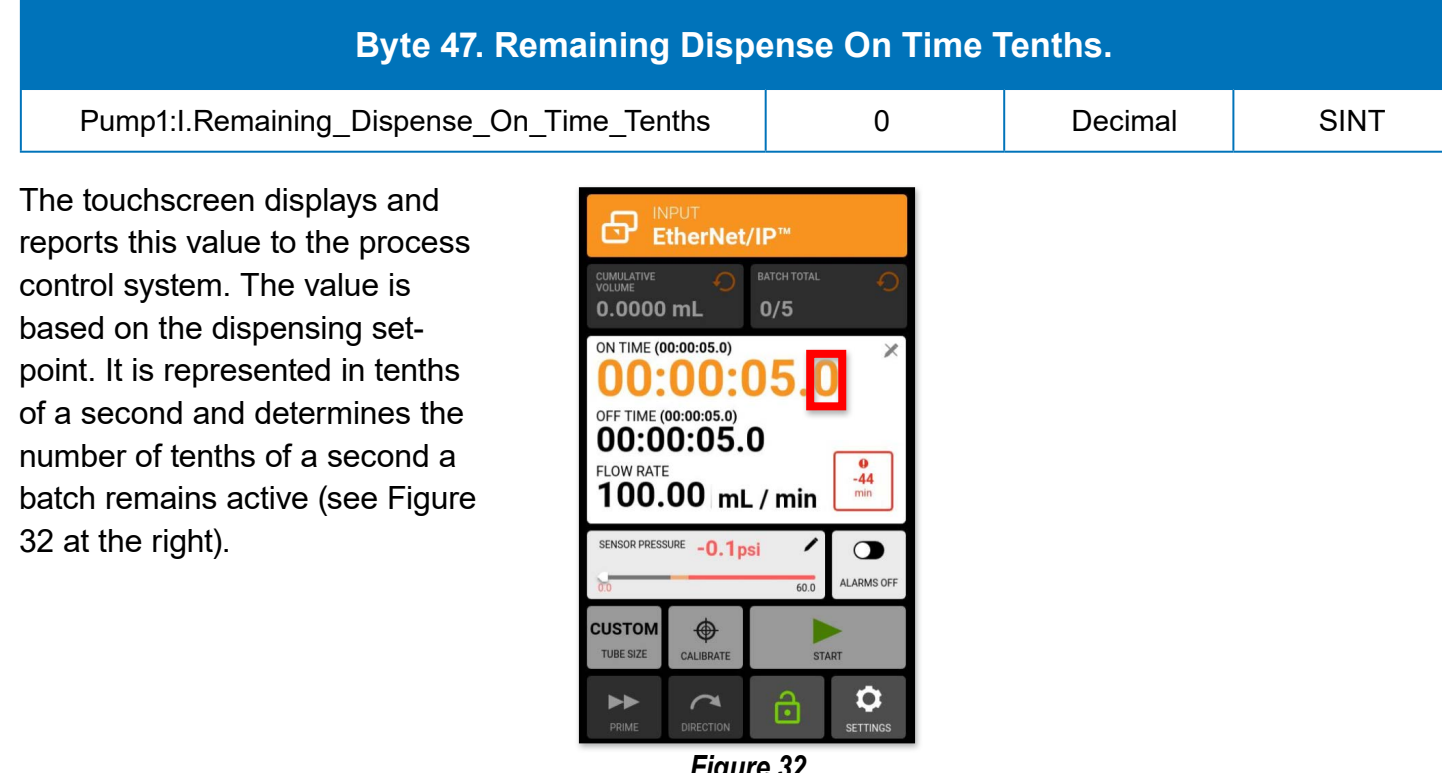

*Figure 32*

# **Byte 49: Remaining Dispense On Time Tenths**

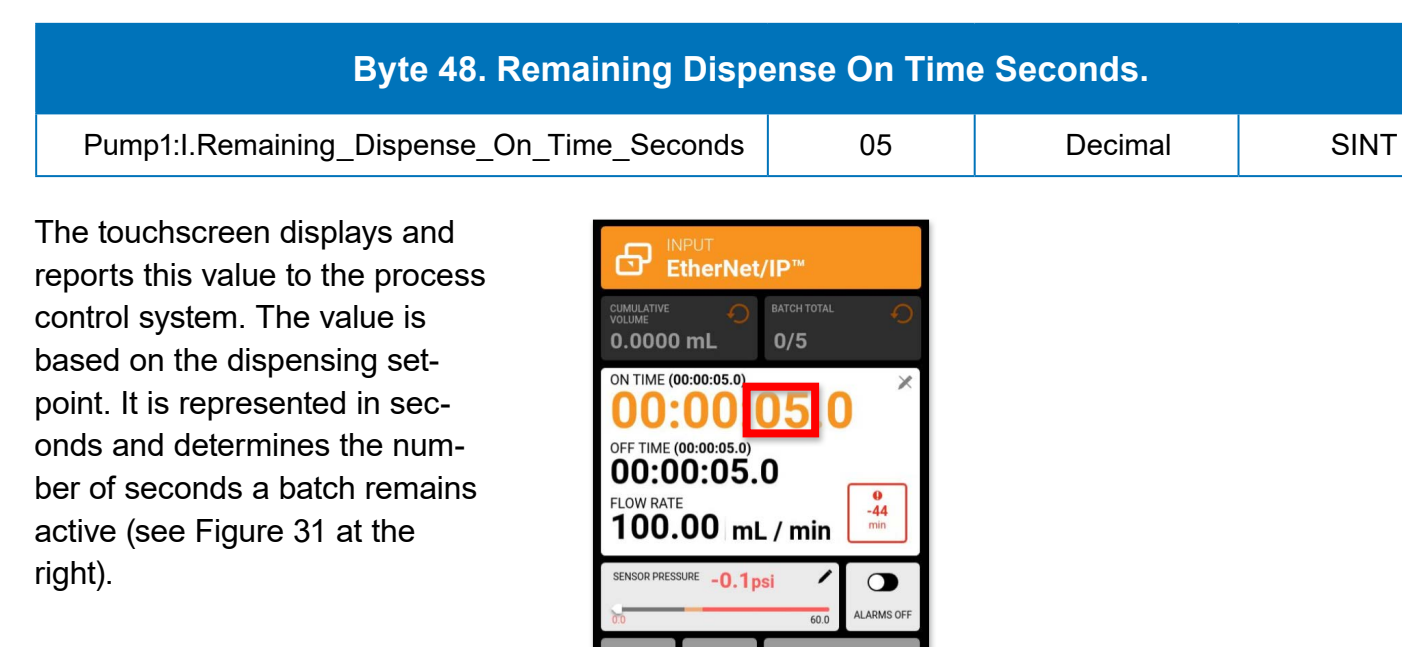

**Input Assembly Objects. 56 bytes of process controller input data** (Cont.)

*Figure 31*

ඨ

 $\bullet$ 

 $\bigoplus$ 

 $\sim$ 

#### <span id="page-14-0"></span>**Input Assembly Objects. 56 bytes of process controller input data** (Cont.)

### **Byte 48: Remaining Dispense On Time Seconds**

#### **Byte 50. Remaining** Pump1:I.Remaining\_Dispense\_Off\_Time\_Days The touchscreen displays this சு ஈ Time and Volume Operation mode countdown value and  $0.00001$ reports this value to the process **ON TIME (00:00**  $00:0$ control system. The value is based on the number of days OFF TIME (00:0 00:00: for the pump-drive to be idle in-100.0 between batches (see Figure 33

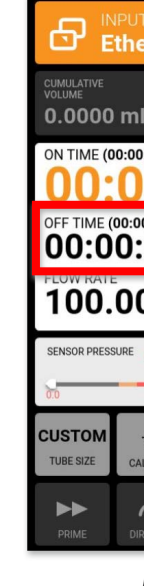

The touchscreen displays this Time and Volume Operation mode countdown value and reports this value to the process control system. The value is based on the number of hours for the pump-drive to be idle inbetween batches (see Figure 34 at right).

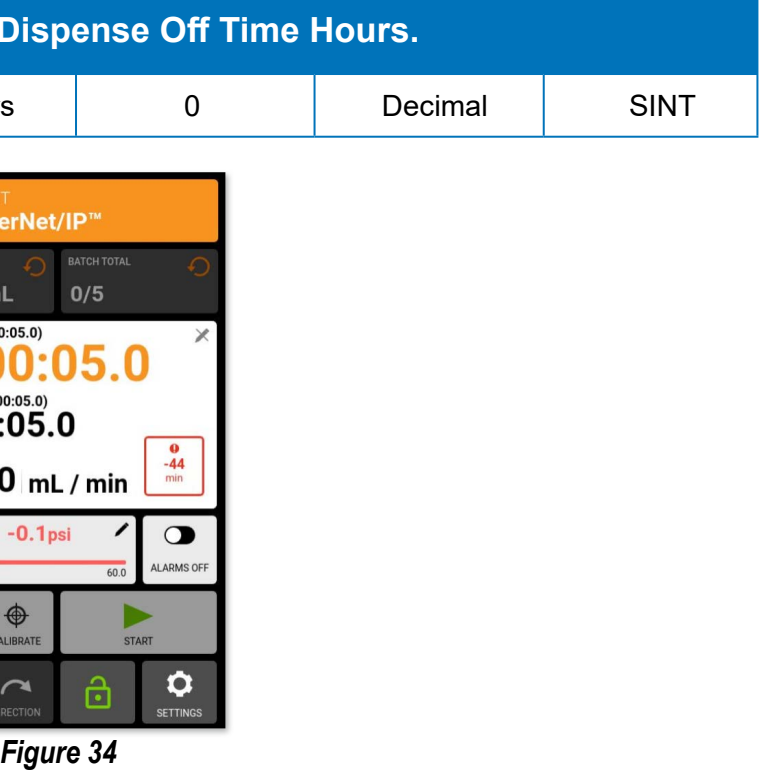

## **Byte 51: Remaining Dispense Off Time Hours**

#### **Byte 51. Remaining**

Pump1:I.Remaining\_Dispense\_Off\_Time\_Hours

at right).

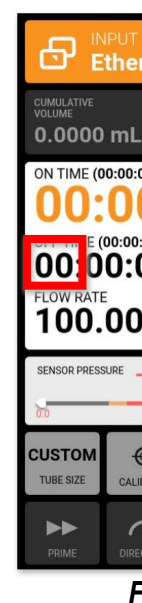

| <b>J Dispense Off Time Days.</b>                                    |                                                                                                    |         |            |  |  |  |
|---------------------------------------------------------------------|----------------------------------------------------------------------------------------------------|---------|------------|--|--|--|
|                                                                     | 0                                                                                                    | Decimal | <b>INT</b> |  |  |  |
| JТ<br>٦L<br>0:05.0)<br>⊕<br>CALIBRATE<br>$\sim$<br><b>DIRECTION</b> | erNet/IP™<br><b>BATCH TOTAL</b><br>∩<br>∩<br>0/5<br>$\times$<br>05.0<br>n∙ı<br>$\frac{00:05.0}{0.05.0}$<br>0<br>$-44$<br>$0$ <sub>mL / min</sub><br>min<br>$-0.1$ psi<br>в<br><b>ALARMS OFF</b><br>60.0<br><b>START</b><br>0<br>ô<br><b>SETTINGS</b> |         |            |  |  |  |
|                                                                     | Figure 33                                                                                                    |         |            |  |  |  |

# **Byte 50: Remaining Dispense Off Time Days**

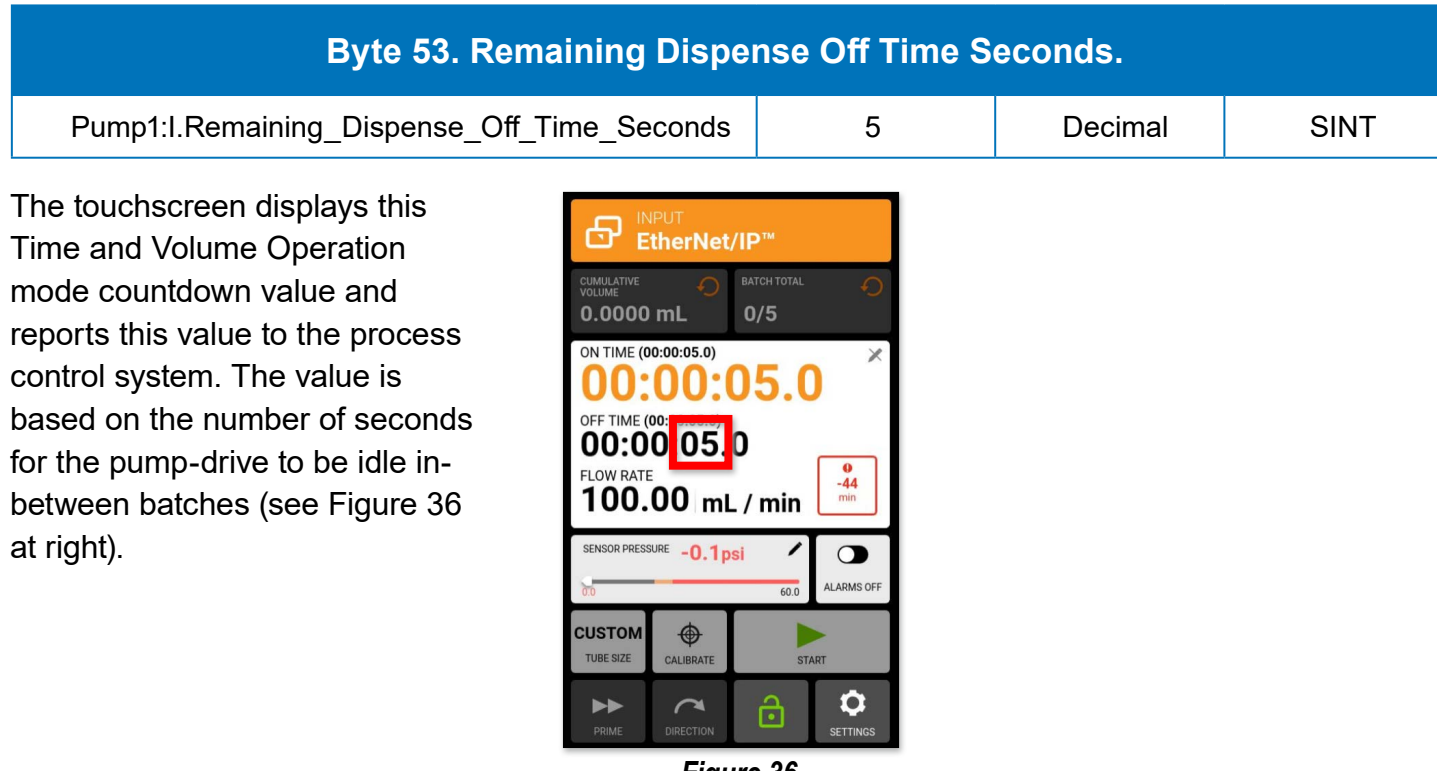

*Figure 36*

**Input Assembly Objects. 56 bytes of process controller input data** (Cont.)

## **Byte 53: Remaining Dispense Off Time Seconds**

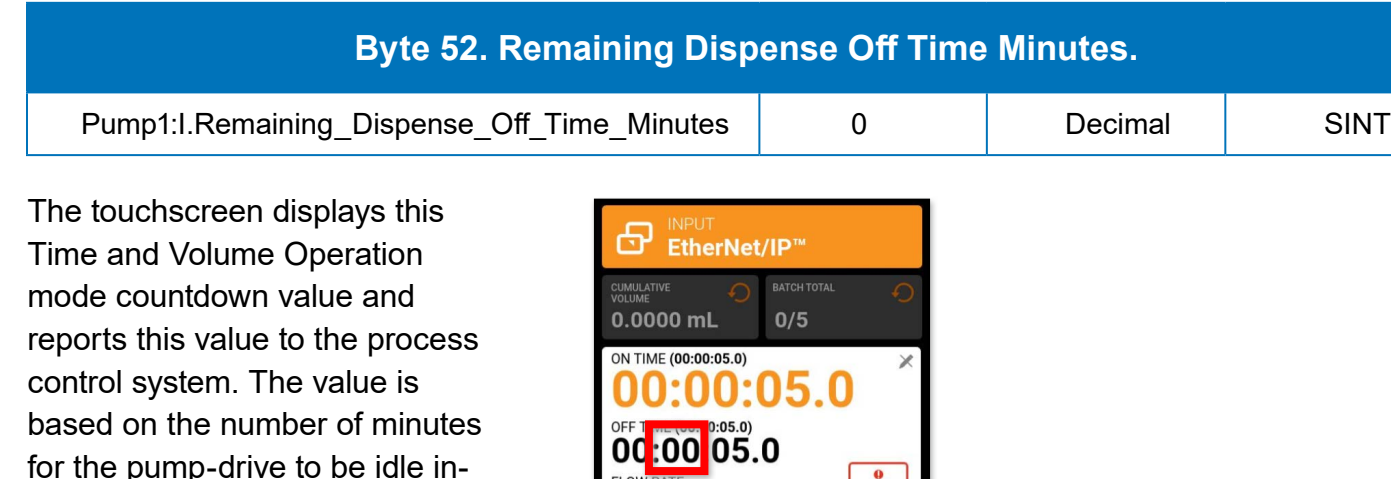

for the pump-drive to be idle inbetween batches (see Figure 35 at right).

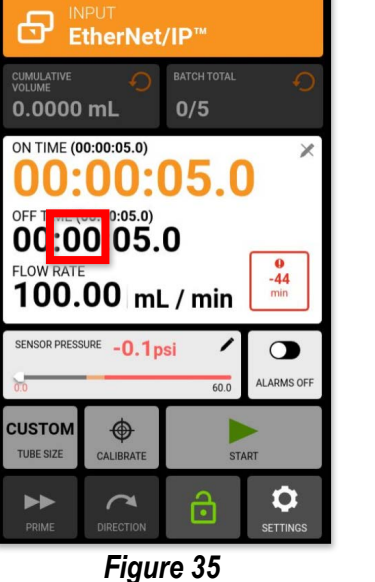

#### <span id="page-15-0"></span>**Byte 52: Remaining Dispense Off Time Minutes**

The touchscreen displays this Time and Volume Operation mode countdown value and reports this value to the process control system. The value is based on the number of tenths of a second for the pump-drive to be idle in-between batches (see Figure 37 at right).

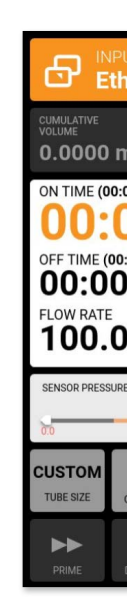

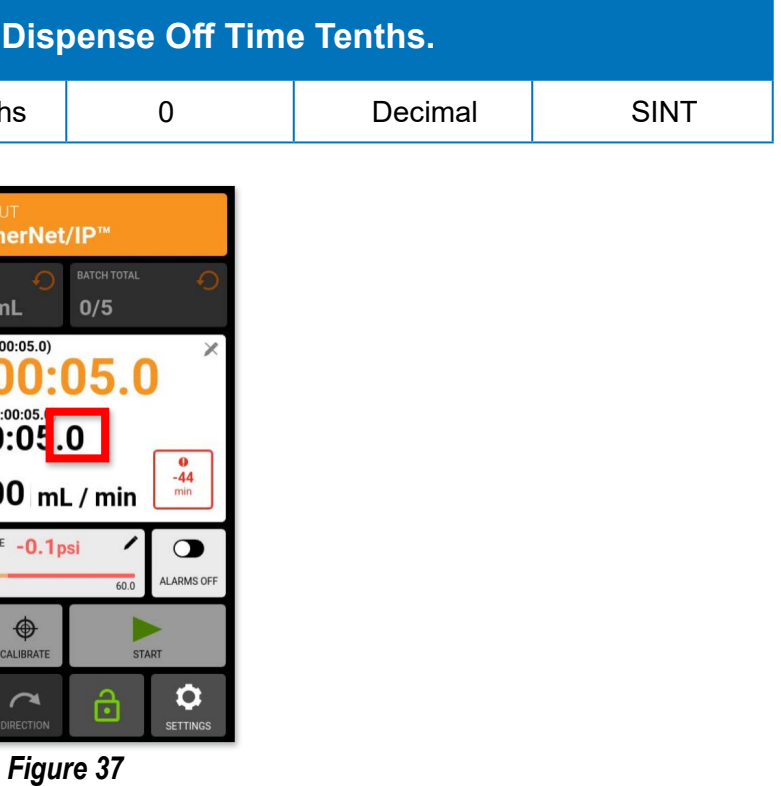

#### **Byte 54: Remaining Dispense Off Time Tenths.**

#### **Byte 54. Remaining**

Pump1:I.Remaining\_Dispense\_Off\_Time\_Tenth

#### <span id="page-16-0"></span>**Table 1. Input Assembly Object Summary**

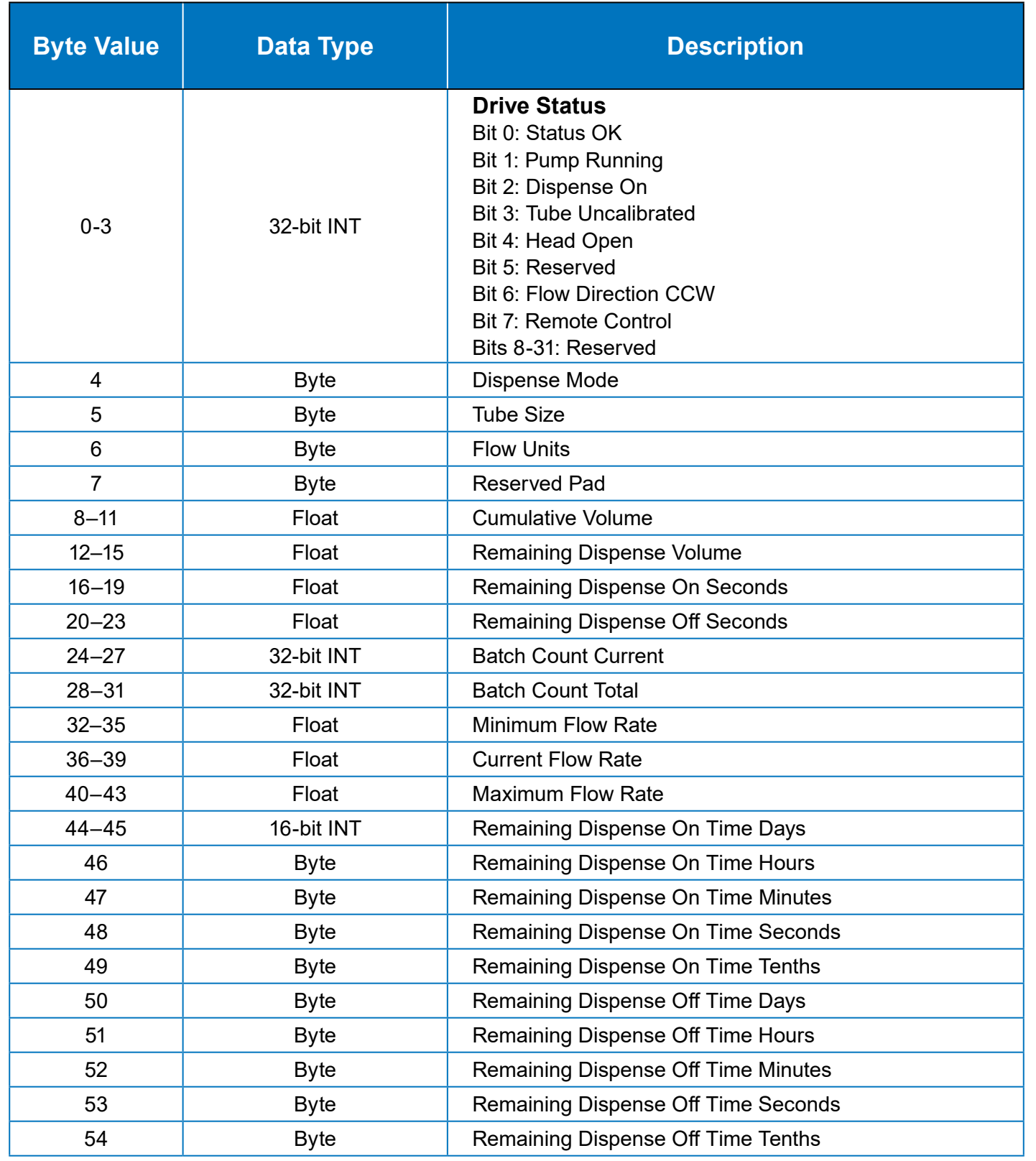

# Operations Output Assembly Data

EtherNet/IP Manual | 33

#### **Example Process Controller Software**

The software interface below is an example of process controller software (Allen Bradley<sup>®</sup> Rockwell Studio 5000™—your software may differ). Process controller software is required to modify data parameters bit data in the output assembly which commands those changes to the pump-drive and change those corresponding input assembly parameters (see Figure 38 below).

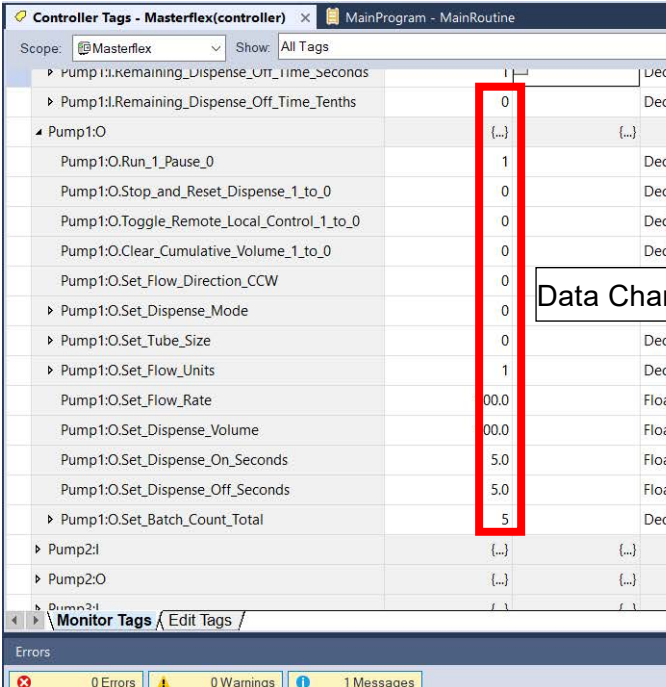

oing online with controller. mplete - 0 error(s), 0 warning(s)

#### **Enable EtherNet/IP Remote Control Mode**

To enable remote control, verify the EtherNet/IP is enabled from the EtherNet/IP Settings menu on the pump-drive touchscreen (for detail see previous [page 10](#page-5-0)).

Remote Control mode is required to modify parameter bit data in the output assembly which commands those changes to the pump-drive and then changes those corresponding input assembly parameters.

To initiate the process do the following:

- At the process controller, toggle the bit: "**Pump1:O.Toggle \_ Remote \_ Local \_** Control 1 to 0"
- When enabled, a EtherNet/IP orange message will display on the drive touchscreen indicating the pump is now in Remote Control mode (see below).

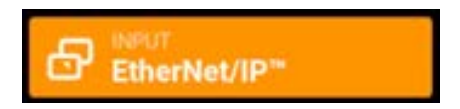

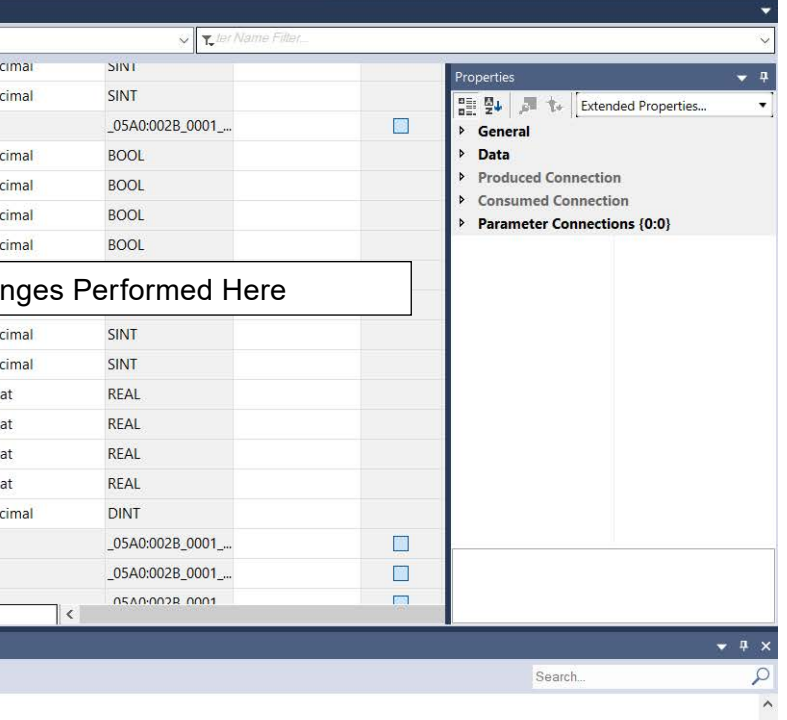

*Figure 38 Example of Allen Bradley PLC Setup*

 **NOTE:** This bit may need to be *toggled twice* depending on its last state—a 1-to-0 transition is required.

- Verify Remote Control mode is initiated.
- Verify remote control is initiated by observing a value of "1" for the "remote control" bit in the input assembly.

#### **Output Assembly Objects. 28 bytes of process controller output data (Cont.)**

# <span id="page-17-0"></span>**Output Assembly Objects 28 bytes of process controller output data**

Process controller software is required to modify pump parameters so the pump drive can exchange parameter data with the process controller (see next page for details).

#### <span id="page-18-0"></span>**Output Assembly Objects. 28 bytes of process controller output data (Cont.)**

#### **Byte 0. Drive Control**

#### **Byte 0. Bit 0: Run/Pause.**

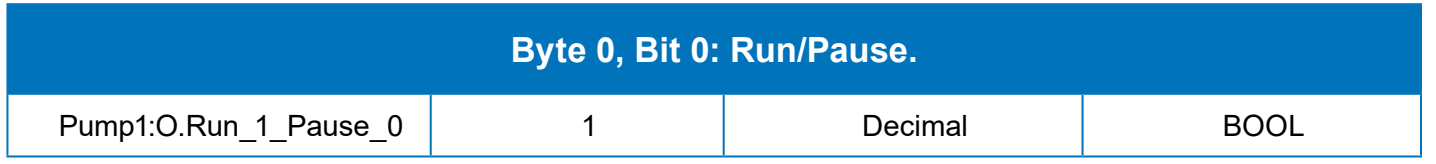

#### **Entered Value 1 = Run; 0 = Pause**

Process controller commands the pump-drive to run or pause (see Figure 39 at right).

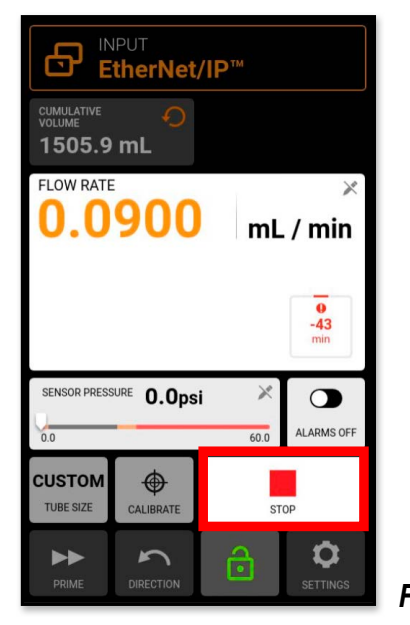

*Figure 39*

## **Byte 0, Bit 1: Stop and Reset Dispense.**

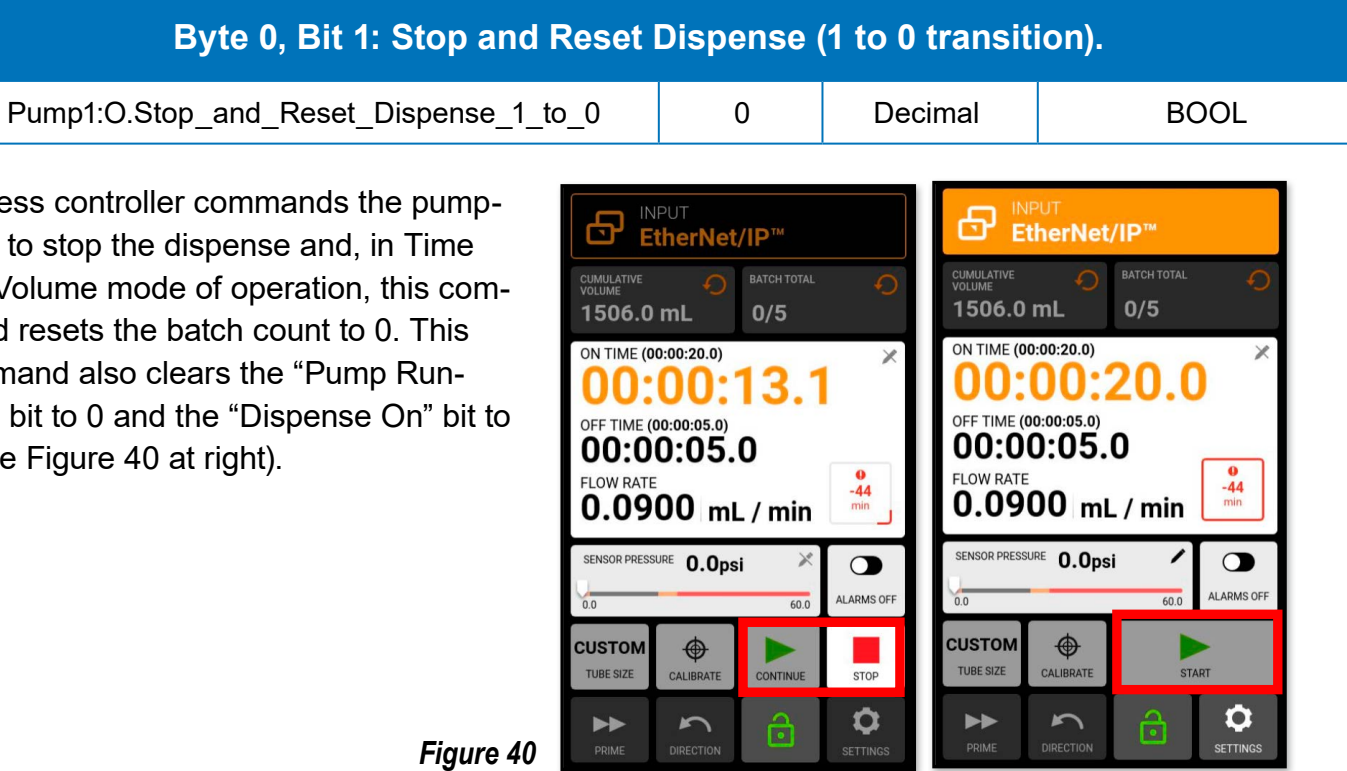

*Figure 40*

Process controller commands the pumpdrive to stop the dispense and, in Time and Volume mode of operation, this command resets the batch count to 0. This command also clears the "Pump Running" bit to 0 and the "Dispense On" bit to 0 (see Figure 40 at right).

**NOTE:** In the future an enhanced EtherNet/IP feature set may include a separate reset batch count parameter.

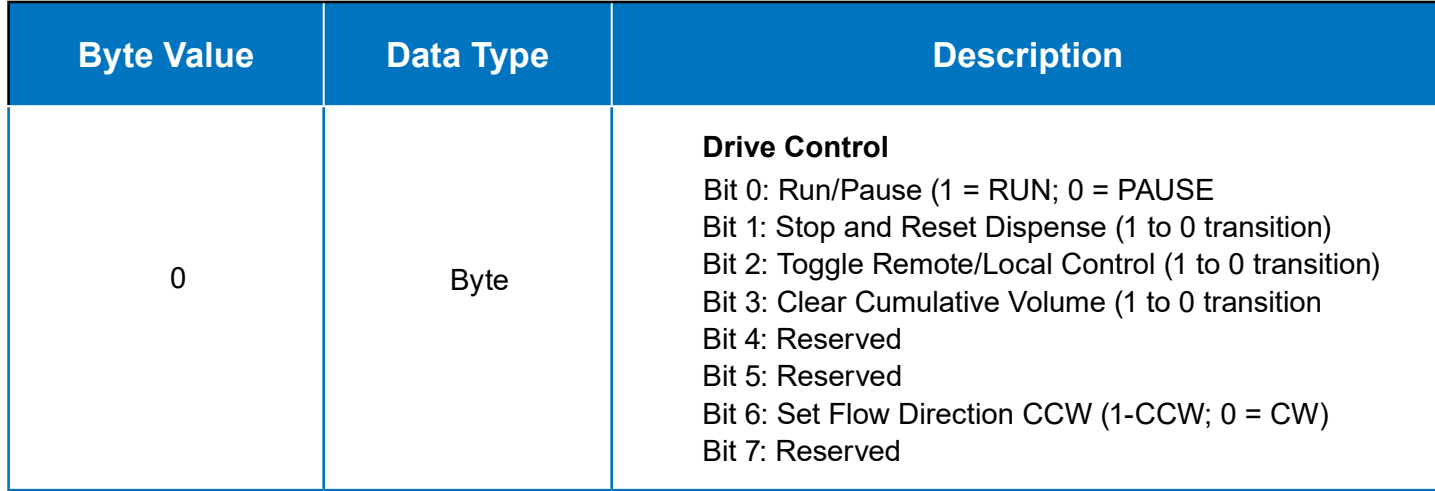

# **Byte 0, Bit 6: Set Flow Direction CCW.**

#### **Byte 0, Bit 6: Set**

Pump1:O.Set\_Flow\_Direction\_CCW

#### **Entered Value 1 = CCW 0 = CW**

Process controller commands the pumpdrive to change direction of flow. This command may also change the status of the input assembly bit "Flow CCW" (see Figure 43 at right).

**NOTE**: Byte 1, 2, and 3 are reserved for future use.

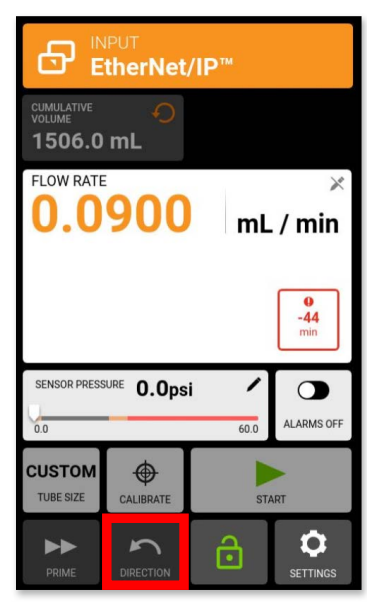

*Figure 43*

## <span id="page-19-0"></span>**Byte 0, Bit 2: Toggle Remote/Local Control.**

# **Byte 0, Bit 3: Clear Cumulative Volume.**

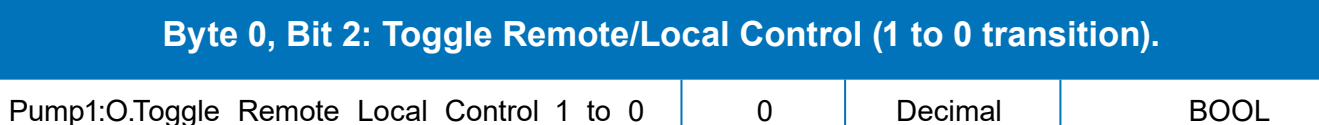

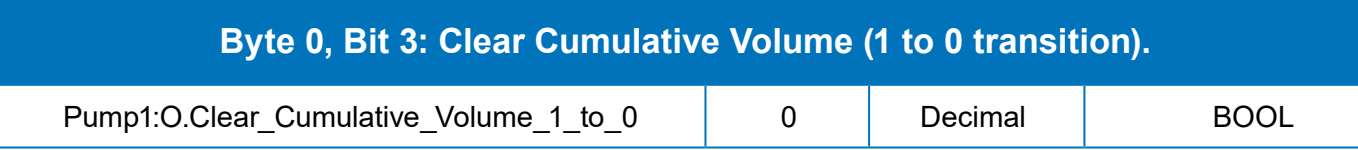

Process controller commands the pumpdrive to toggle from Remote to Local operation mode and vice versa. This command takes effect on a falling edge transition from 1 to 0 (see Figure 41 at right).

Process controller commands the pumpdrive to clear the cumulative volume recorded on the touchscreen. This command occurs on a falling edge transition from 1 to 0. The cumulative volume bit in the input assembly is also cleared as well (see Figure 42 at right).

**NOTE**: Bits 4 and 5 are reserved for future use.

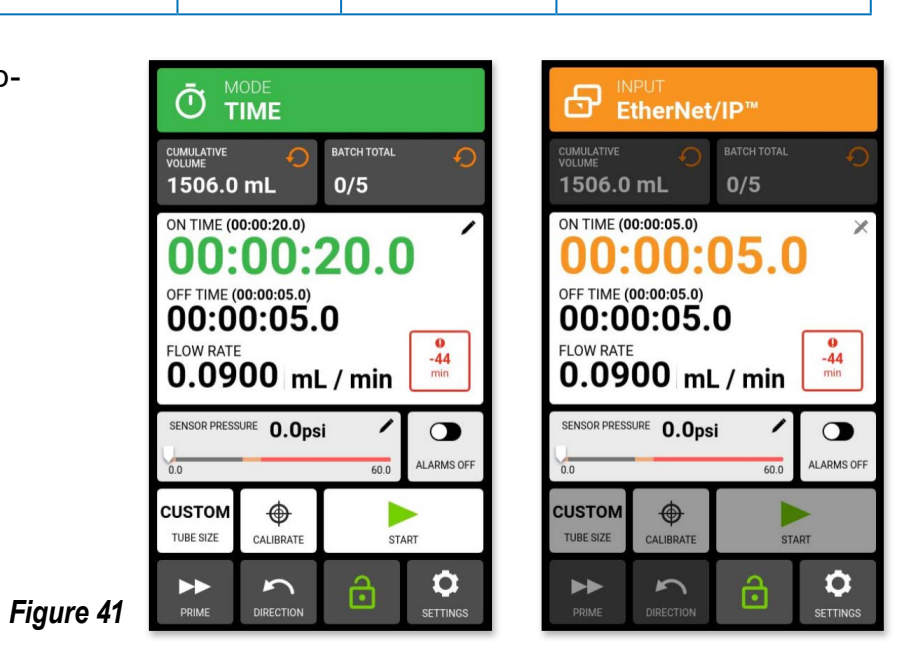

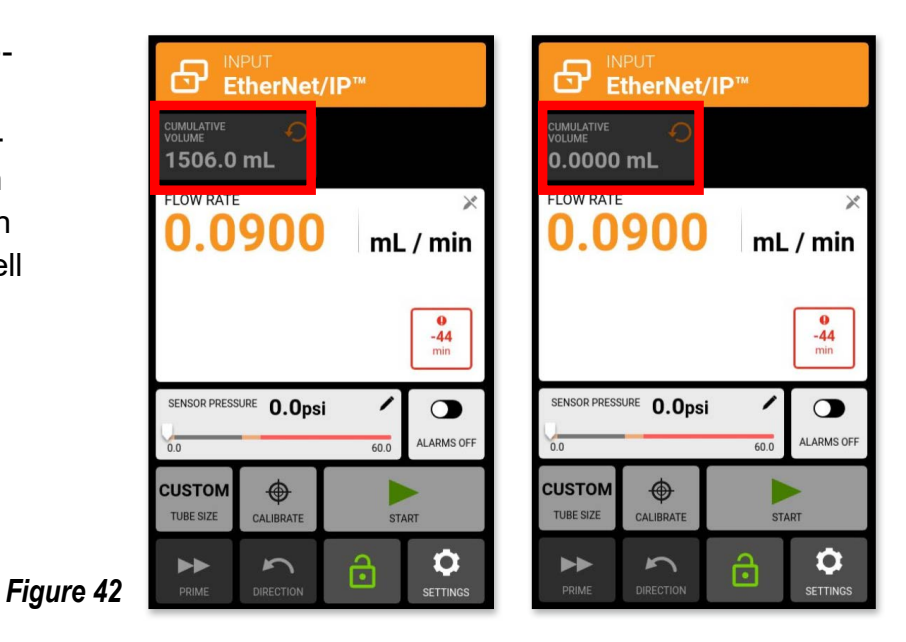

**Output Assembly Objects. 28 bytes of process controller output data** (Cont.)

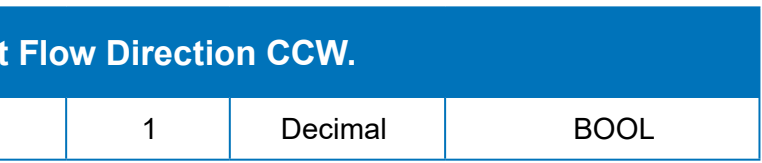

#### **Byte 5: Set Tube Sizes**

Refer to the tube size tables section "Table 5 Tube Sizes" (pages 54–71 which identifies the tube size indexes and sizes for each pump-drive model. The current tube size index and value can be found in the input assembly "Tube Size" byte (see reference table and Figure 45 below).

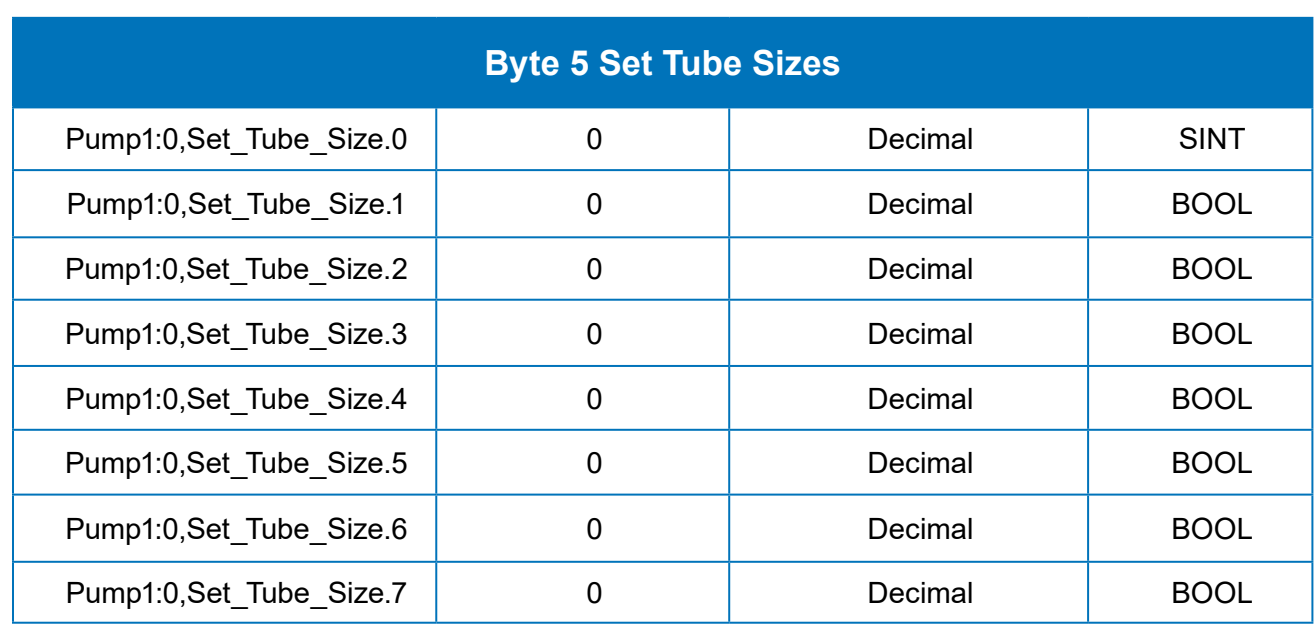

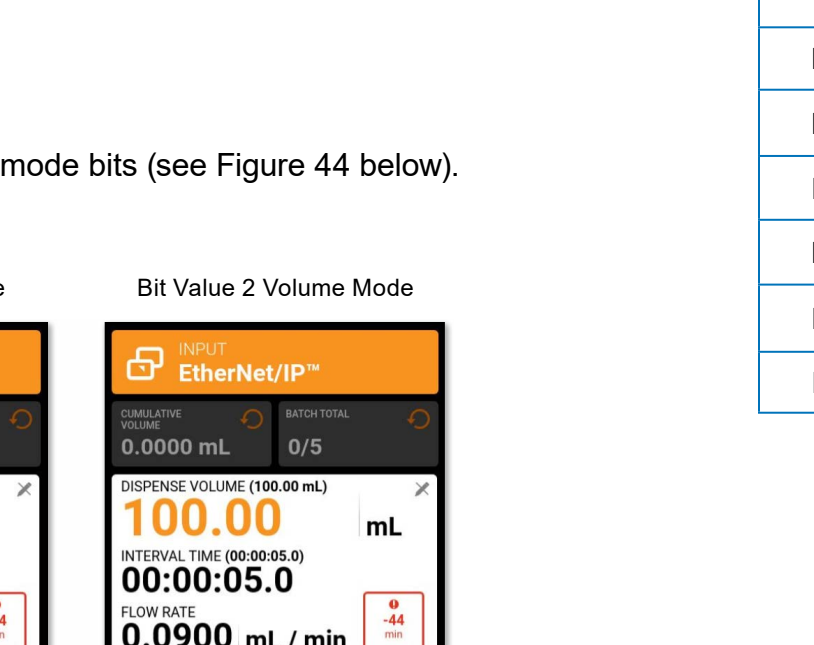

 $\bullet$ 

LARMS<sup>(</sup>

 $\bullet$ 

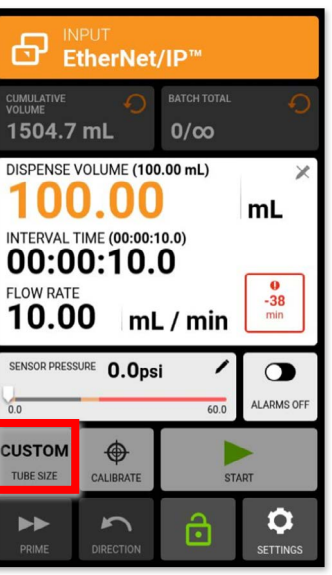

*Figure 45*

## <span id="page-20-0"></span>**Byte 4: Set Dispense Mode**

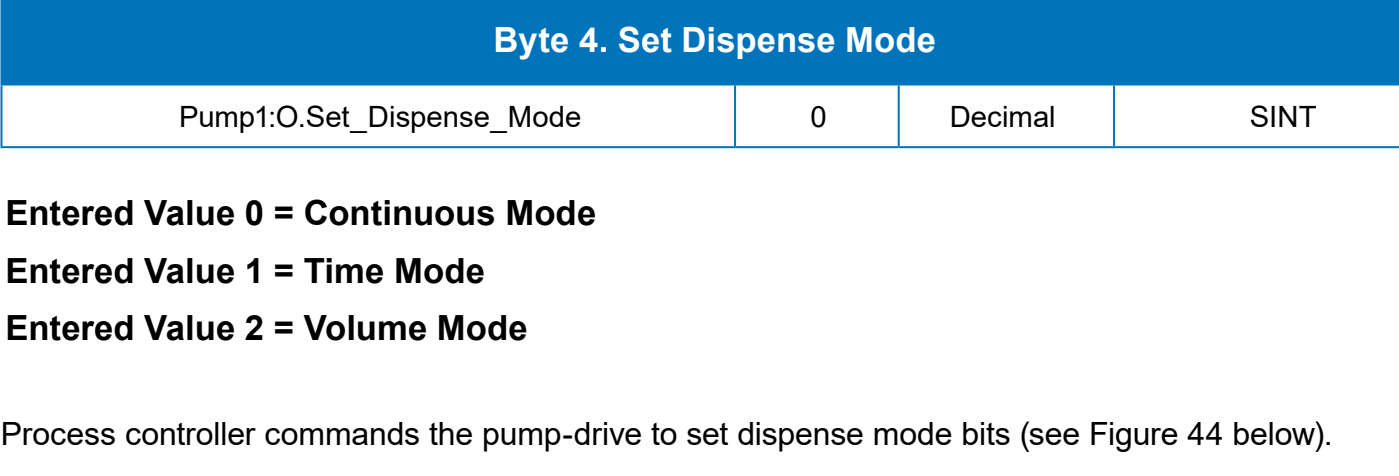

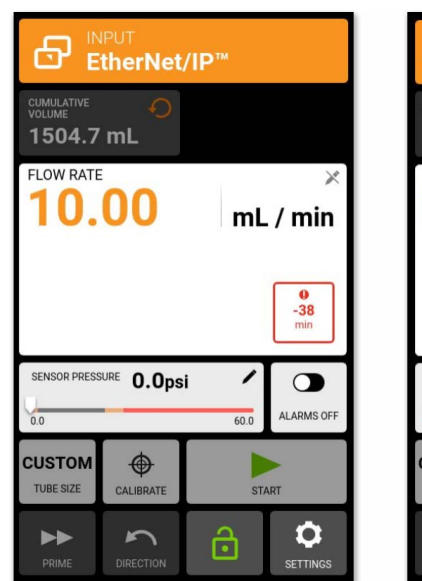

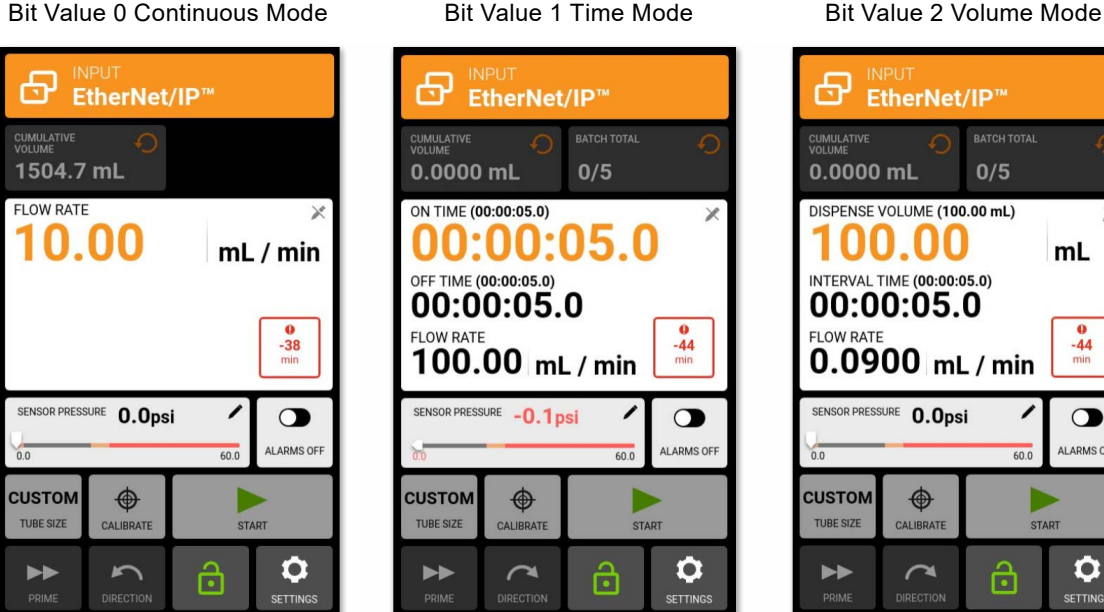

*Figure 44*

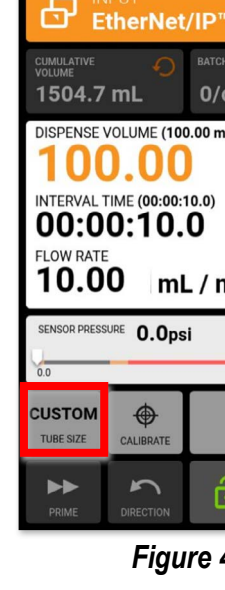

#### <span id="page-21-0"></span>**Byte 6: Set Flow Units.**

Refer the "Byte 6 Set Flow Units" table below which identifies the flow unit index values (RPM in the example below) for all pump-drive models. The process control system commands the pump-drive to set the flow unit to a desired index. The input assembly "Flow Units" byte displays the status of this touchscreen field and then back to the process control system (see Figure 46 below).

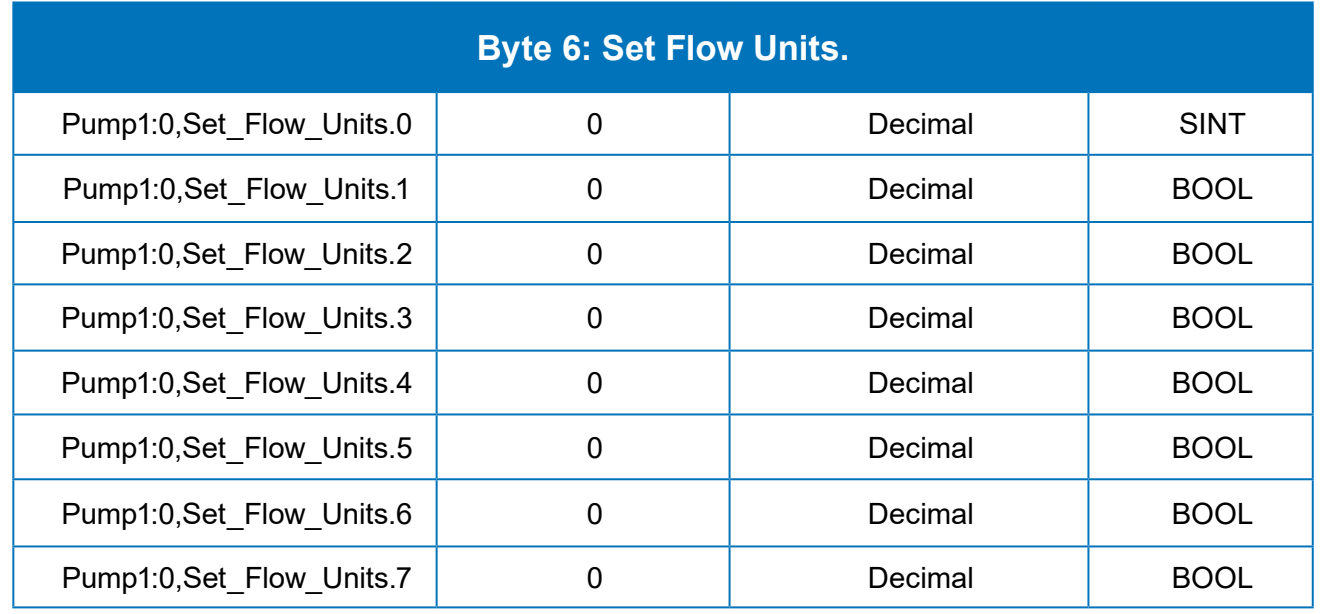

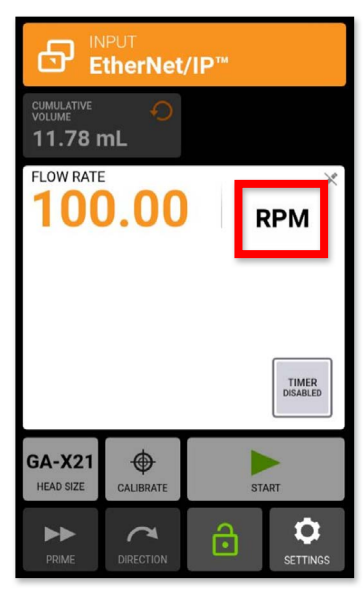

*Figure 46*

**NOTE**: Byte 7 is reserved.

# **Byte 8–11: Set Flow Rate (Data Type: Float).**

# **Byte 12–15: Set Dispense Volume (Data Type: Float).**

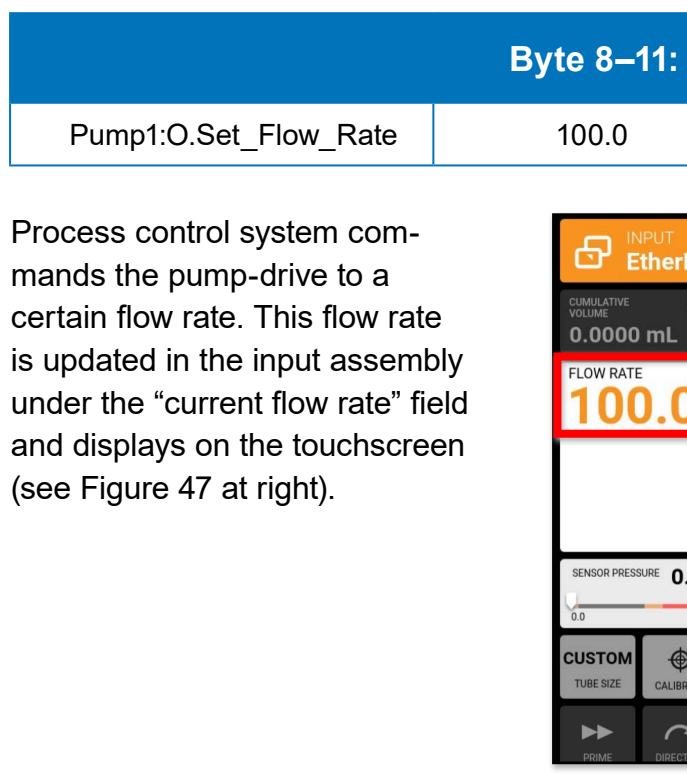

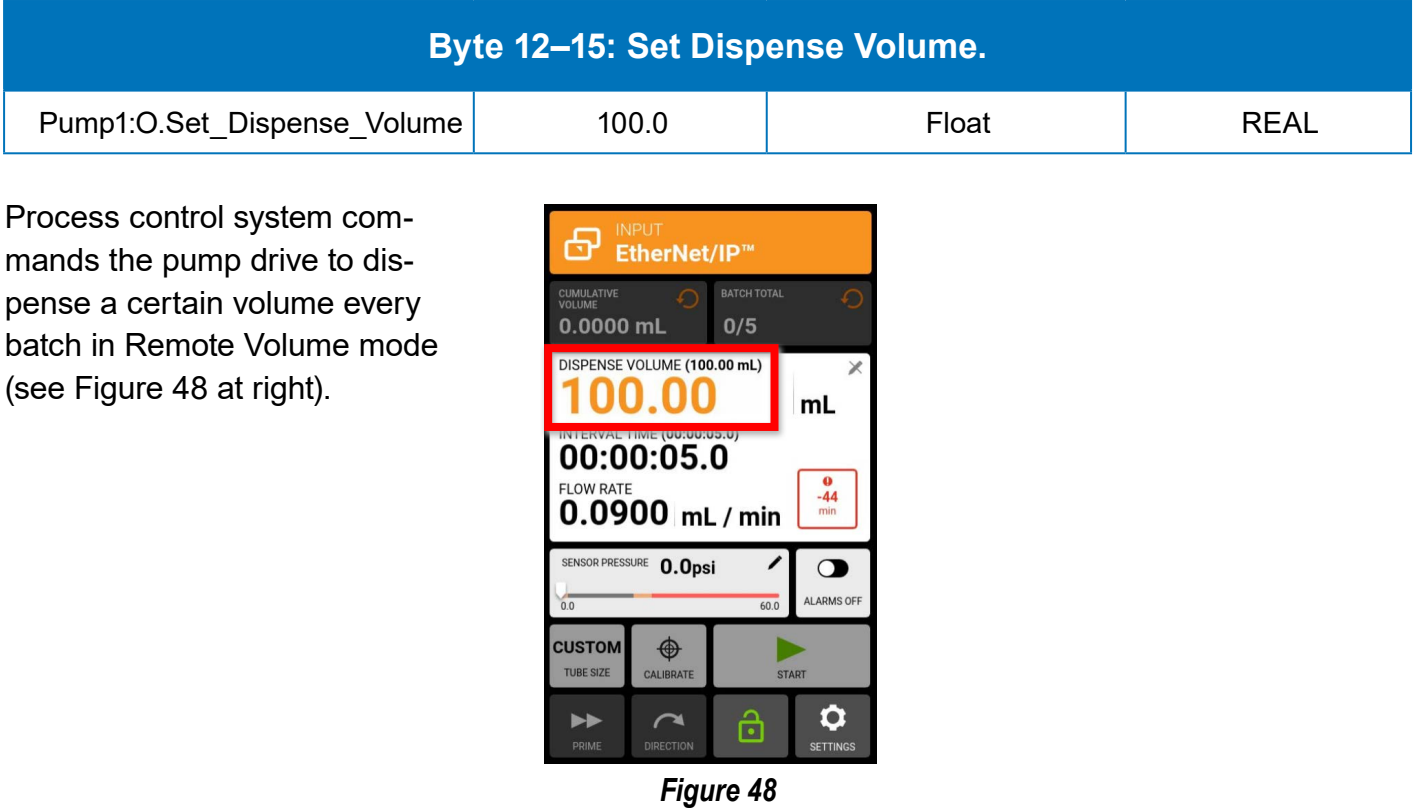

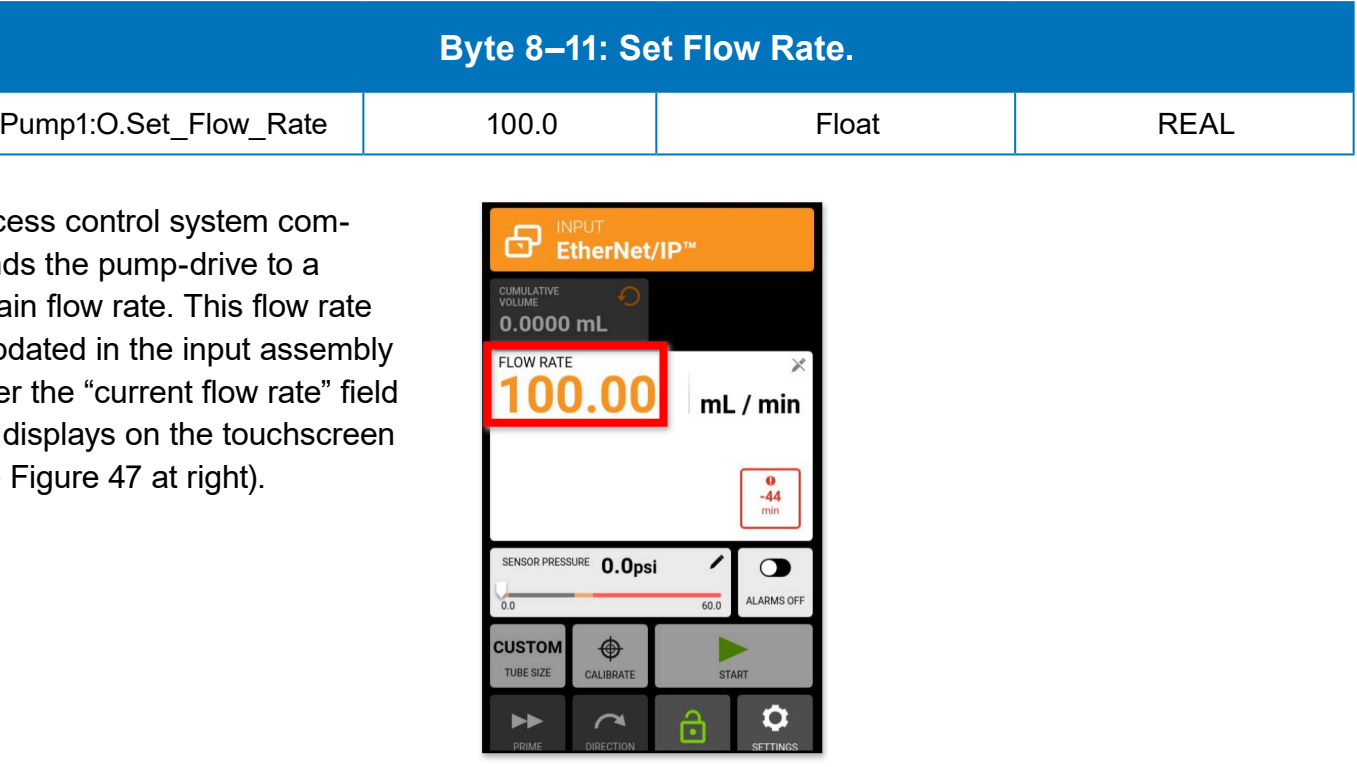

*Figure 47*

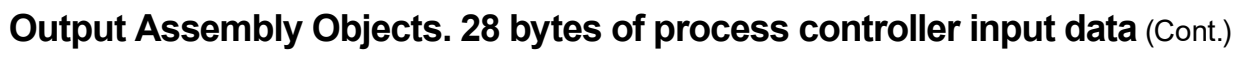

## <span id="page-22-0"></span>**Byte 16–19: Set Dispense On Seconds (Data Type: Float).**

# **Byte 20–23: Set Dispense Off Seconds (Data Type: Float).**

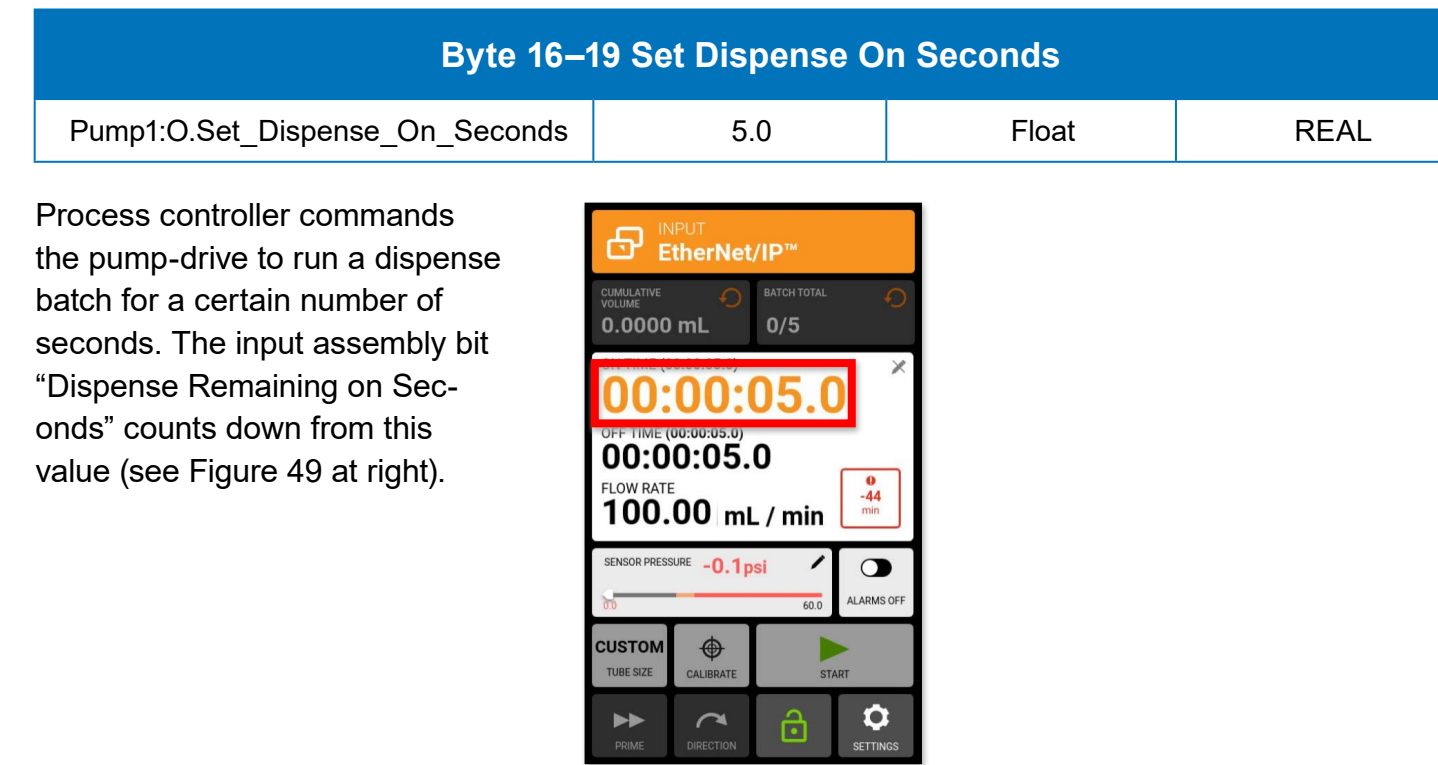

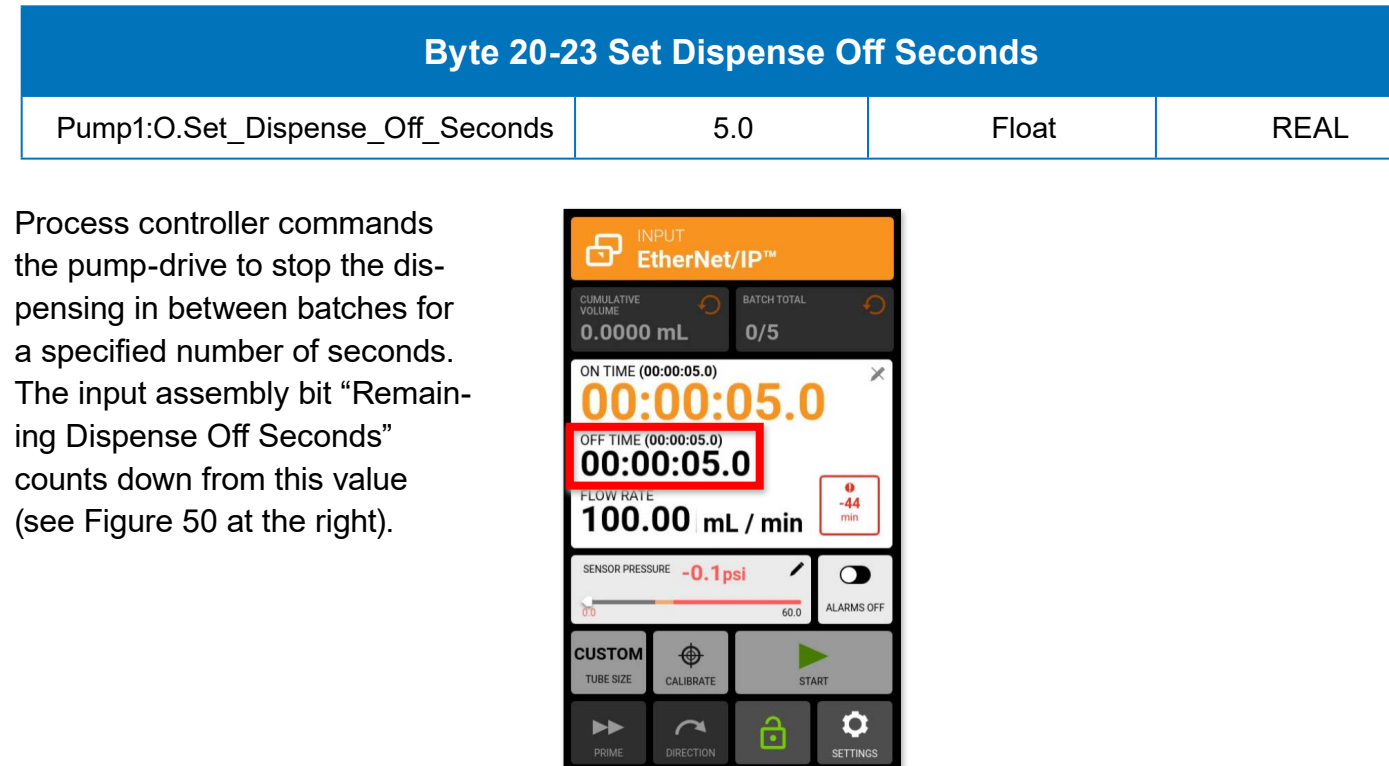

*Figure 50*

*Figure 49*

# **Byte 24–27: Set Batch Count Total (0 = Infinite; Date Type: 32-Bit Integer)**

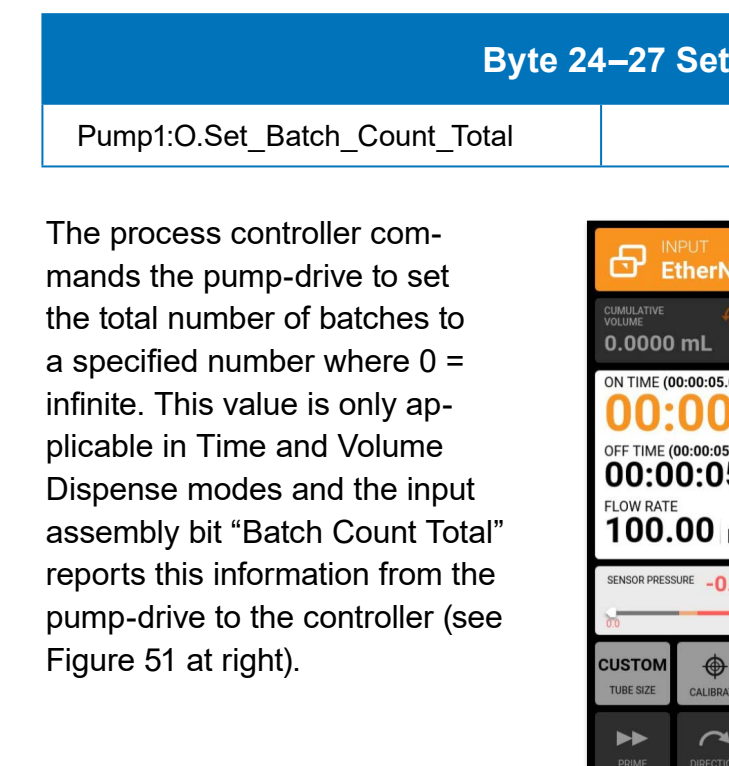

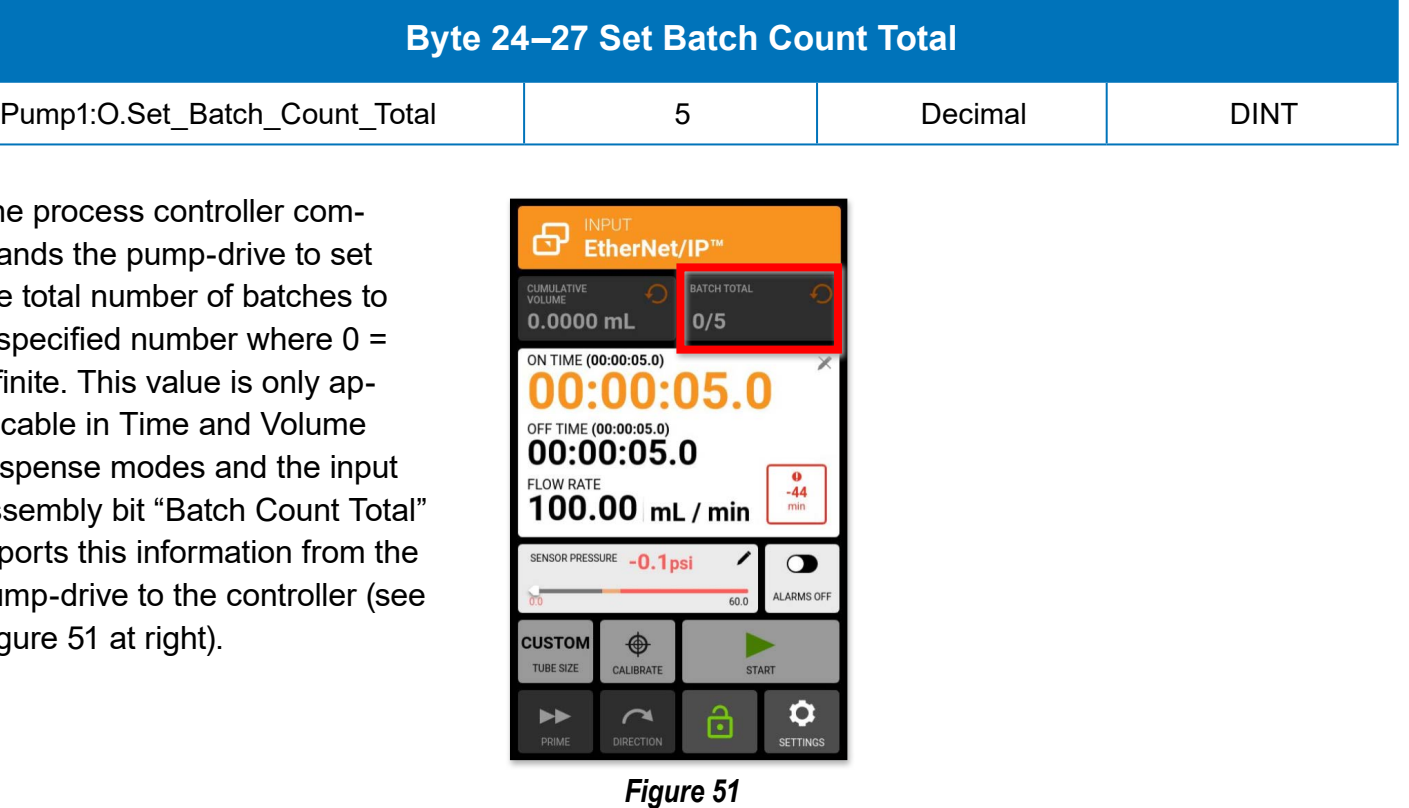

## <span id="page-23-0"></span>**Table 2. Output Assembly Object Summary**

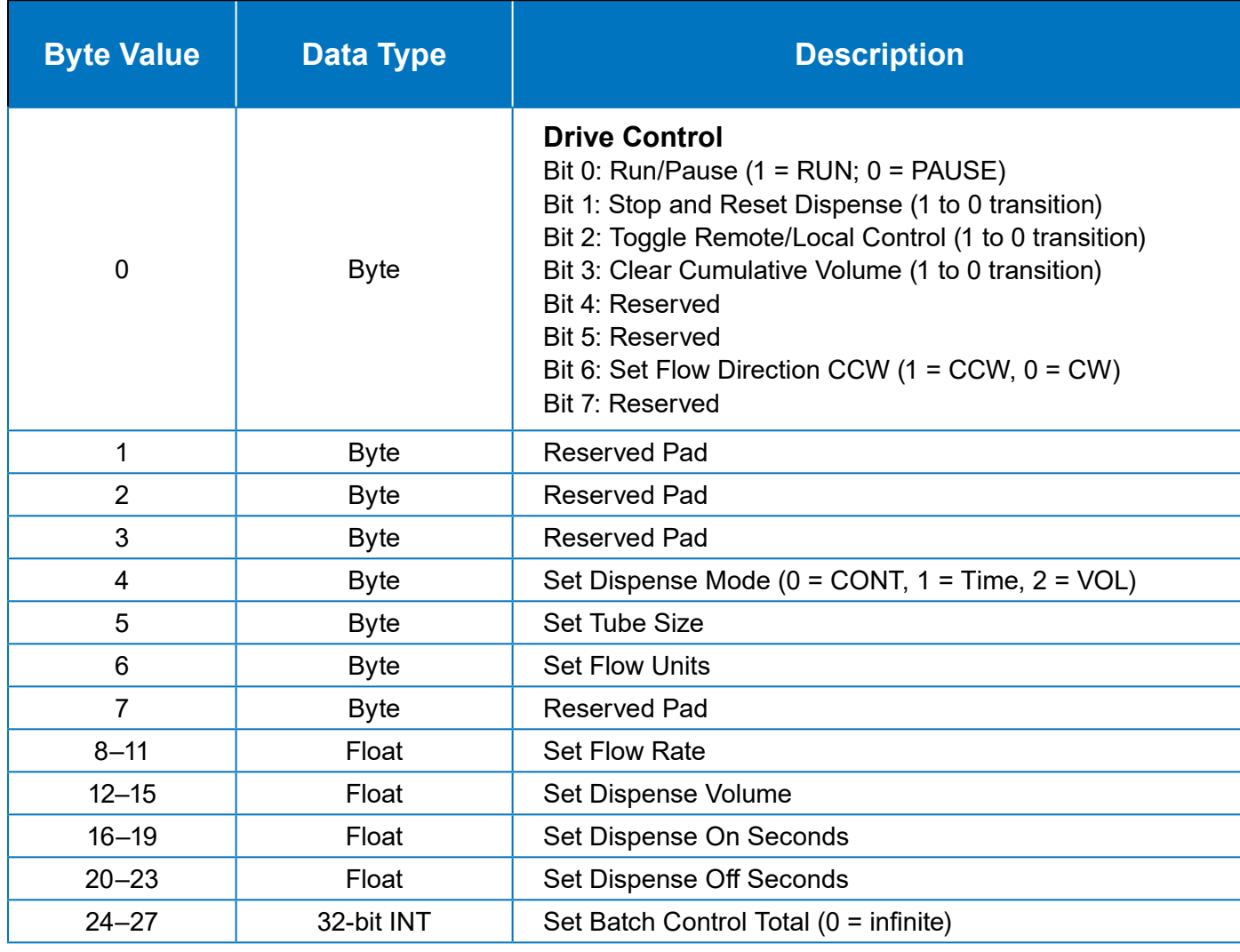

# **Additional** Functions

EtherNet/IP Manual | 45

### **Set Flow Rate and the Pause Features**

To set flow rate for the process controller, do the following:

 **"Pump1:O.Set \_ Flow \_ Rate**" should be simultaneously sent to initially set a flow rate.

- Enter **flow rate** and **flow unit values**. Both "**Pump1:O.Set \_ Flow \_ Units" and**
- be initiated.

**NOTE**: For version 2.24 it is not required to enter the flow units correctly before a flow rate change can

#### **Flow Units**

Flow units are set by indexing from 1 to N, where N is the maximum index number of flow units offered by a pump-drive. See Tables 3 and 4 (pages 52, 53) for how to map between index and real flow units.

**NOTE**: Index 0 (zero) is not valid.

• In Continuous mode of operation, a flow rate of zero will enable a Pause state (no visible display on the touchscreen; see Figure 53 next page); this allows for an ability to stop and

#### **Flow Rate Notes**

• If flow rate values are higher than the maximum allowed, the flow rate will clamp at the

• If flow rate values are lower than the minimum allowed flow rate, but greater than zero,

- Any software version prior to v2.24.0 an indexing of 0 is allowed.
- As of v2.24.0 an index of 0 allows the pump-drive to accept local flow units.
- maximum pump speed.
- the flow rate will clamp at the minimum pump speed.
- restart the drive without changing the entered start and stop values.
- rate change.

• Under this scenario, in Continuous mode a pump-drive will resume operation with only a flow

• In Time Dispense or Volume Dispense modes, the flow rate cannot be changed while a

• In Time Dispense or Volume Dispense modes, a zero flow rate can only be set before a

### **Mode Notes**

- pump-drive is operating.
- batch sequence is started or reset.
- running status will provide a zero value in the input assembly (see below).

• When paused, a pump-drive dispense status provides an active status, and the pump-drive

**"Pump1:I.Pump \_ Running" = 0 "Pump1:I.Dispense \_ On" = 1**

# **Workflow Workflow**

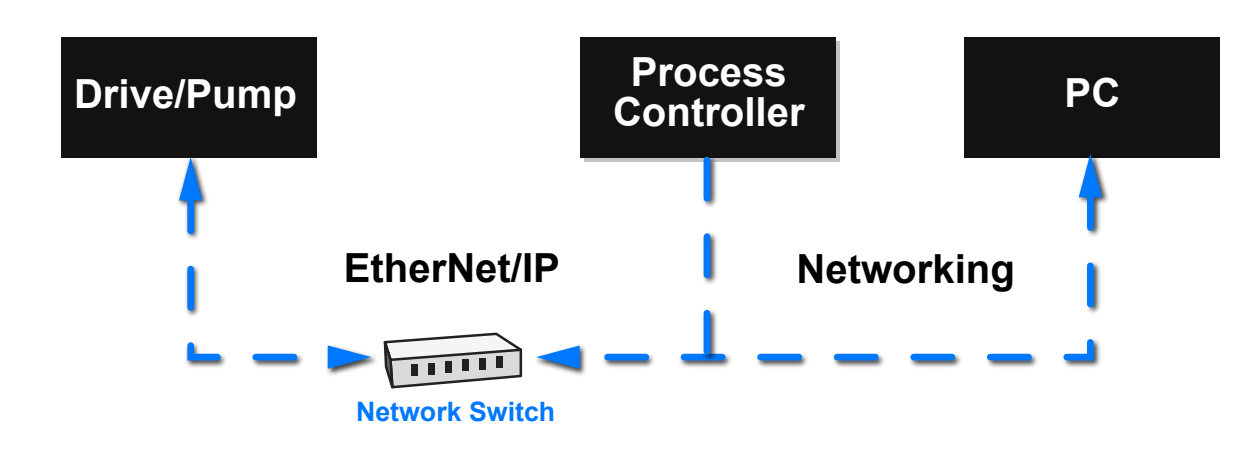

#### <span id="page-24-0"></span>**Set Dispense Modes Operating in EtherNet/IP Remote Control**

The pump-drive can operate in Continuous, Time Dispense, or Volume Dispense modes while operating in EtherNet/IP Remote Control (see Figure 52 below).

To control the pump-drive through EtherNet/IP, the process controller changes the data values specified in Table 2 (see previous page 46). To monitor pump status, the process controller uses specific data values in Table 1 (see page 52 for details).

*Figure 52*

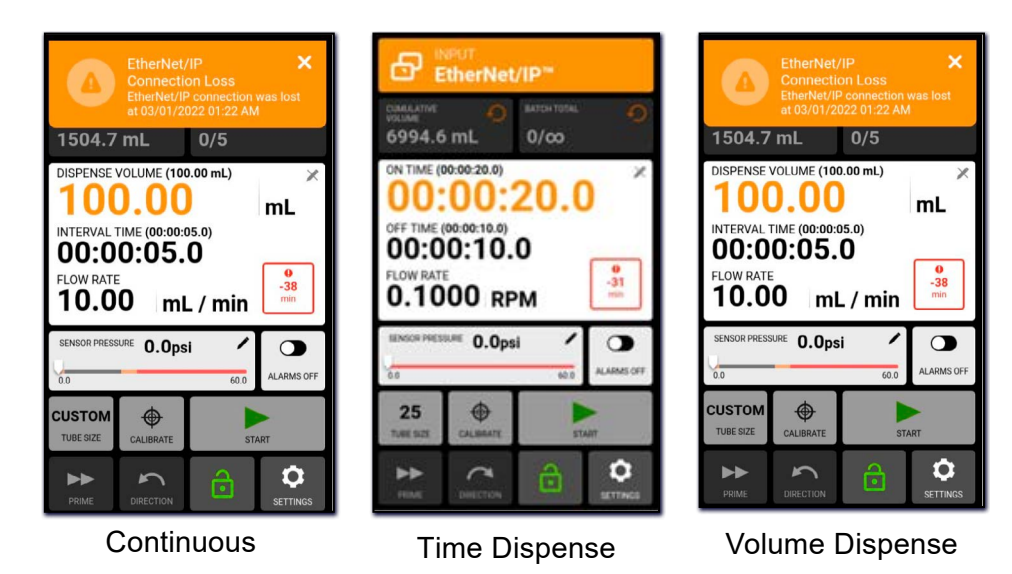

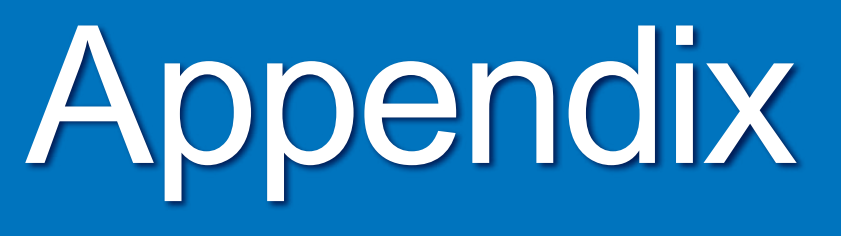

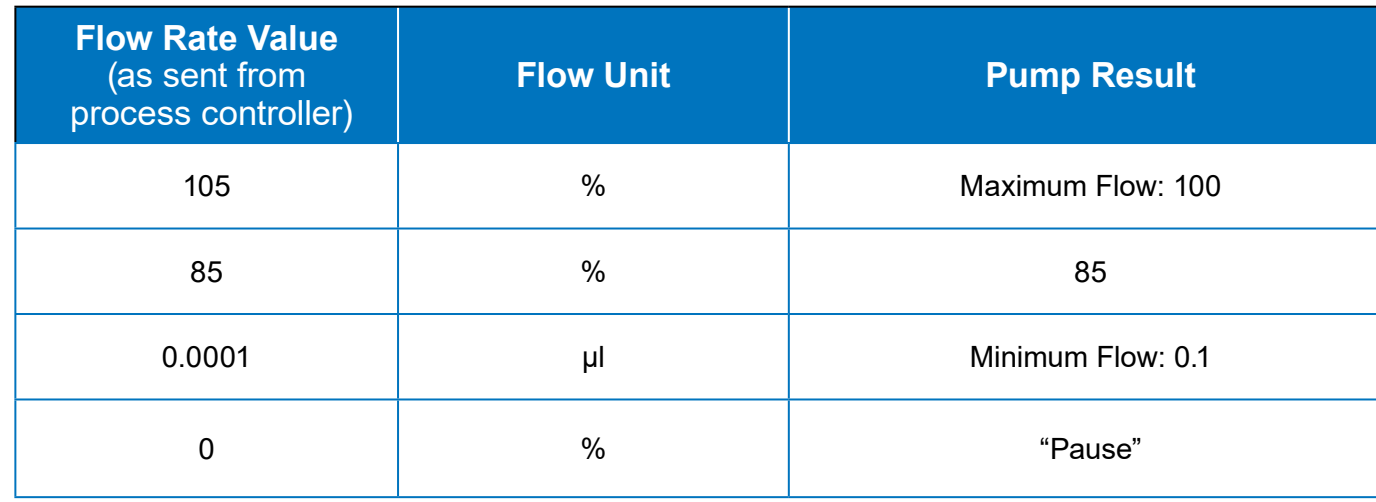

*Figure 53*

## <span id="page-25-0"></span>**Example of Commanded Flow Rate Scenarios**

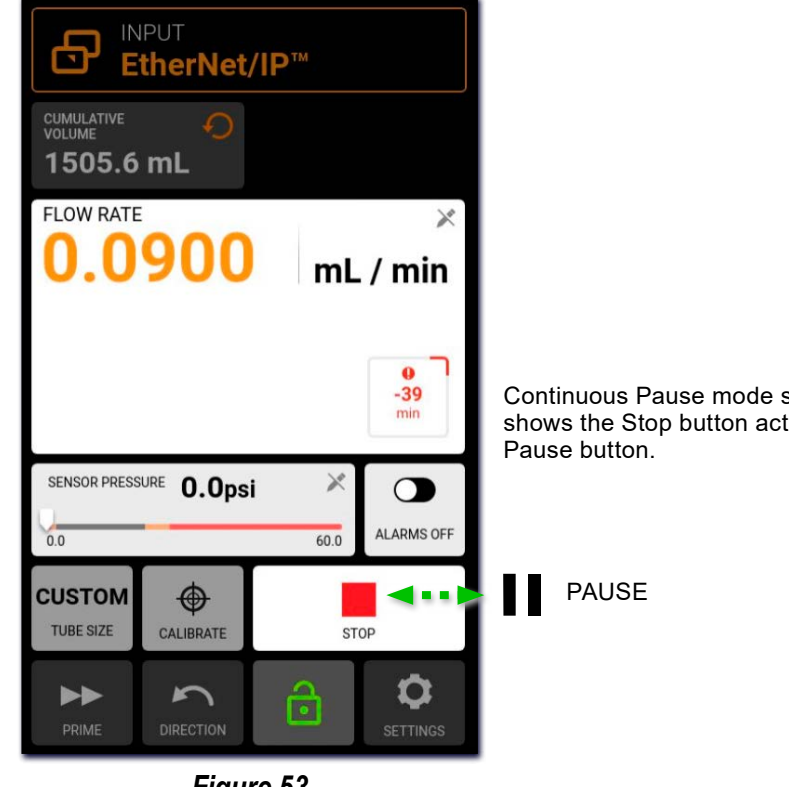

Continuous Pause mode shown here shows the Stop button acting as a

50 | EtherNet/IP Manual

### **Table 4. MasterSense EtherNet/IP Flow Units.**

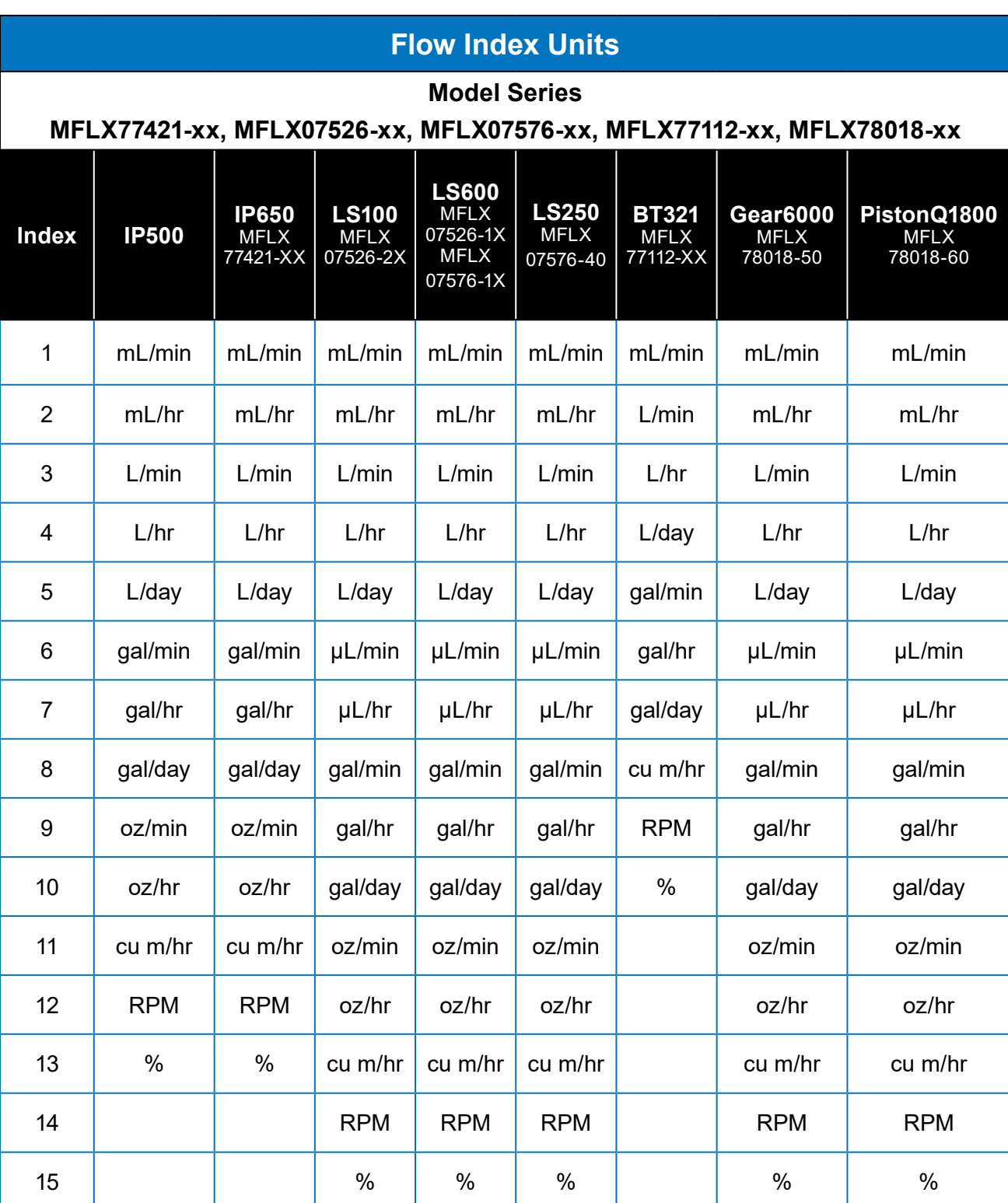

#### <span id="page-26-0"></span>**Table 3. Ismatec**®  **EtherNet/IP**™ **Flow Units.**

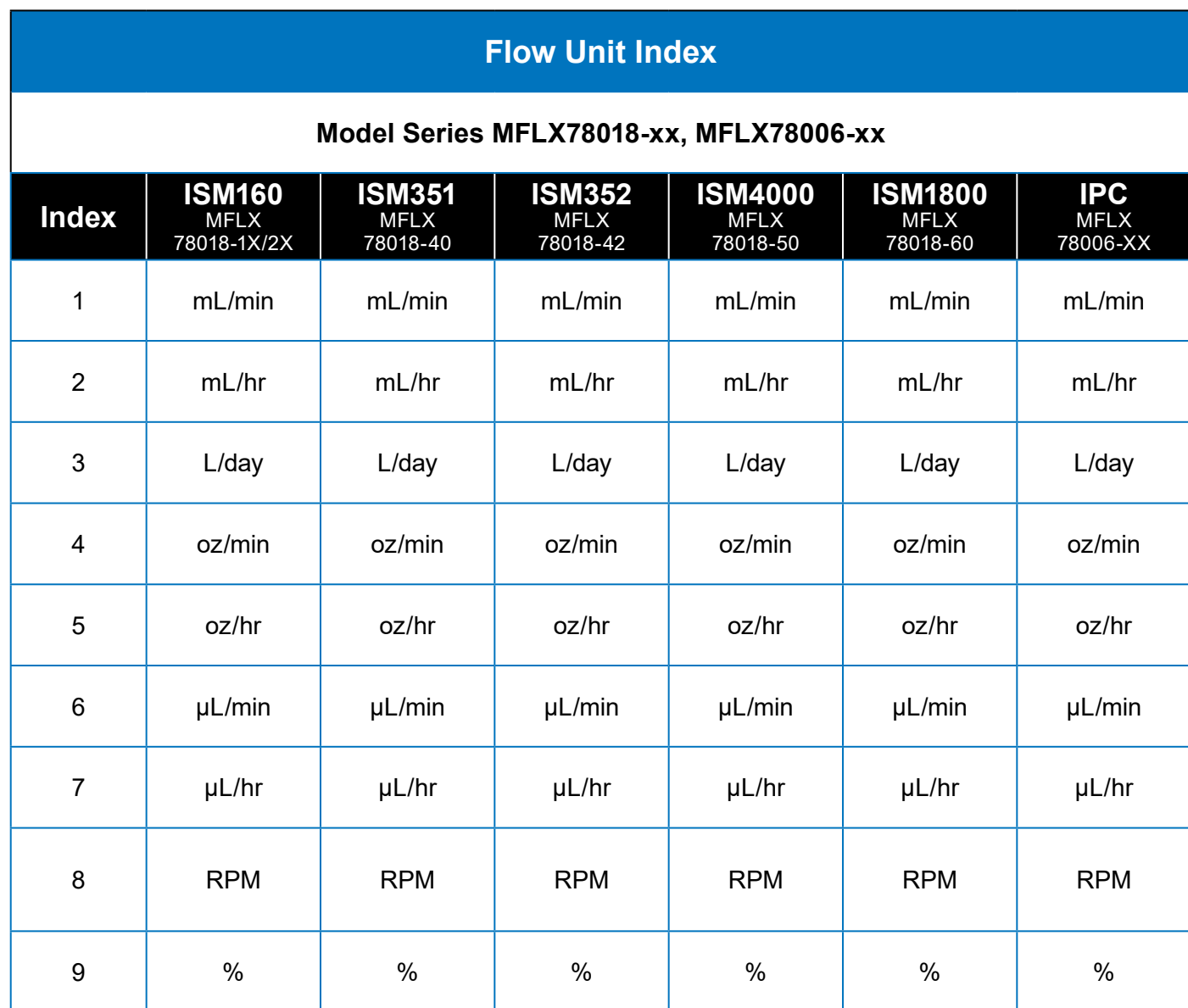

**NOTE:** Depending on the pump-drive model, the Index start value (shown above) may represent a different value instead of 1.

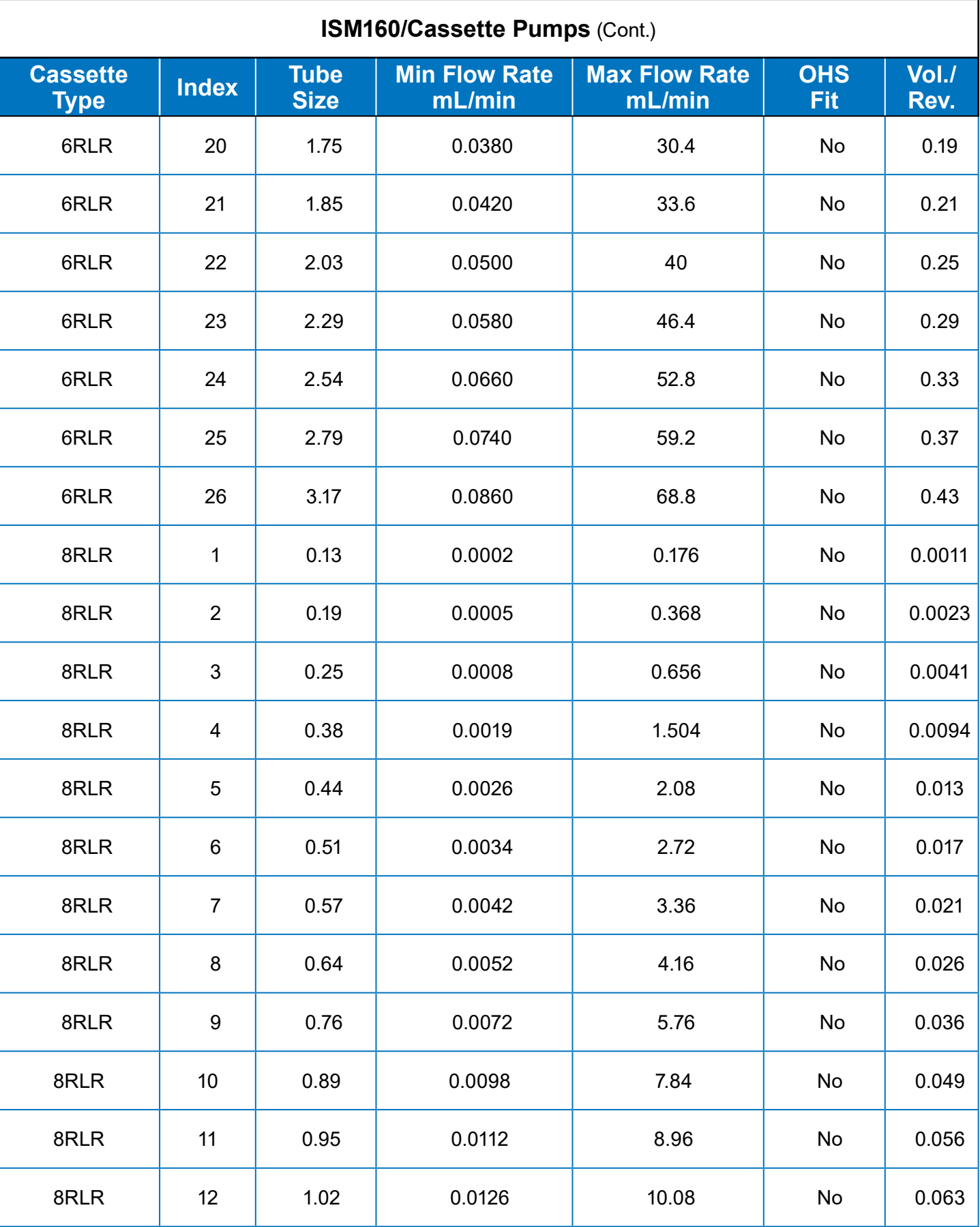

<span id="page-27-0"></span>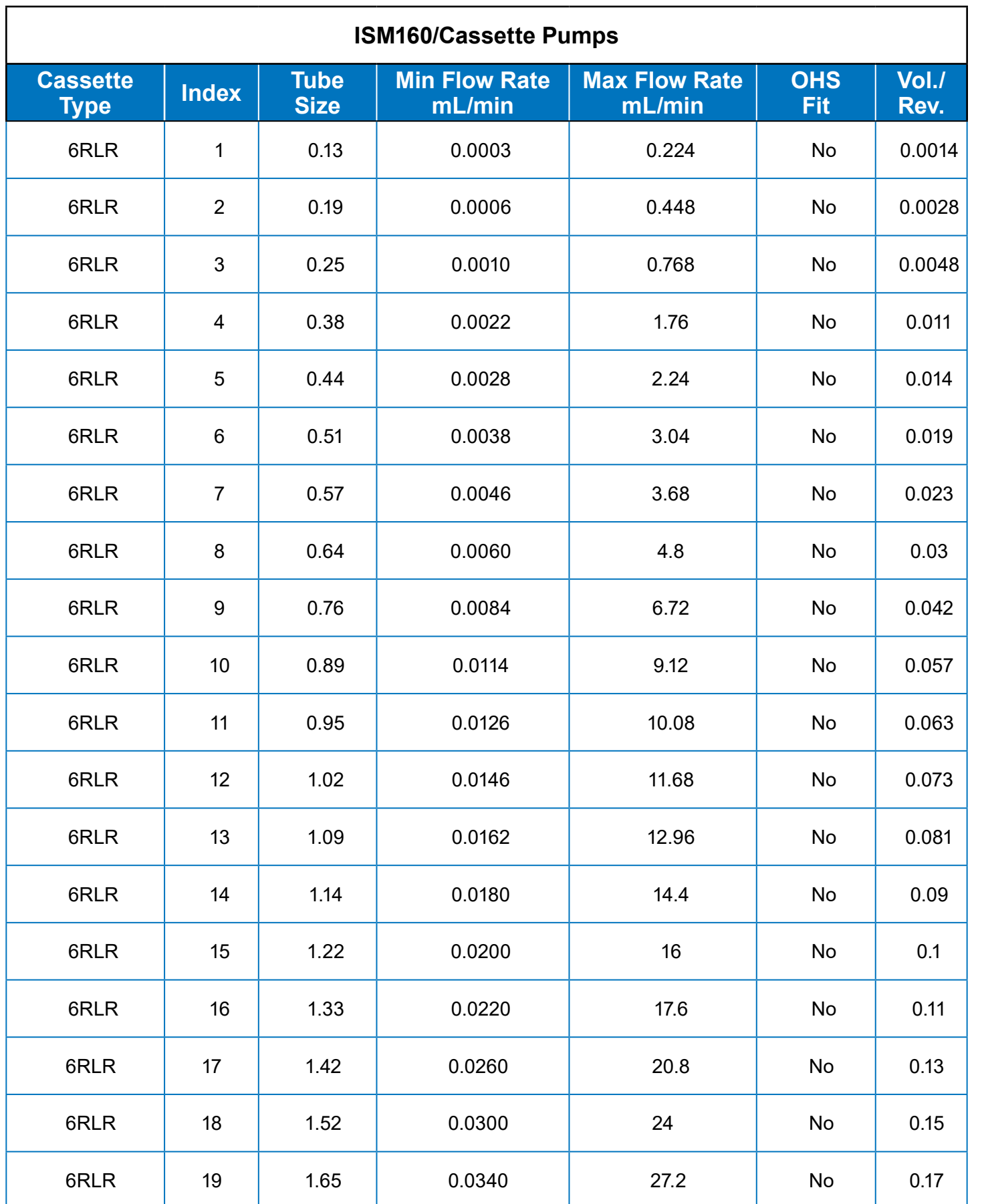

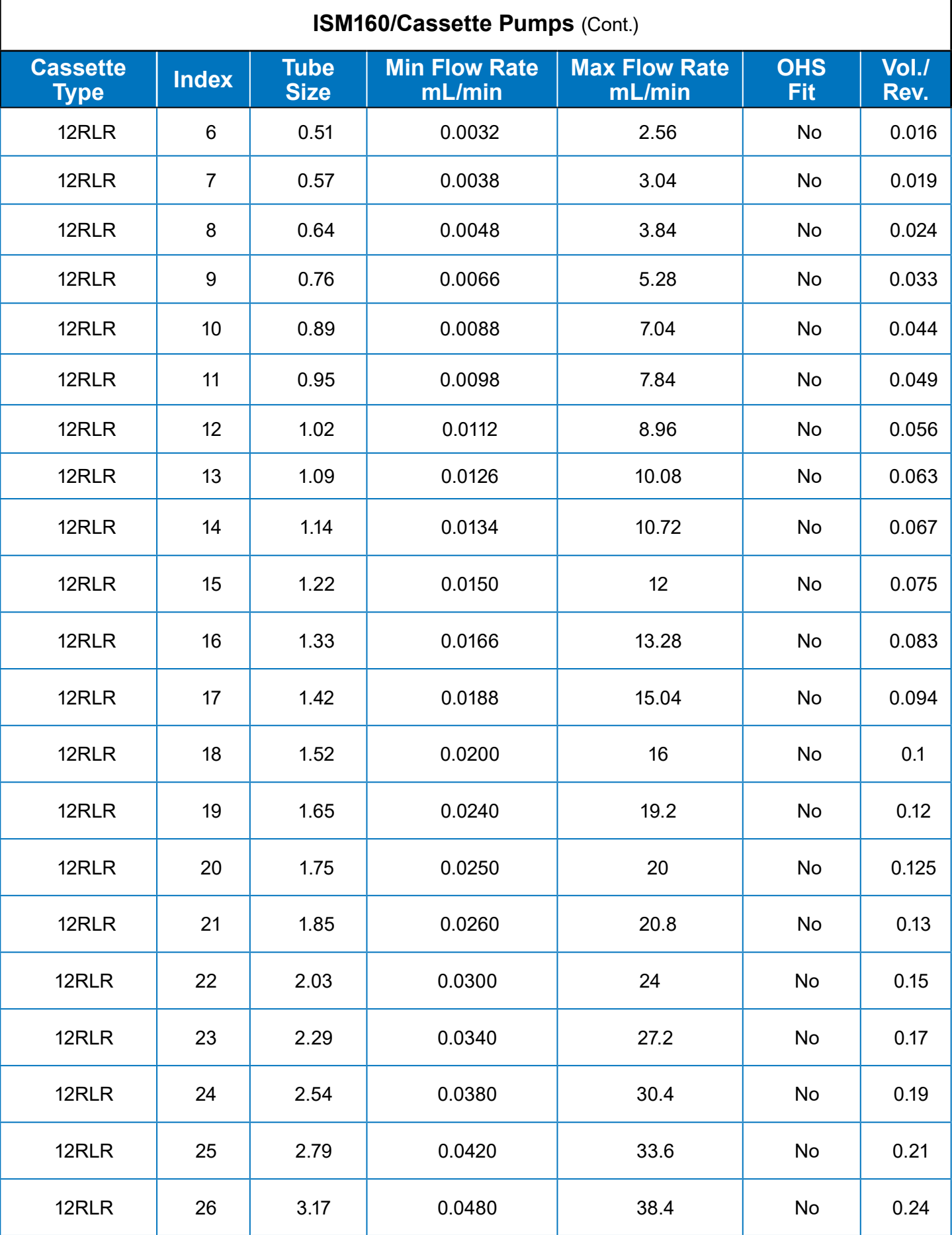

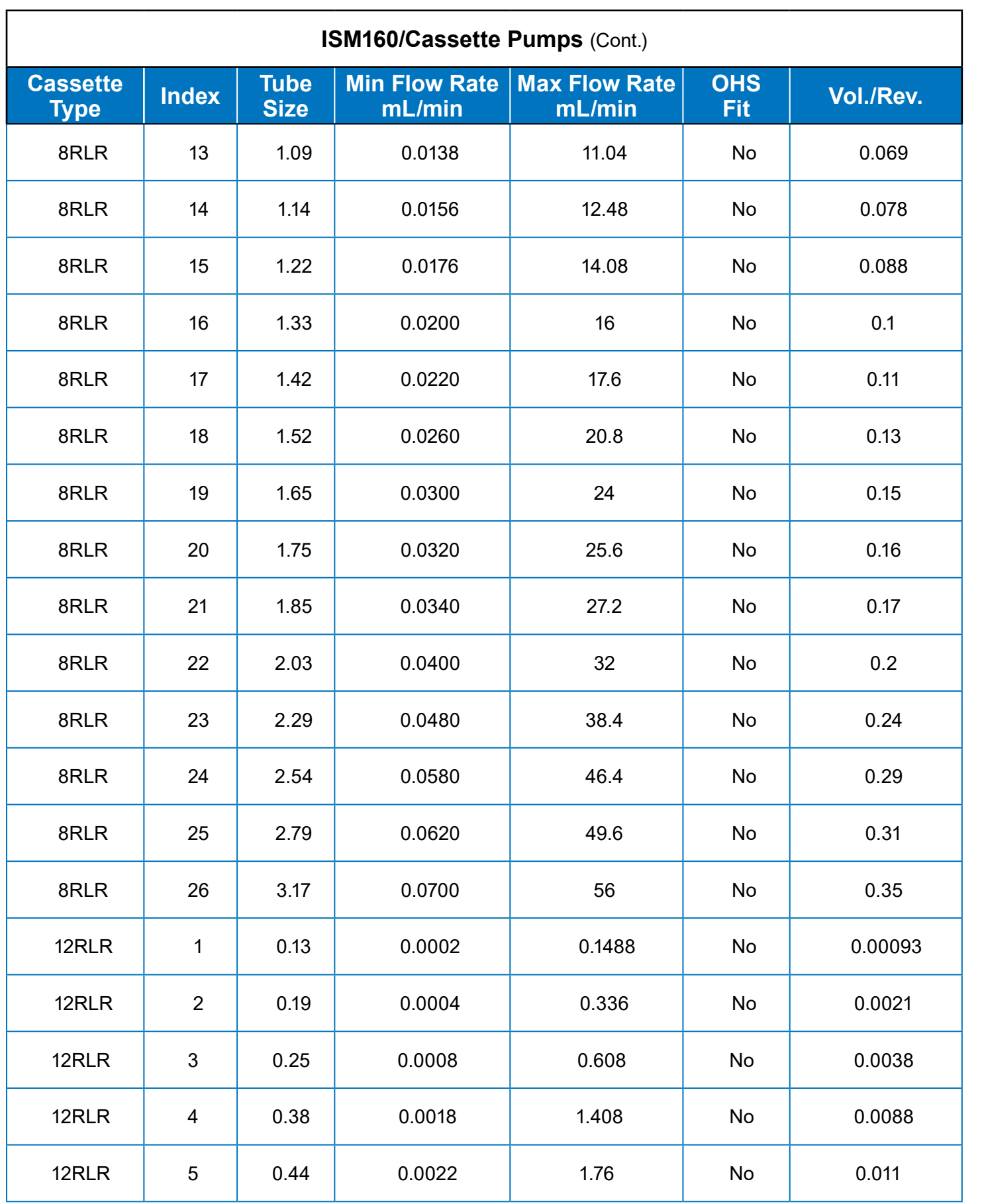

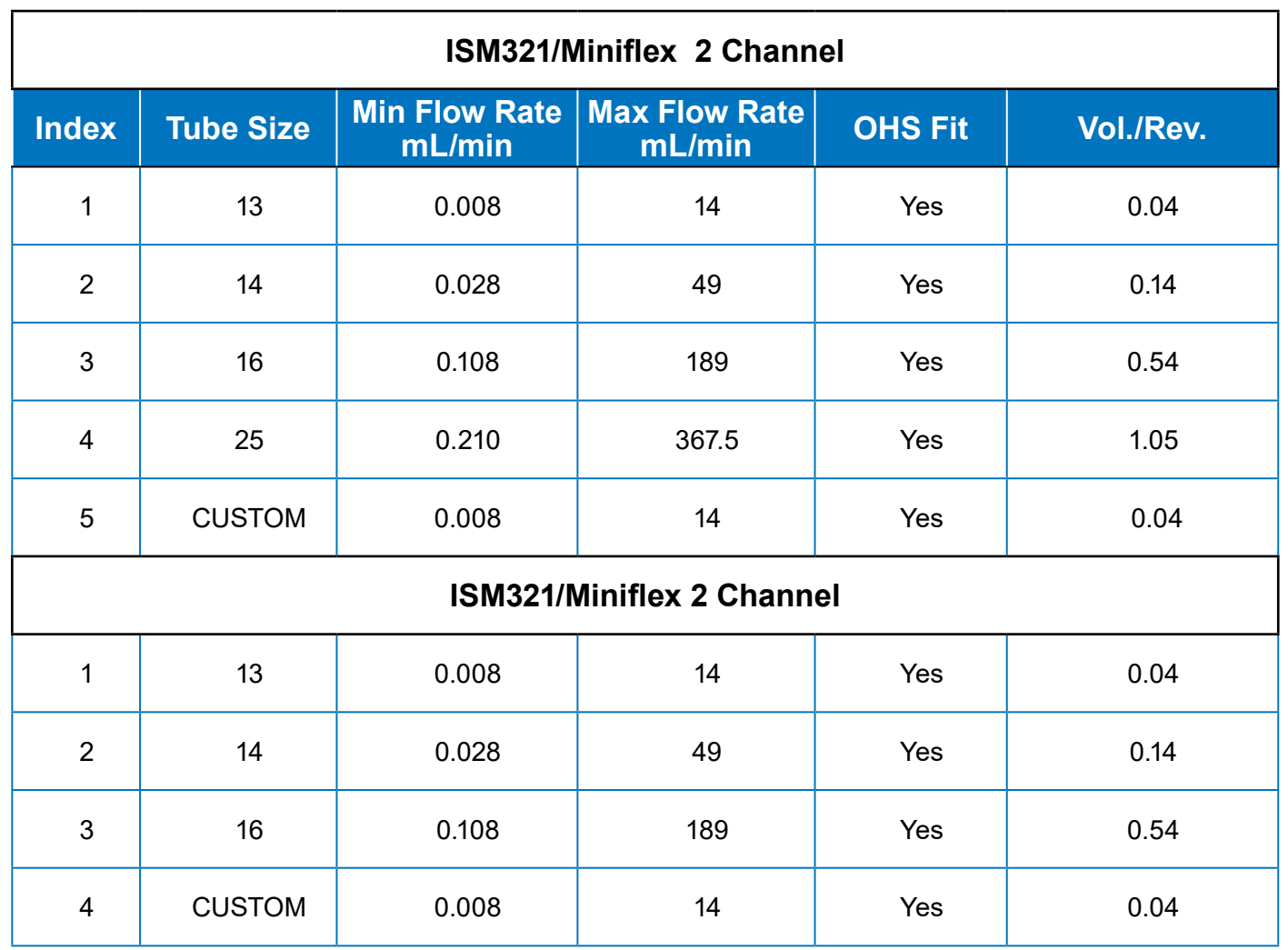

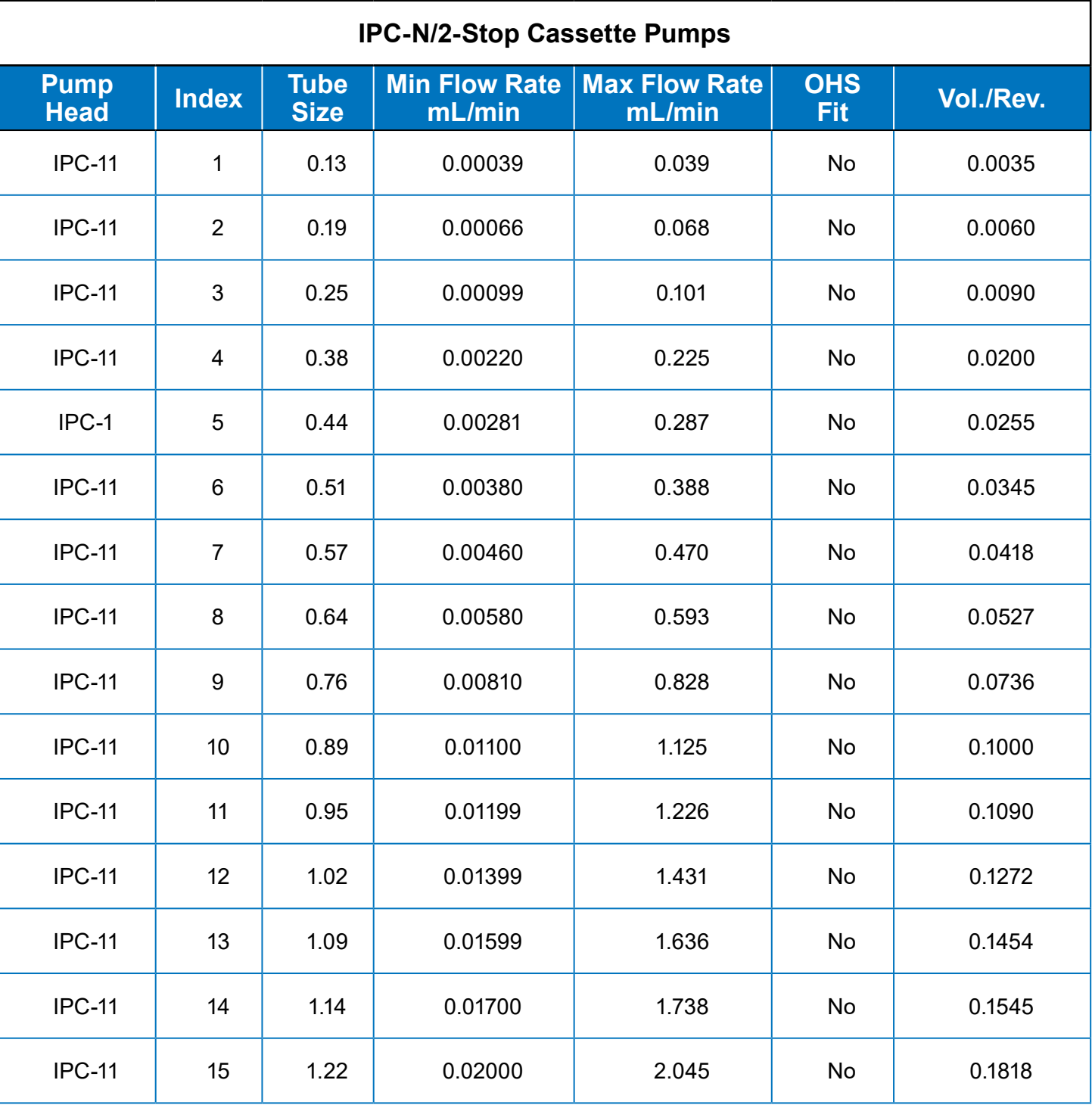

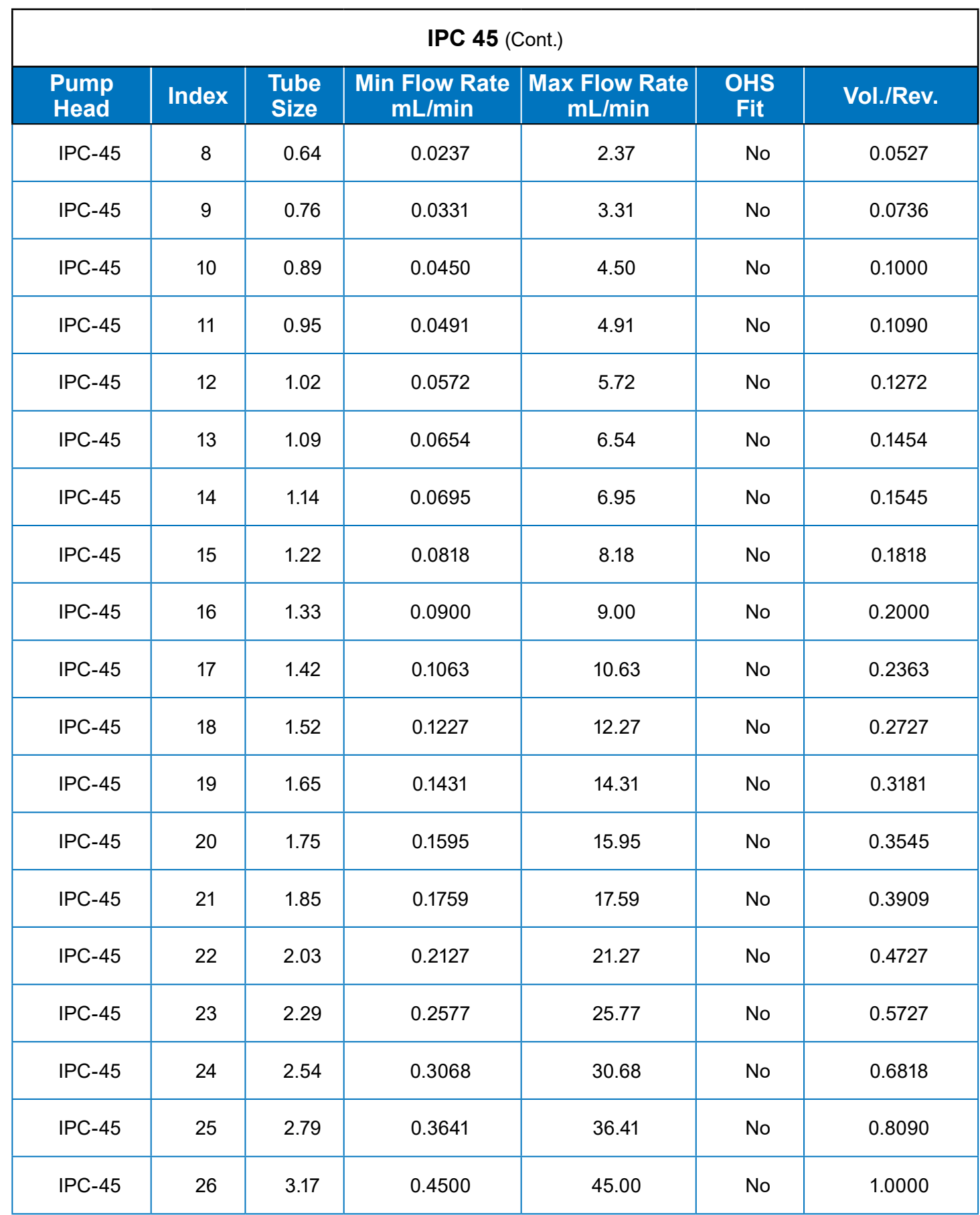

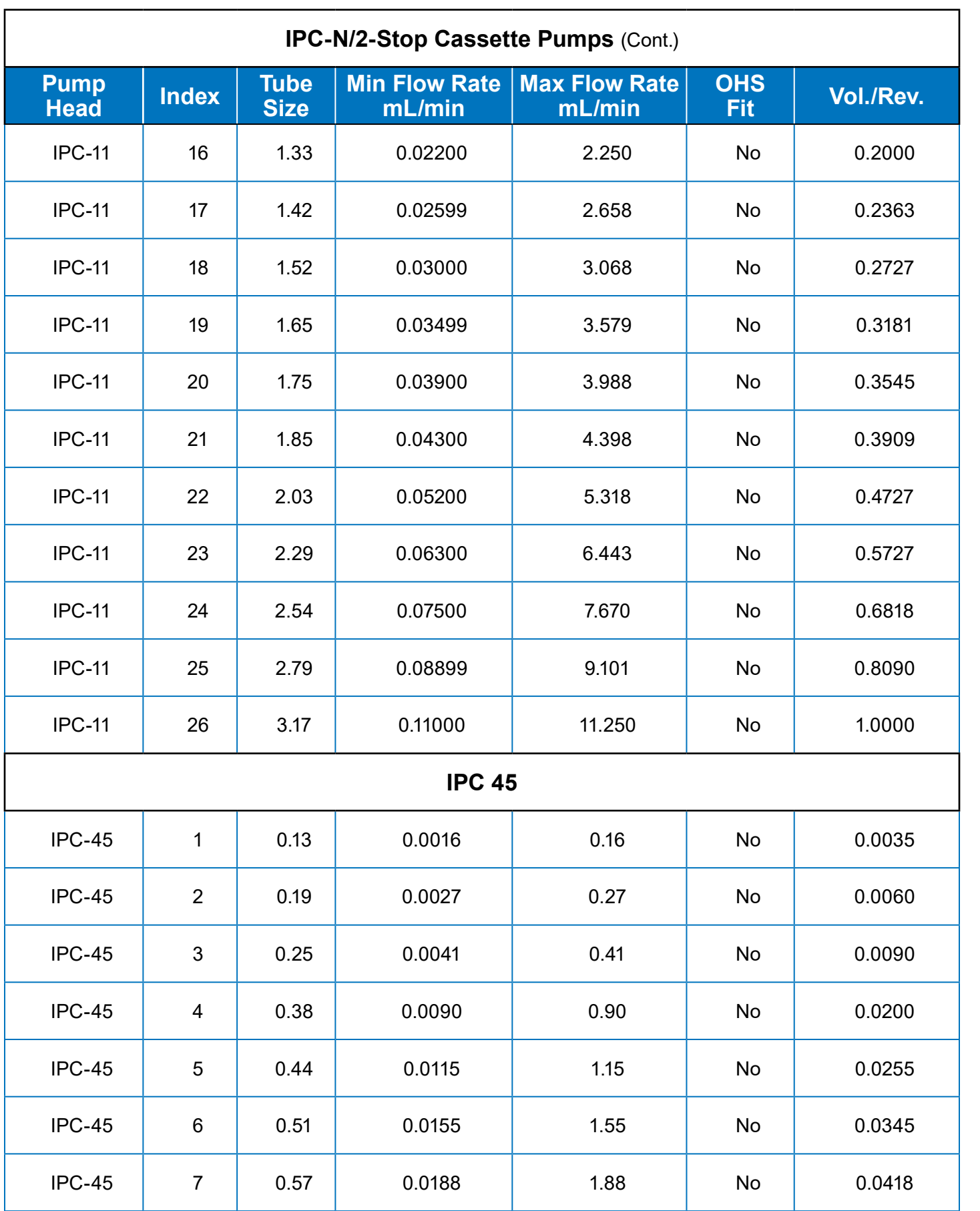

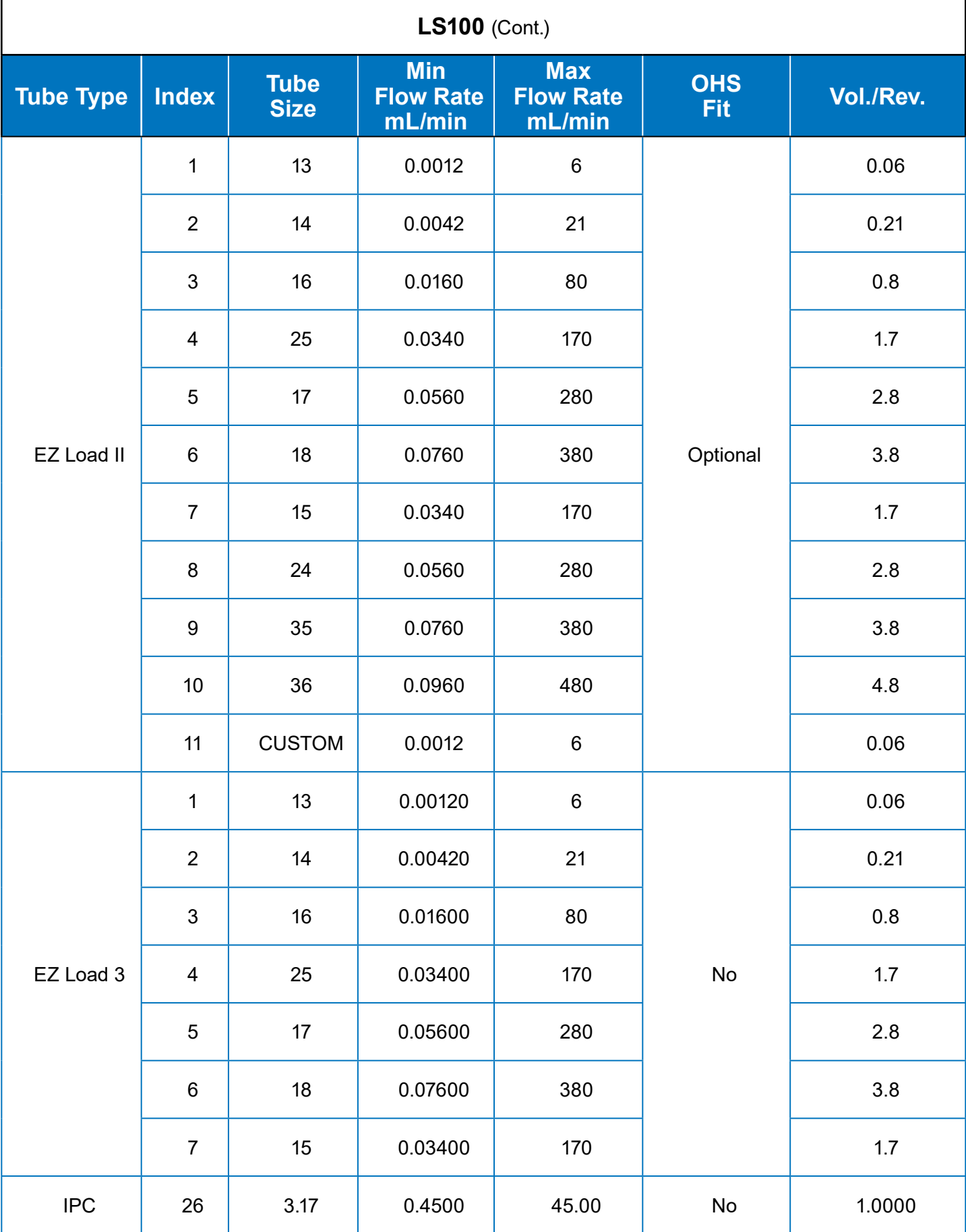

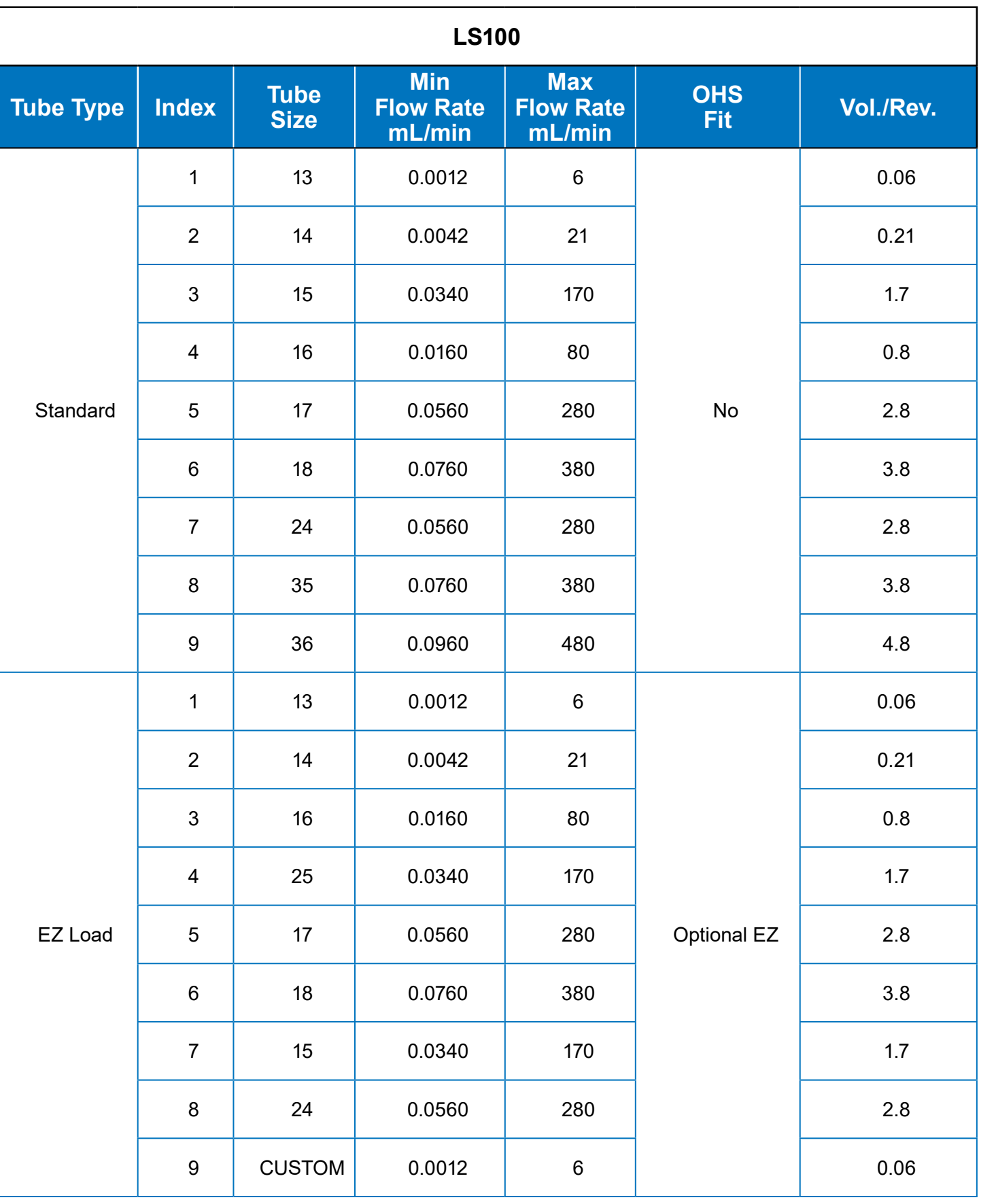

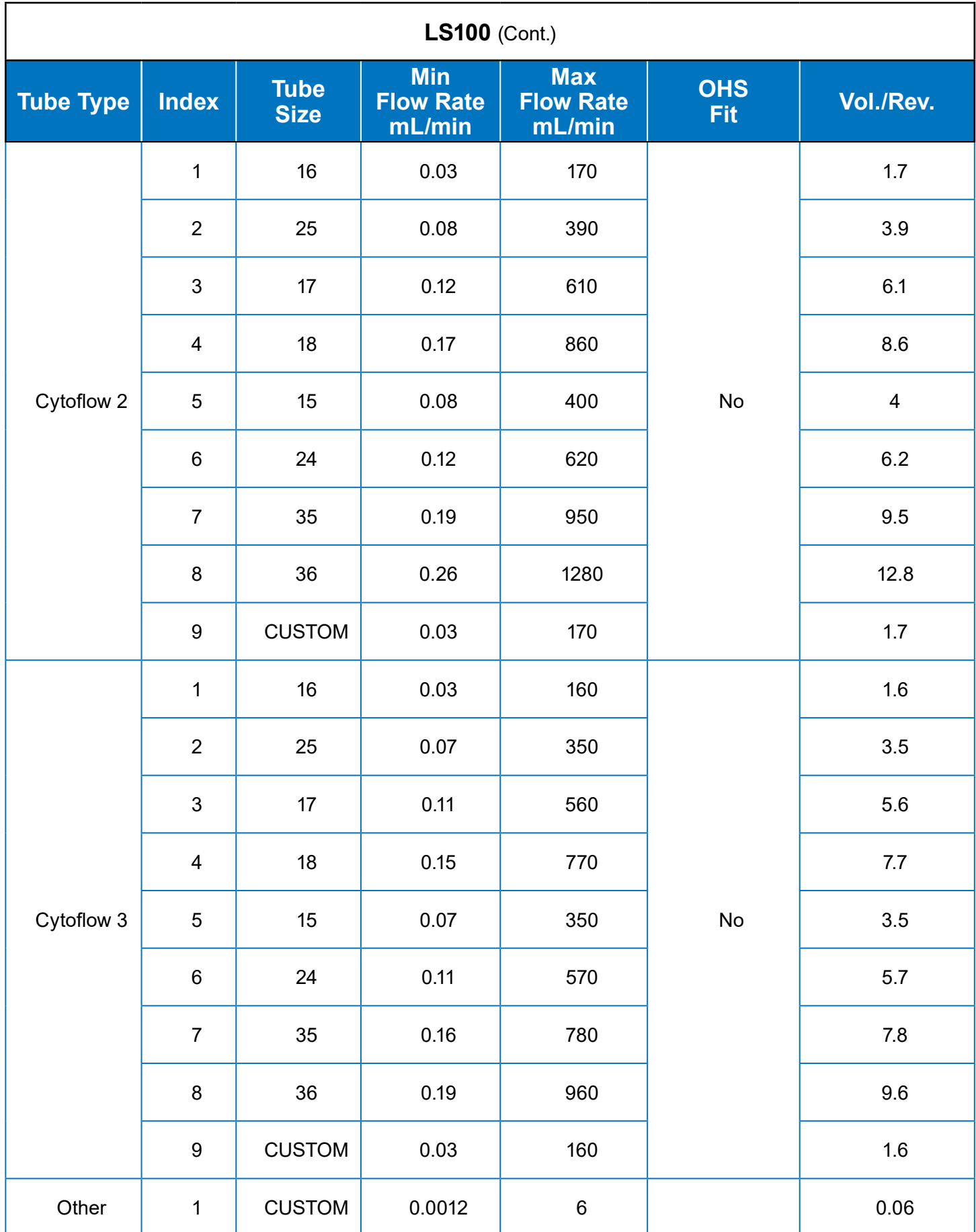

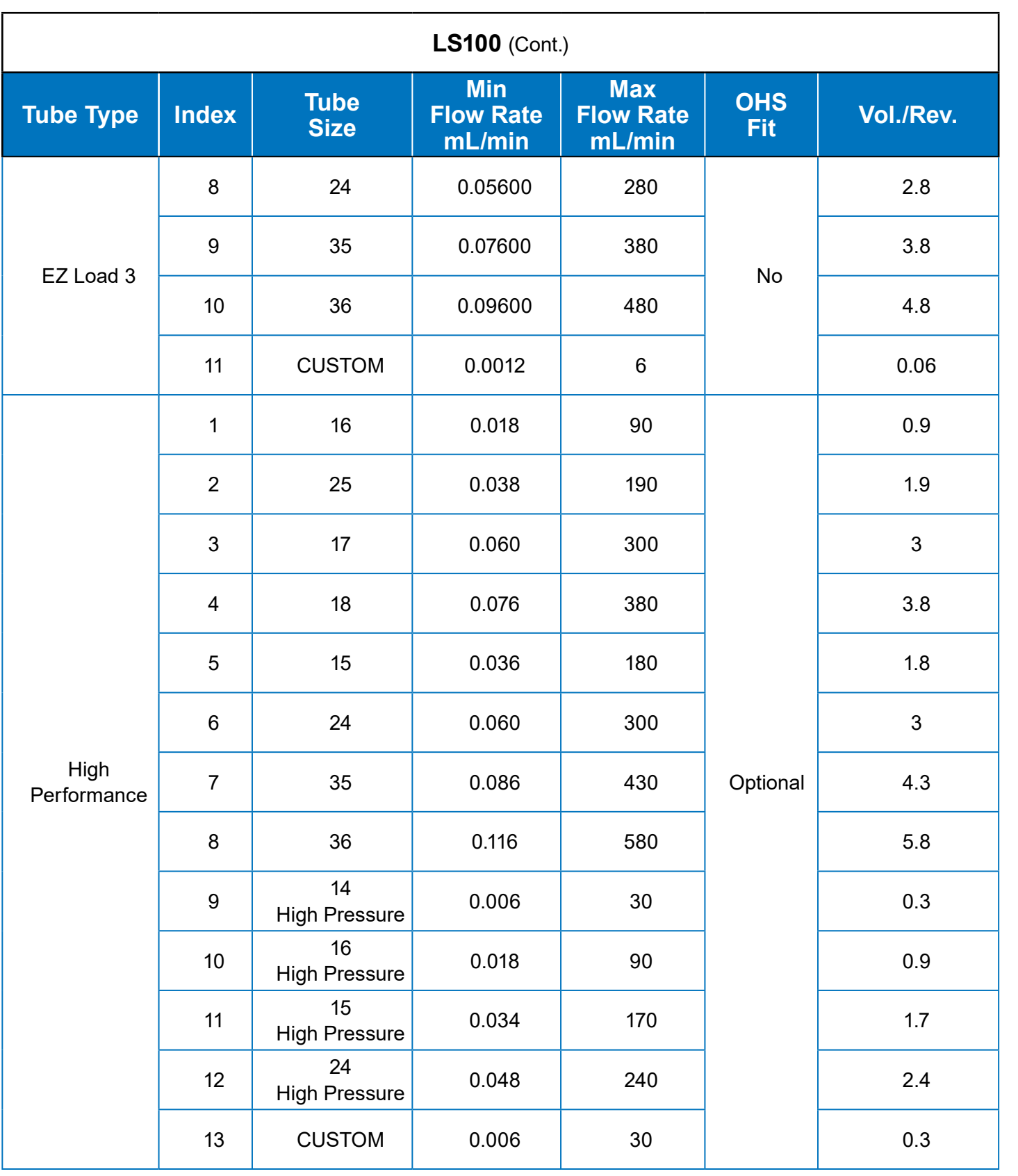

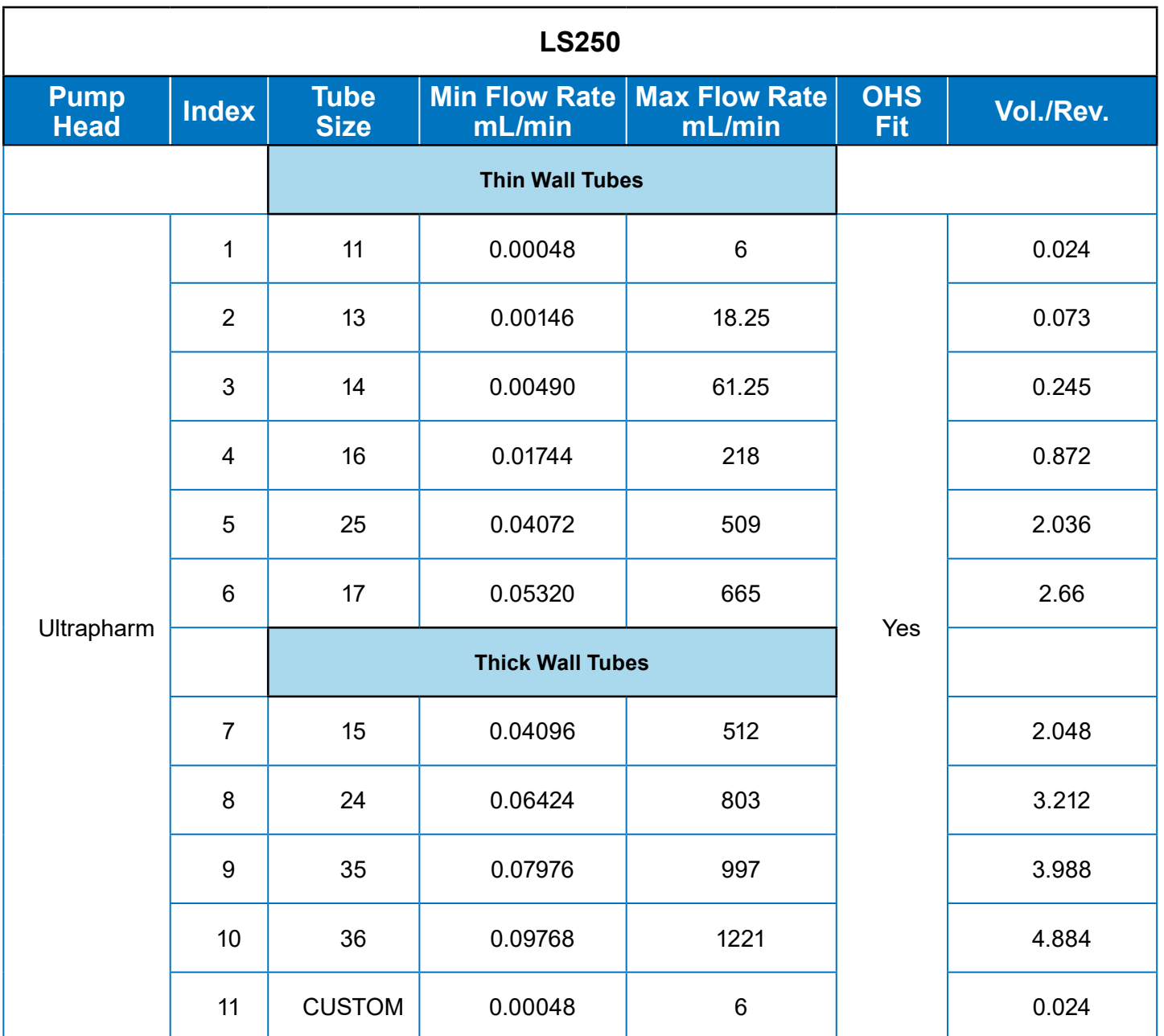

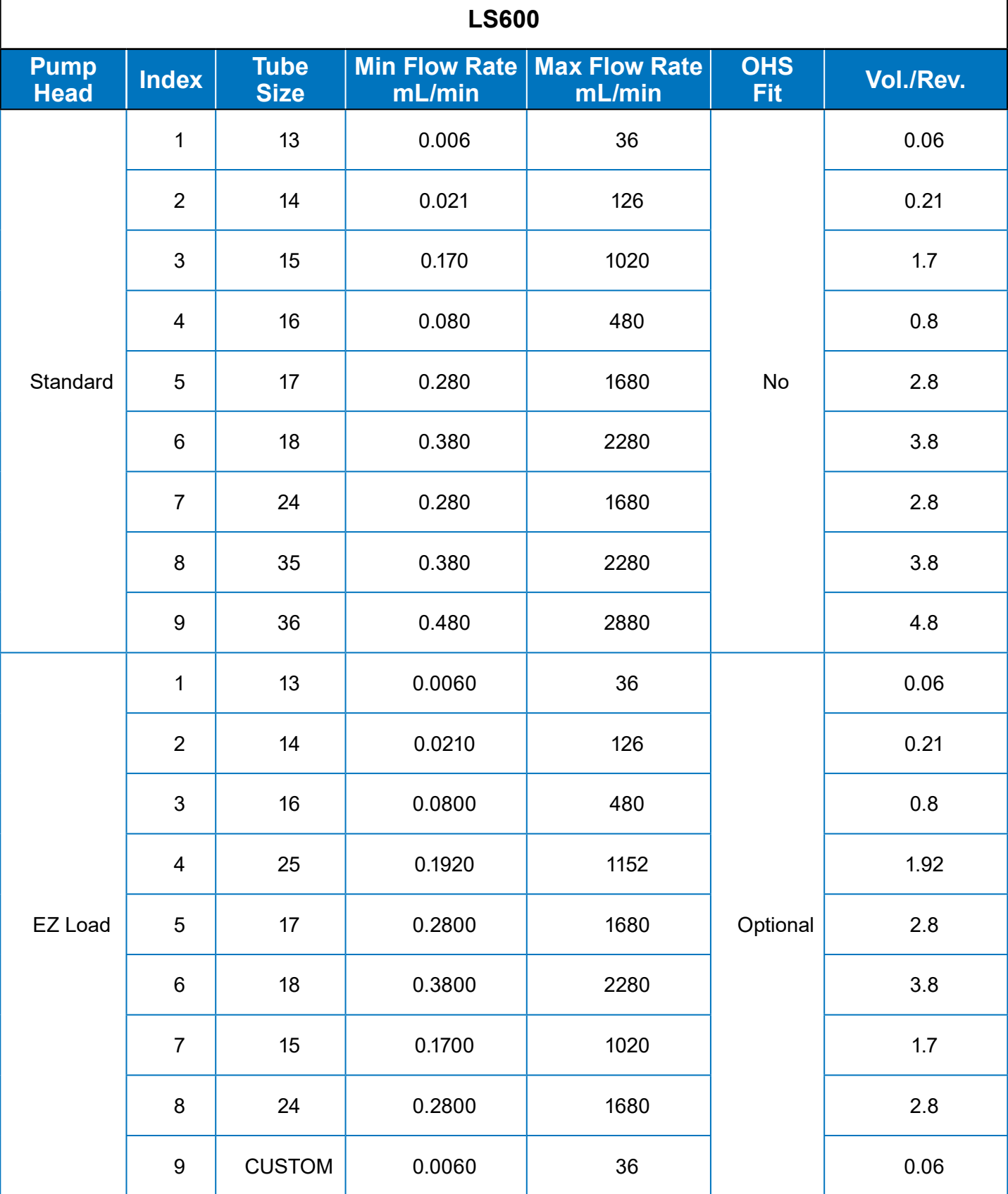

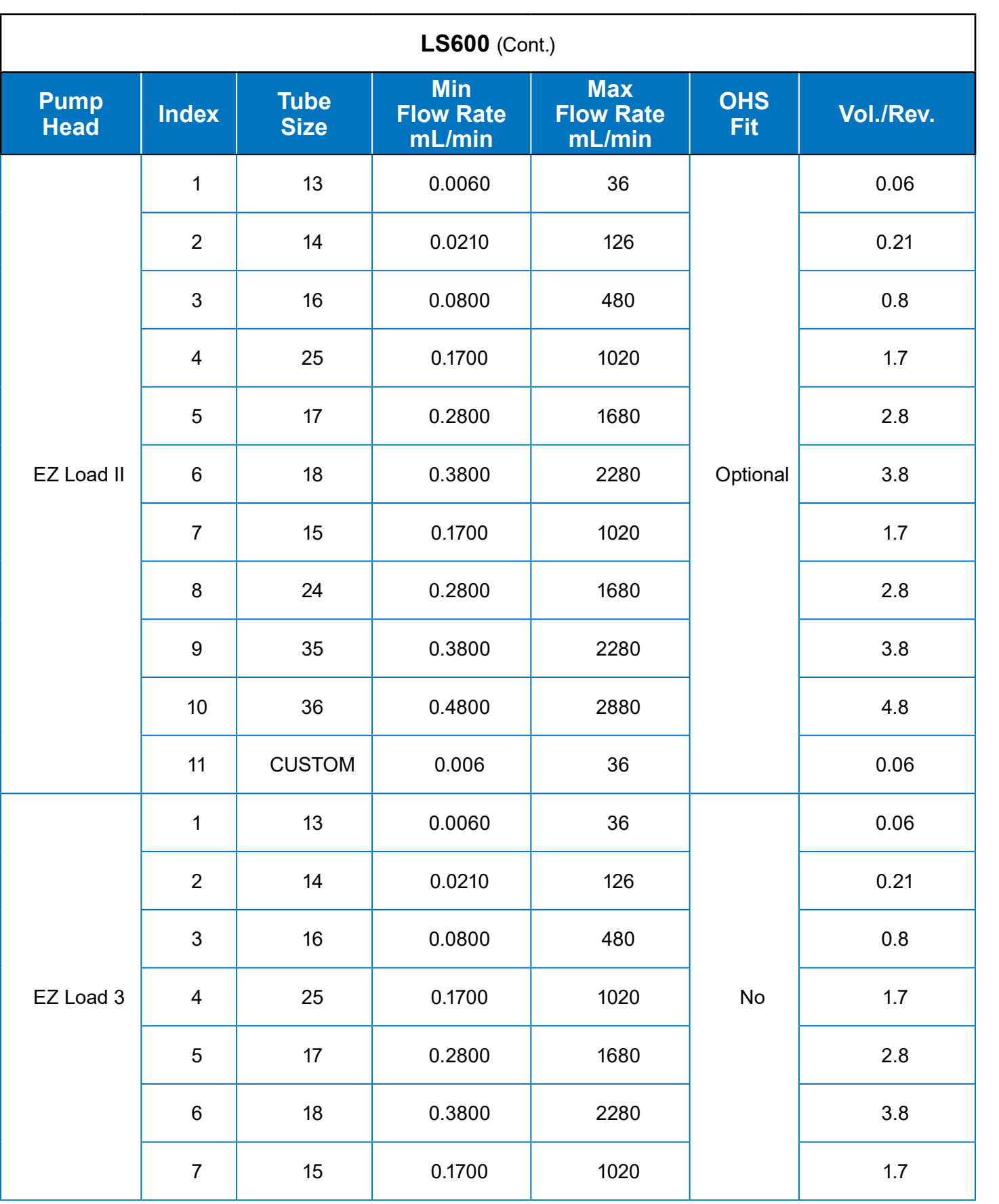

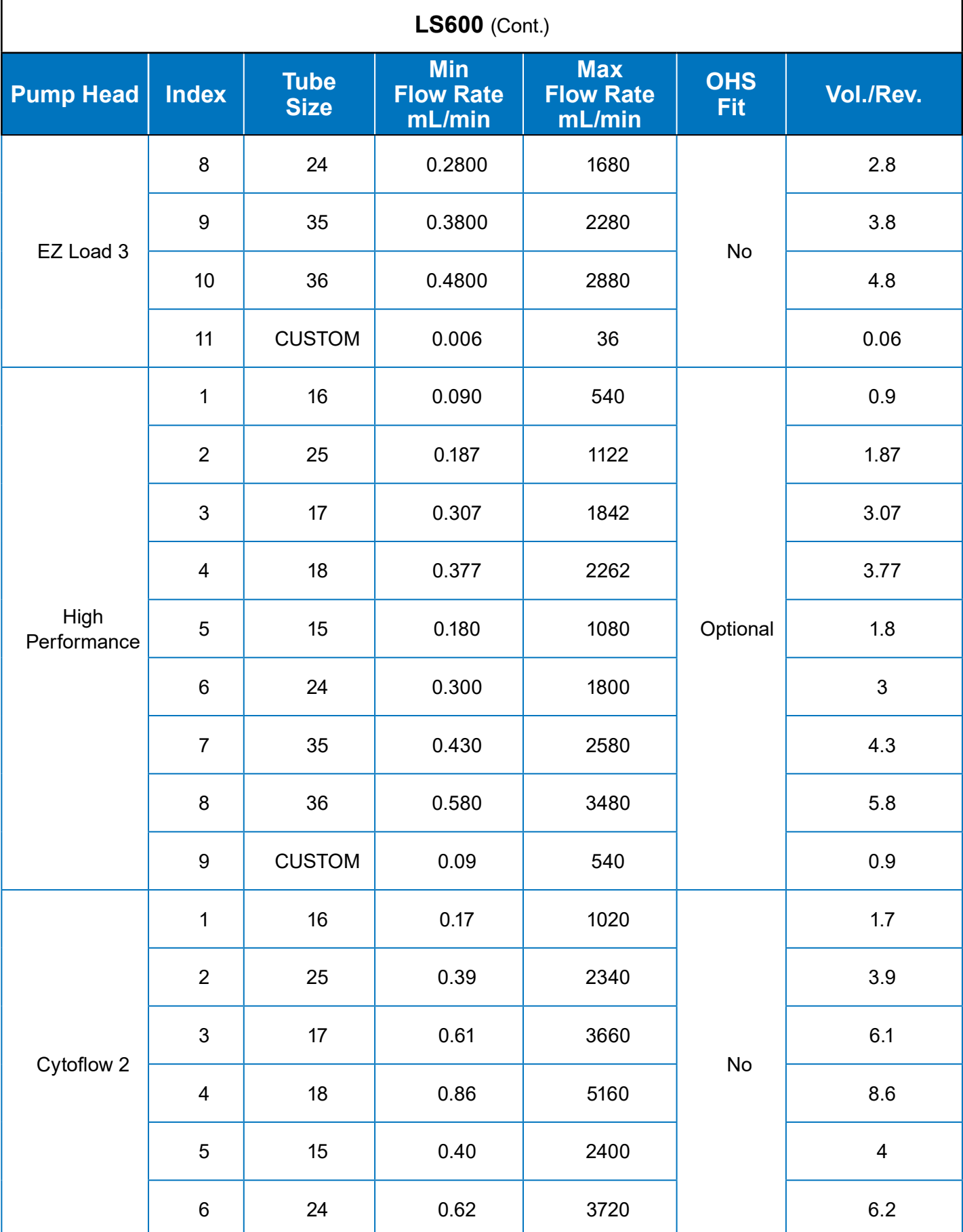

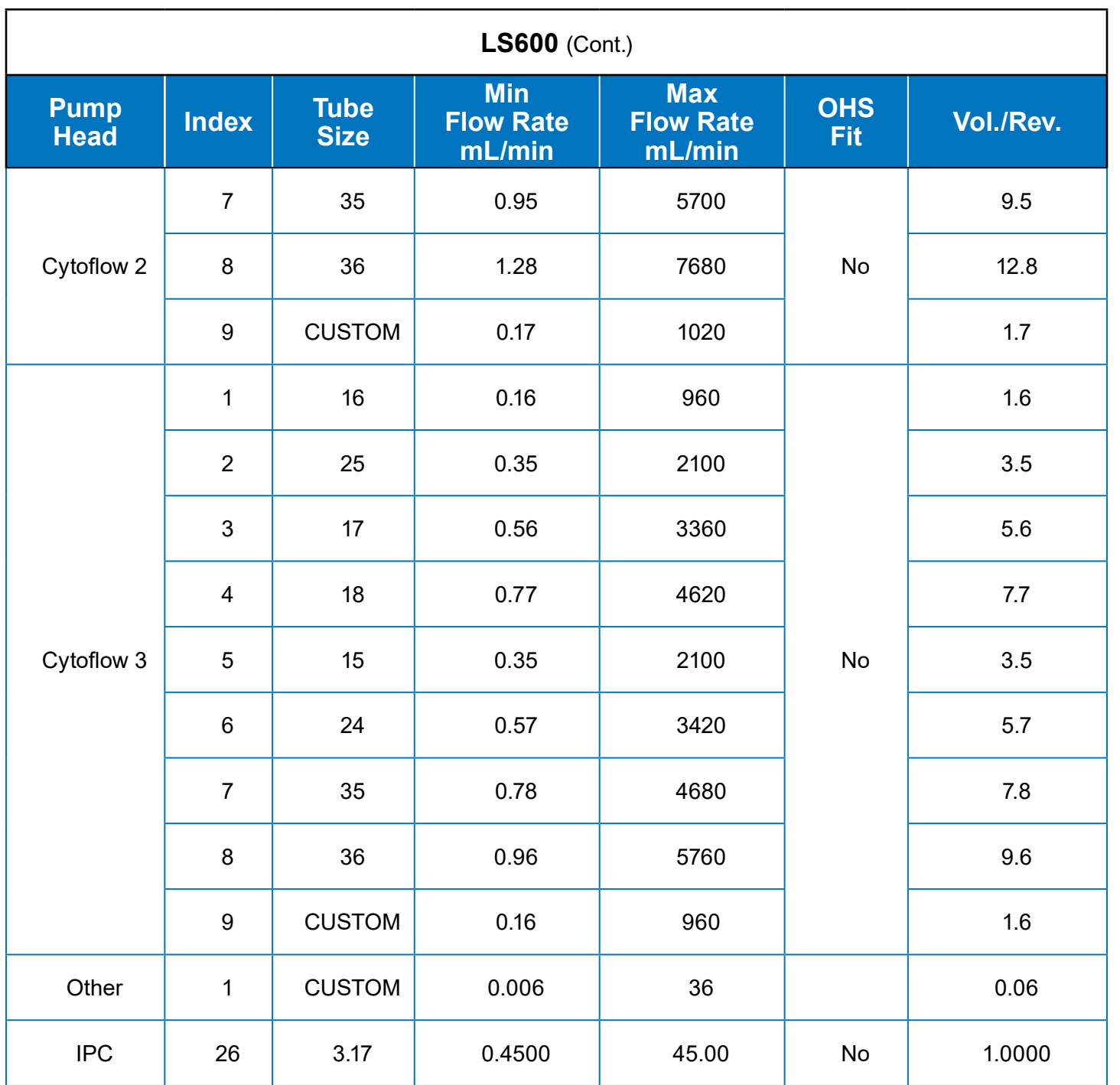

## **IP650**

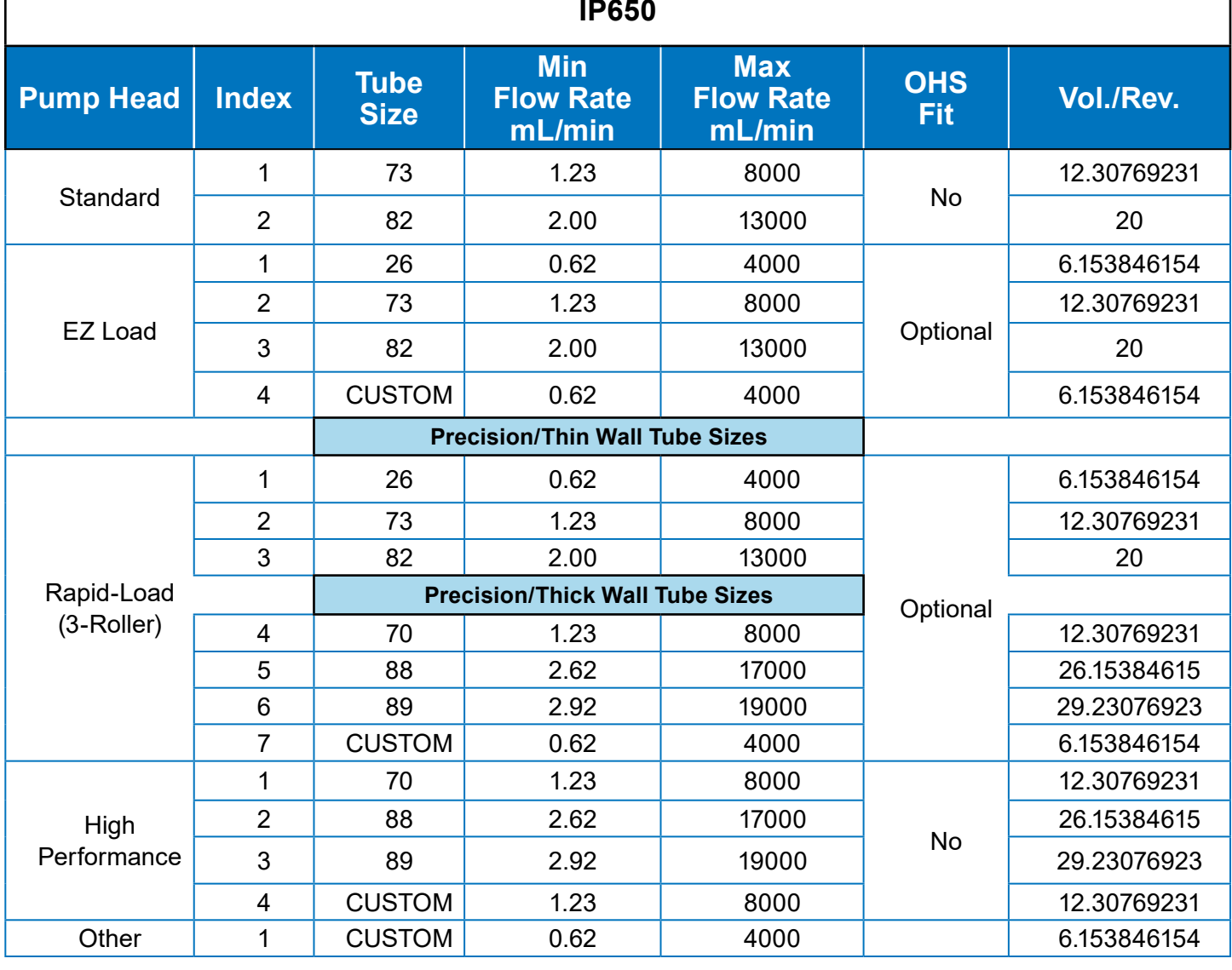

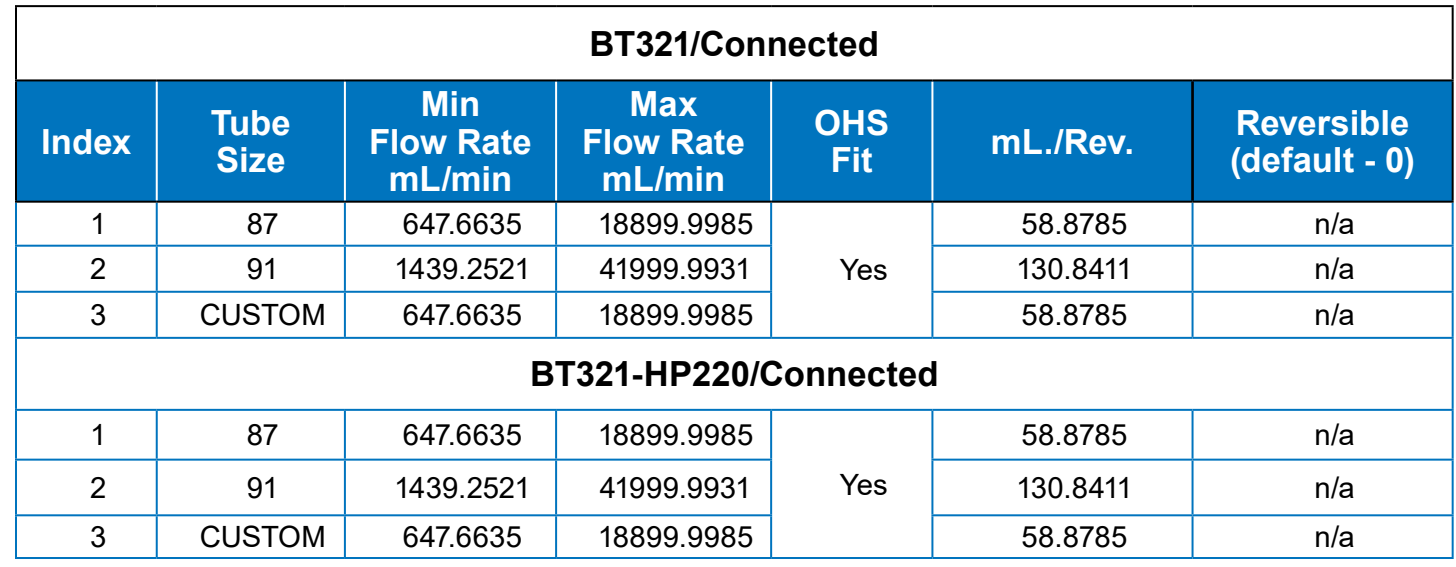

#### <span id="page-36-0"></span>**Masterflex EtherNet/IP EDS Download File**

An EDS file is an Electronic Data Sheet file (see partial example below) which outlines the input and output data that the EtherNet/IP-capable pump-drive can communicate with a process controller. Without this file the process controller cannot understand input/output data structure the pump-drive uses to communicate data remotely over the EtherNet/IP.

Additionally, without an EDS file the process of configuring and establishing communication between a process controller and the pump-drive, a manual tedious procedure can be required to establish communications. Instead, when an EDS file is loaded into the process controller software input/output data communication structures are automatically recognized and created in a seamless manner.

Scan the QR code below to download the EDS code document in a zip file.

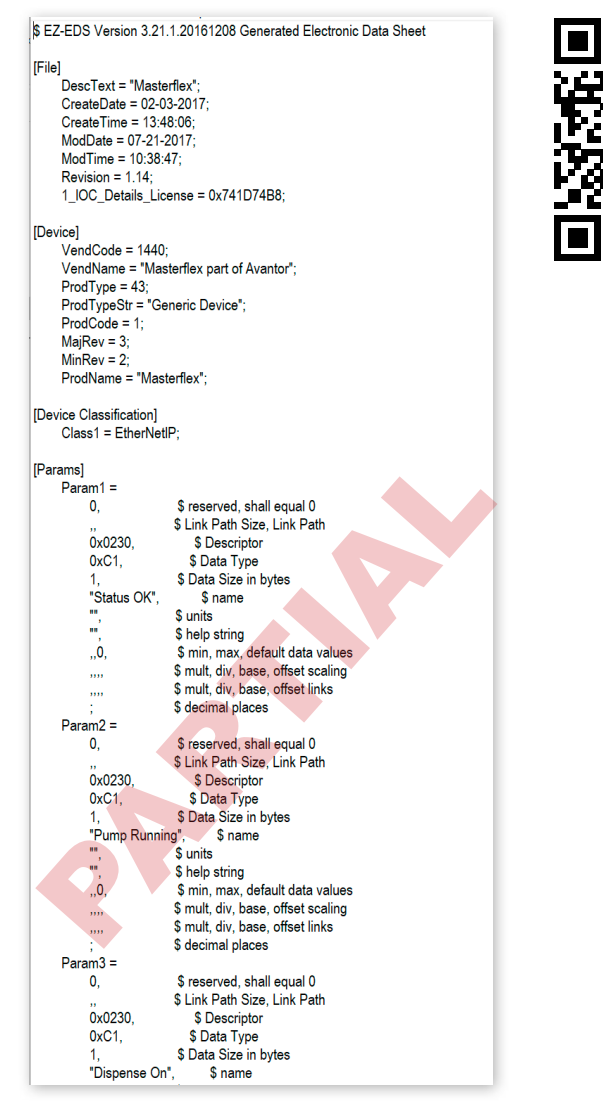

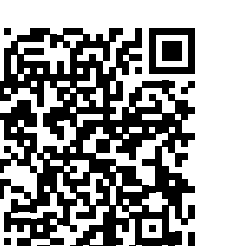

© 2024 Masterflex LLC. All rights reserved. Masterflex is a registered trademark of Masterflex LLC.

Trademarks bearing the ® symbol in this publication are registered in the USA as well as other countries.

Manufactured by Masterflex LLC 28092 W Commercial Avenue, Barrington, IL 60010 USA

USA & Canada Only Toll-Free 1-800.MASTERFLEX | 1-800.637.3739 Outside USA & Canada 1-847.381.7050

E M L: [masterflex.tech @ avantorsciences.com](mailto:masterflex.tech%20%40%20avantorsciences.com?subject=) WEB: www.avantorsciences.com/masterflex

Printed in USA

**A-1299-5231 Edition 01**